# **HP OpenView Reporter Integration with Service Information Portal**

**Windows**® **2000, HP-UX, and Solaris**

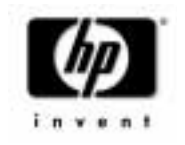

**Manufacturing Part Number: J4800-90006 March 2002**

© Copyright 2002 Hewlett-Packard Company.

# **Legal Notices**

*Hewlett-Packard makes no warranty of any kind with regard to this manual, including, but not limited to, the implied warranties of merchantability and fitness for a particular purpose. Hewlett-Packard shall not be held liable for errors contained herein or direct, indirect, special, incidental or consequential damages in connection with the furnishing, performance, or use of this material.* 

**Warranty.** A copy of the specific warranty terms applicable to your Hewlett-Packard product can be obtained from your local Sales and Service Office.

**Restricted Rights Legend.** All rights are reserved. No part of this document may be copied, reproduced, or translated to another language without the prior written consent of Hewlett-Packard Company. The information contained in this material is subject to change without notice.

Use, duplication or disclosure by the U.S. Government is subject to restrictions as set forth in subparagraph (c) (1) (ii) of the Rights in Technical Data and Computer Software clause at DFARS 252.227-7013 for DOD agencies, and subparagraphs (c) (1) and (c) (2) of the Commercial Computer Software Restricted Rights clause at FAR 52.227-19 for other agencies.

HEWLETT-PACKARD COMPANY

3404 E. Harmony Road

Fort Collins, CO 80528 U.S.A.

Use of this manual and flexible disk(s), tape cartridge(s), or CD-ROM(s) supplied for this pack is restricted to this product only. Additional copies of the programs may be made for security and back-up purposes only. Resale of the programs in their present form or with alterations, is expressly prohibited.

**Copyright Notices.** ©Copyright 1983-2002 Hewlett-Packard Company, all rights reserved.

Reproduction, adaptation, or translation of this material without prior written permission is prohibited, except as allowed under the copyright laws.

#### **Trademark Notices.**

Adobe® is a trademark of Adobe Systems Incorporated.

HP-UX Release 10.20 and later and HP-UX Release 11.00 and later (in both 32 and 64-bit configurations) on all HP 9000 computers are Open Group UNIX 95 branded products.

Intel486 is a U.S. trademark of Intel Corporation.

Java™ is a U.S. trademark of Sun Microsystems, Inc.

Microsoft® is a U.S. registered trademark of Microsoft Corporation.

Netscape™ and Netscape Navigator™ are U.S. trademarks of Netscape Communications Corporation.

OpenView® is a registered U.S. trademark of Hewlett-Packard Company.

Oracle® is a registered U.S. trademark of Oracle Corporation, Redwood City, California.

Oracle Reports™, Oracle7™, and Oracle7 Server™ are trademarks of Oracle Corporation, Redwood City, California.

OSF/Motif® and Open Software Foundation® are trademarks of Open Software Foundation in the U.S. and other countries.

Pentium® is a U.S. registered trademark of Intel Corporation.

SQL\*Net® and SQL\*Plus® are registered U.S. trademarks of Oracle Corporation, Redwood City, California.

UNIX® is a registered trademark of the Open Group.

Windows NT® is a U.S. registered trademark of Microsoft Corporation.

Windows® 2000 is a U.S. registered trademark of Microsoft Corporation.

Windows® and MS Windows® are U.S. registered trademarks of Microsoft Corporation.

All other product names are the property of their respective trademark or service mark holders and are hereby acknowledged.

### **[Conventions](#page-8-0)**

#### **[Contact Information](#page-10-0)**

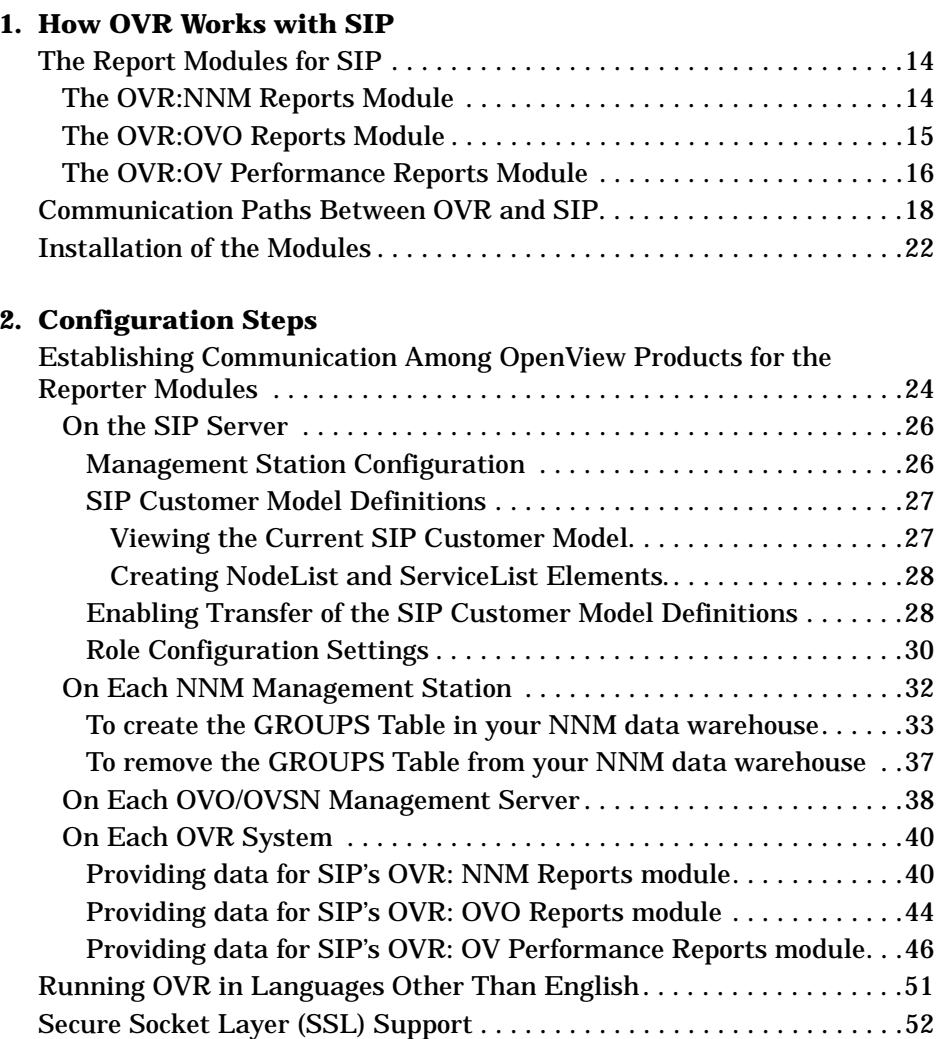

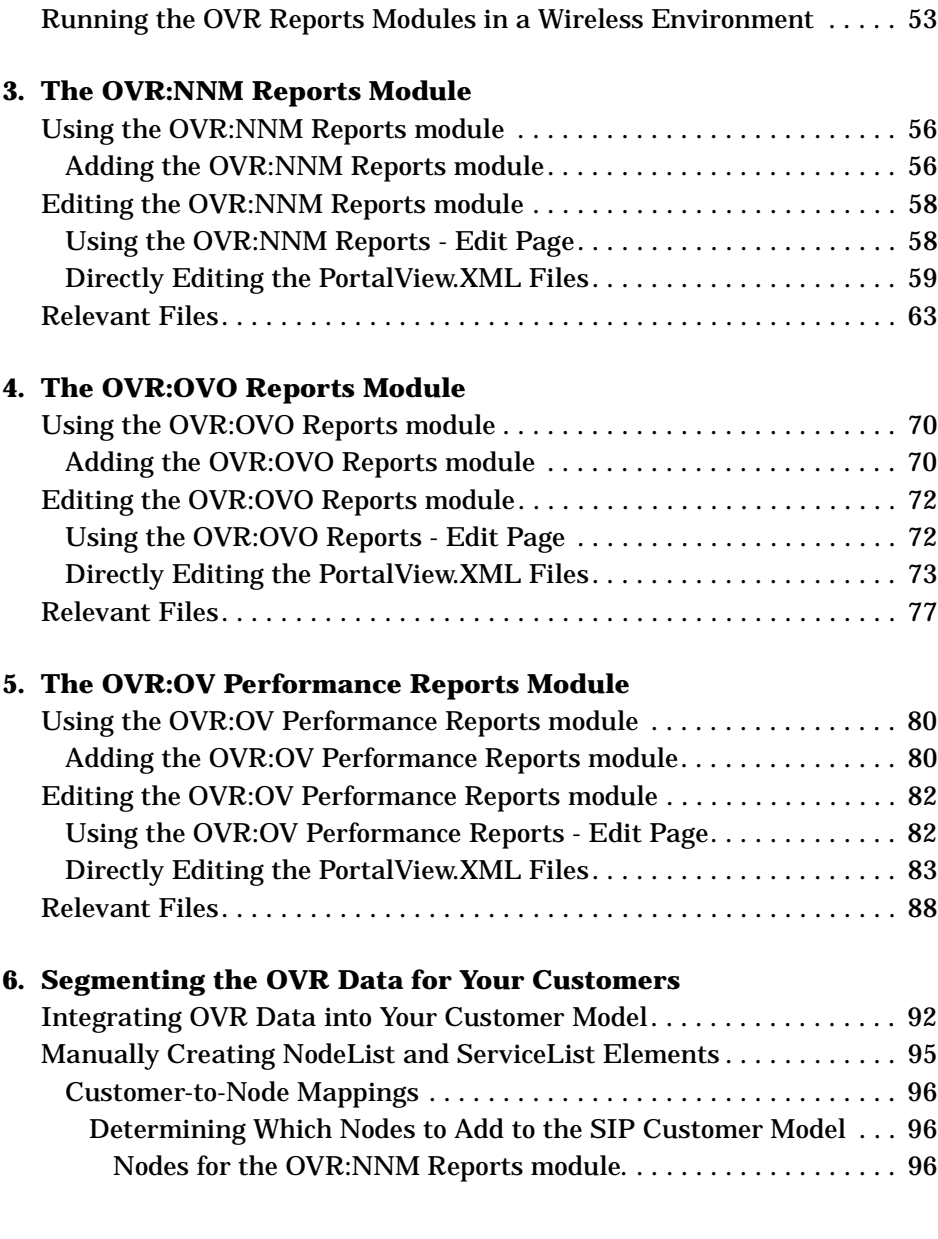

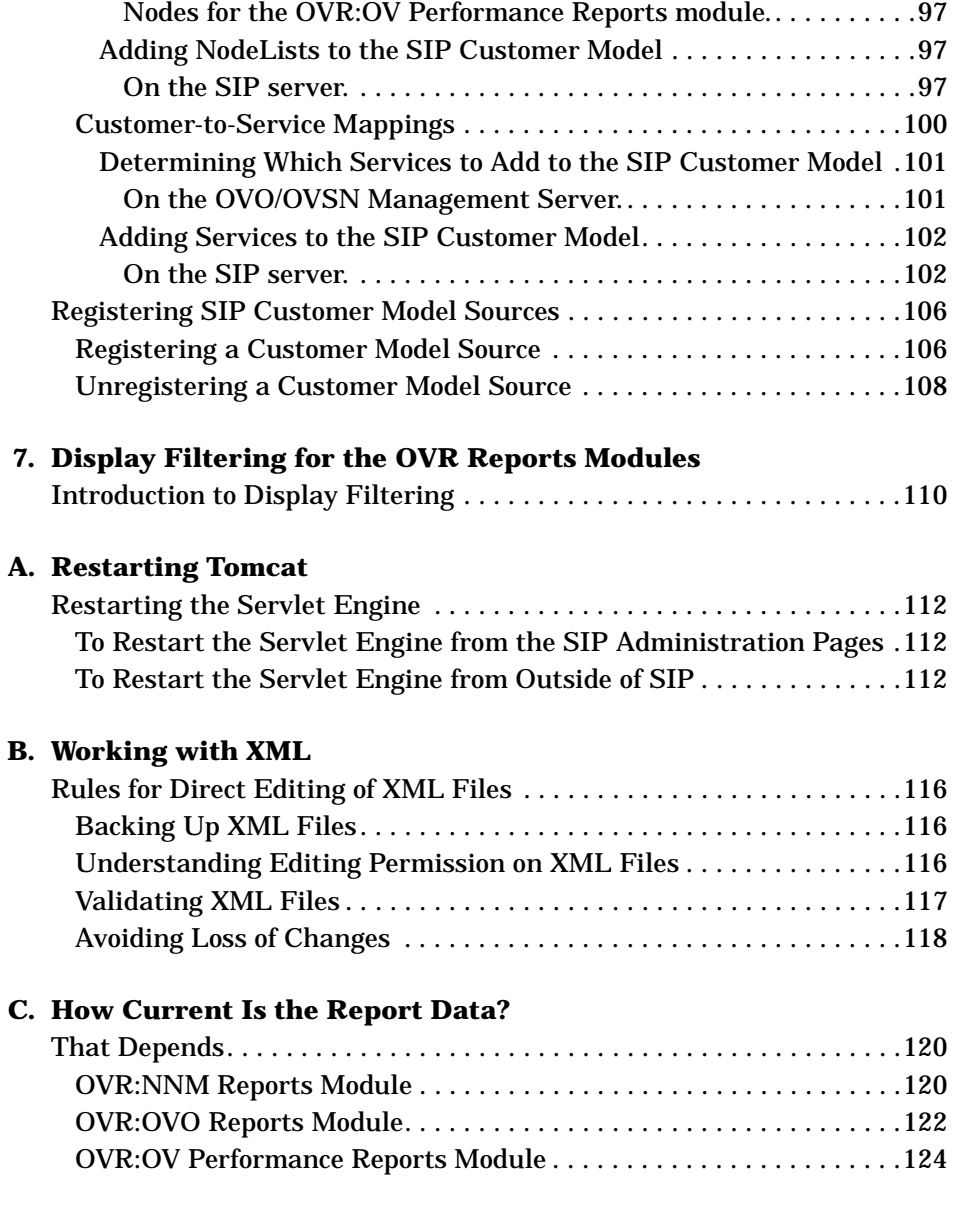

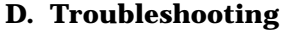

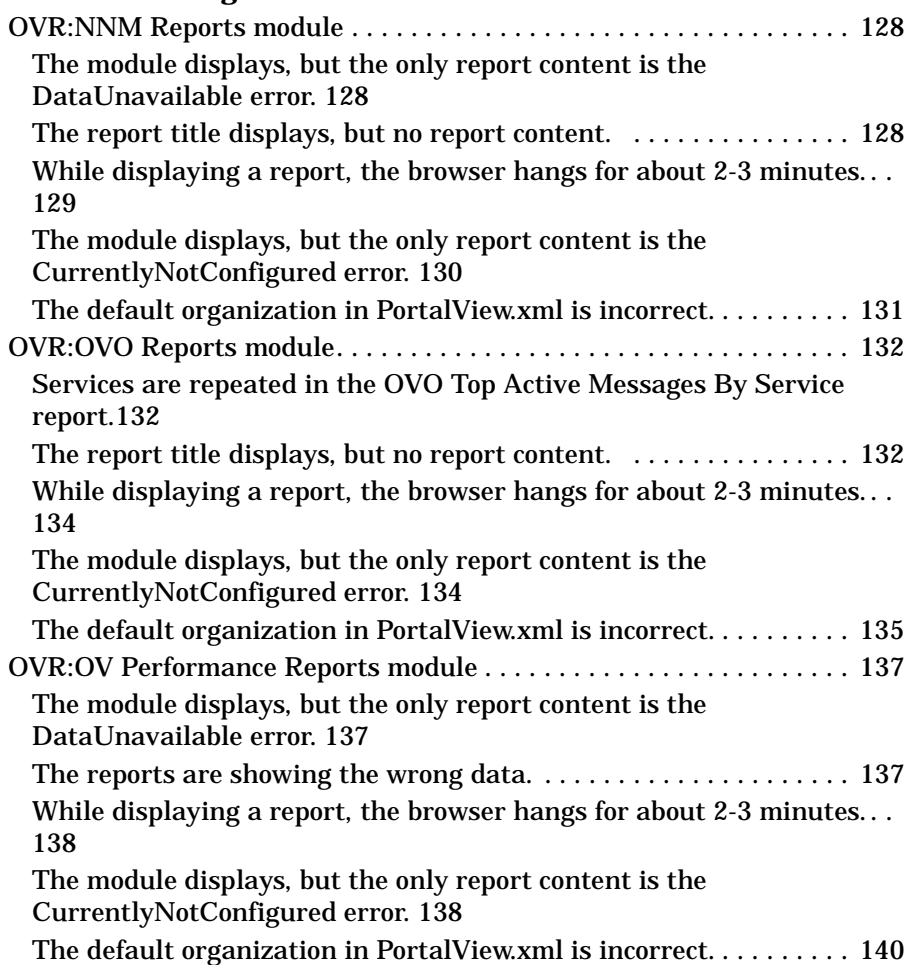

# <span id="page-8-0"></span>**Conventions**

The following typographical conventions are used in this manual.

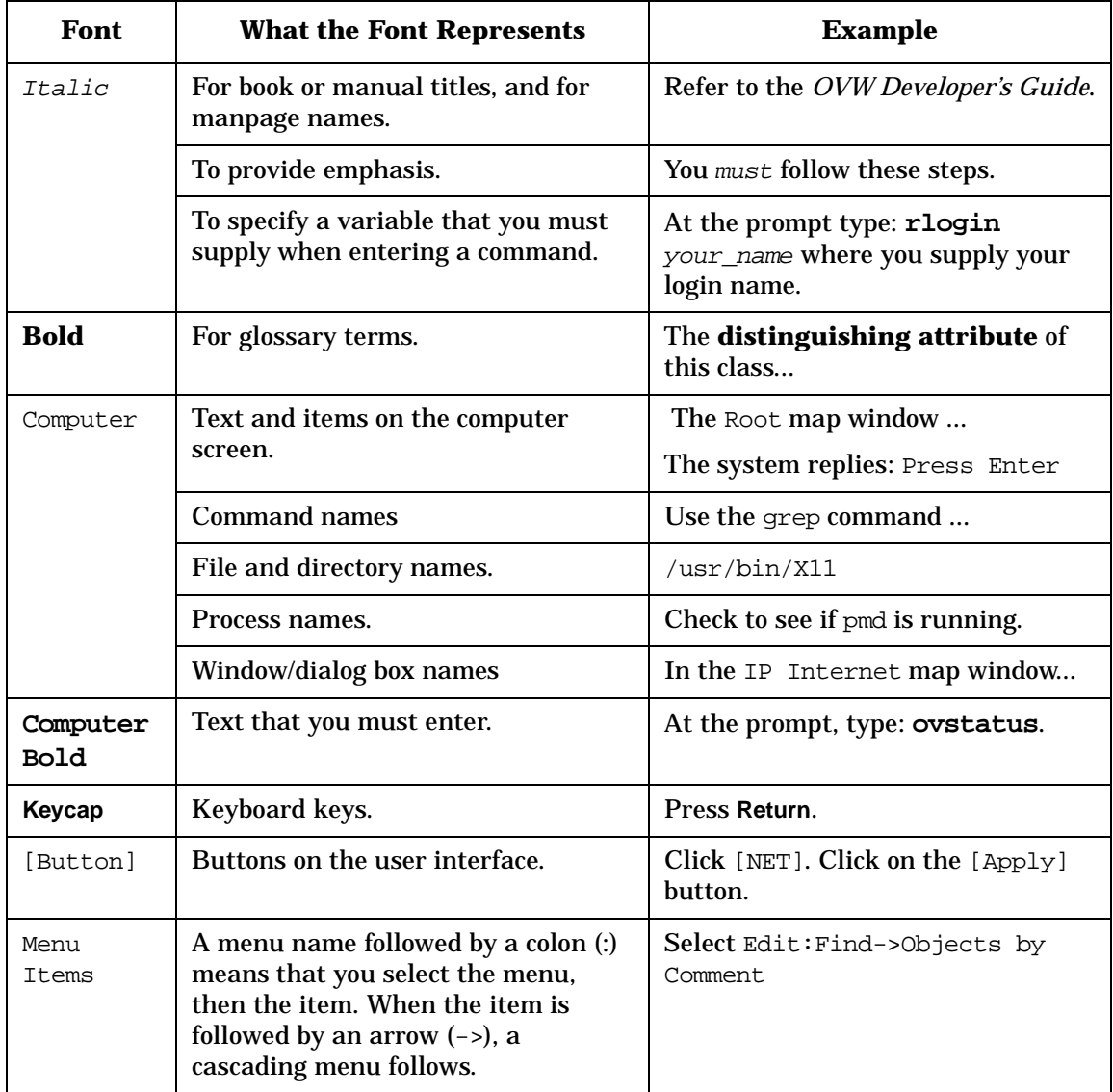

# <span id="page-10-0"></span>**Contact Information**

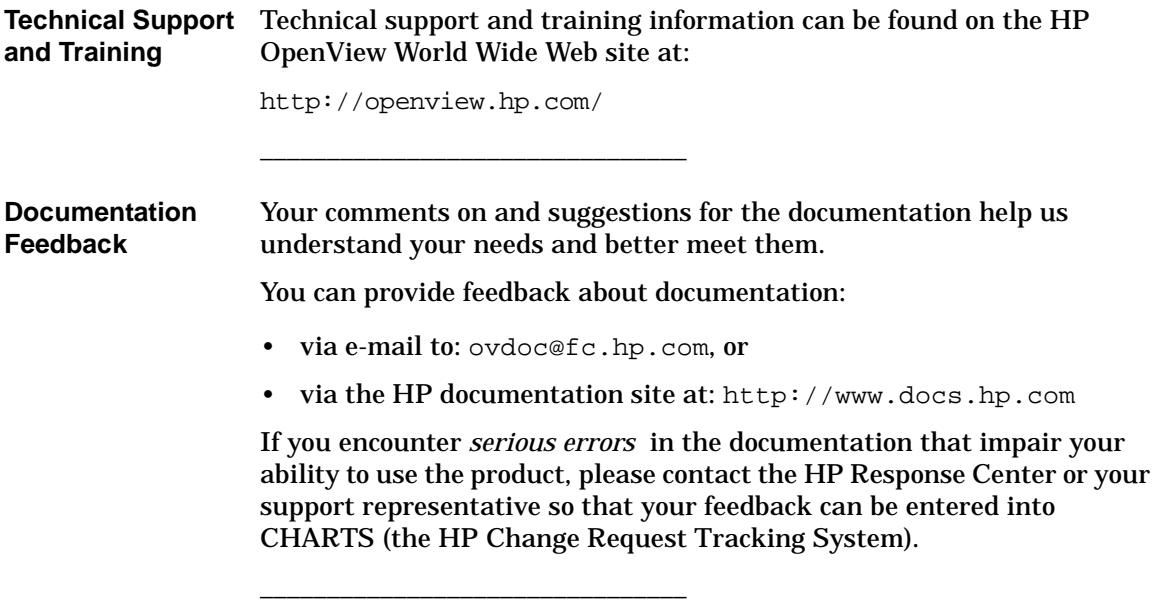

# <span id="page-12-0"></span>**1** How OVR Works with SIP

## <span id="page-13-0"></span>**The Report Modules for SIP**

HP OpenView Reporter (OVR) provides up-to-date reports from multiple OpenView products. You can display these reports to your customers through HP OpenView Service Information Portal (SIP).

For more information about configuring OpenView Reporter, itself, see see the *OpenView Reporter Concepts Guide* (provided with OVR software). Or access the OVR manuals online at the web site: http://ovweb.external.hp.com/lpe/doc\_serv

You can integrate any combination of the three report modules into SIP portal views. Each report module provides a variety of reports.

## <span id="page-13-1"></span>**The OVR:NNM Reports Module**

The NNM reports display information gathered from one NNM management station. Display one or more of the following in this report module:

- **NNM Event Category Trend (past seven days) report** This report illustrates the number of alarms in each alarm category on your NNM Management Station over a period of seven days. This report analyzes the last seven days of alarms in the NNM data warehouse.
- **NNM Event Severity Trend (past seven days) report** This report illustrates the number of alarms of each alarm severity for the last seven days of alarms in the data warehouse.

#### • **NNM Event Trend report**

This report illustrates the number of alarms of each alarm severity subdivided by the date of the alarm.

#### • **NNM Events by Nodename report**

This report illustrates the devices on your network (identified by nodename) that are generating the most alarms. The first graph shows the 10 nodes that have generated the most alarms. The scale is number of alarms. The remaining graphs show the most recent history of alarms for each of the top 10 nodes.

#### • **NNM Events By Severity report**

This report provides a summary of the alarms on your network,

grouped by severity. The graph illustrates the percentage of alarms with a given severity. The table specifies the number of alarms of each severity type.

## <span id="page-14-0"></span>**The OVR:OVO Reports Module**

OpenView Service Navigator (OVSN) is an add-on program for OpenView Operations (OVO) that allows administrators to map network resources, systems, and application resources to services. For example, you can keep track of the email service status by mapping all components that contribute to the successful delivery of email to one service definition, or you can keep track of your e-business order processing service by mapping all components that contribute to the successful delivery of your shopping website to one service definition. Each report in this module displays information gathered about the configured services on your OVO server. Display one or more of the following in this report module:

#### • **OVO Top Active Messages by Service report**

This report shows the five services that posted the highest number of OVO messages. The total count represents all messages specifically related to those five services that currently reside within the OVO messages database.

#### • **Service Status All Data report**

This report shows the proportion of messages having each health status (severity), compared to the total number of service messages. The total count represents all messages specifically related to your services, that currently reside within the OVO messages database.

#### • **Service Status Last Full Week report**

For the time frame of the past week, this report shows the proportion of messages having each health status (severity), compared to the total number of service messages. The total count represents all messages specifically related to your services, received within the past week by OVO.

#### • **Service Status Last Full Month report**

For the time frame of the past month, this report shows the proportion of messages having each health status (severity), compared to the total number of service messages. The total count represents all messages specifically related to your services, received within the past month by OVO.

How OVR Works with SIP **The Report Modules for SIP**

#### • **Service Status Yesterday report**

For the time frame of the past day, this report shows the proportion of messages having each health status (severity), compared to the total number of service messages. The total count represents all messages specifically related to your services, received within the past day by OVO.

## <span id="page-15-0"></span>**The OVR:OV Performance Reports Module**

The Performance Reports show specialized data collected from specific devices. HP OpenView Performance Agents on each device gather comprehensive and continuous information about system activity. The agent collects, summarizes, time stamps, and detects alarm conditions on current and historical resource data. The agent provides performance, resource, and end-to-end transaction response time measurements, and supports network and database measurement information. Display one or more of the following in this report module:

#### • **Top Busy CPU Systems report**

This report shows which systems consumed the most CPU cycles during the reporting interval. The bar graph shows the average CPU busy percentage for each system. Individual system graphs show more detailed information about each system's consumed CPU cycles over time.

#### • **Top Busy Disk Systems report**

This report shows which systems performed the most disk transfers during the reporting interval. The bar graph shows the total number of disk transfers for each system. Individual system graphs show more detailed information about each system's disk transfer rates over time.

#### • **Top Busy Memory Systems report**

This report shows which systems had the highest rate of disk-swapping activity during the reporting interval. High disk-swapping activity indicates that more RAM is desirable on the system. The bar graph shows the average number of page-outs per second for each system. Individual system graphs show more detailed information about each system's memory page-out rates over time.

#### • **Top Busy Network Systems report**

This report shows which systems had the highest network packet transfer rate during the reporting interval. The bar graph shows the average number of network packet transfers per second for each

system. Individual system graphs show more detailed information about each system's network packet transfer rate over time.

#### • **Top File System Utilizing Systems report**

This report shows which systems consumed the highest percent of their file space during the reporting interval. The bar graph shows the average file space utilization for each system. Individual system graphs show more detailed information about each system's average file space utilization rate over time.

## <span id="page-17-0"></span>**Communication Paths Between OVR and SIP**

The diagrams on the following pages illustrate how the communication path works between these OpenView products in order to display the requested information in a SIP portal view:

- OpenView Service Information Portal (SIP)
- OpenView Reporter (OVR)
- OpenView Network Node Manager (NNM)
- OpenView Operations (OVO) and OpenView Service Navigator (OVSN)
- OpenView Performance Agents (MeasureWare)

The following diagram illustrates the communication path between SIP and OVR for the report modules for NNM:

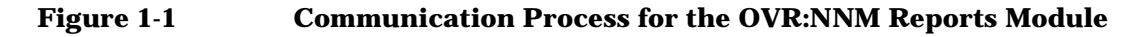

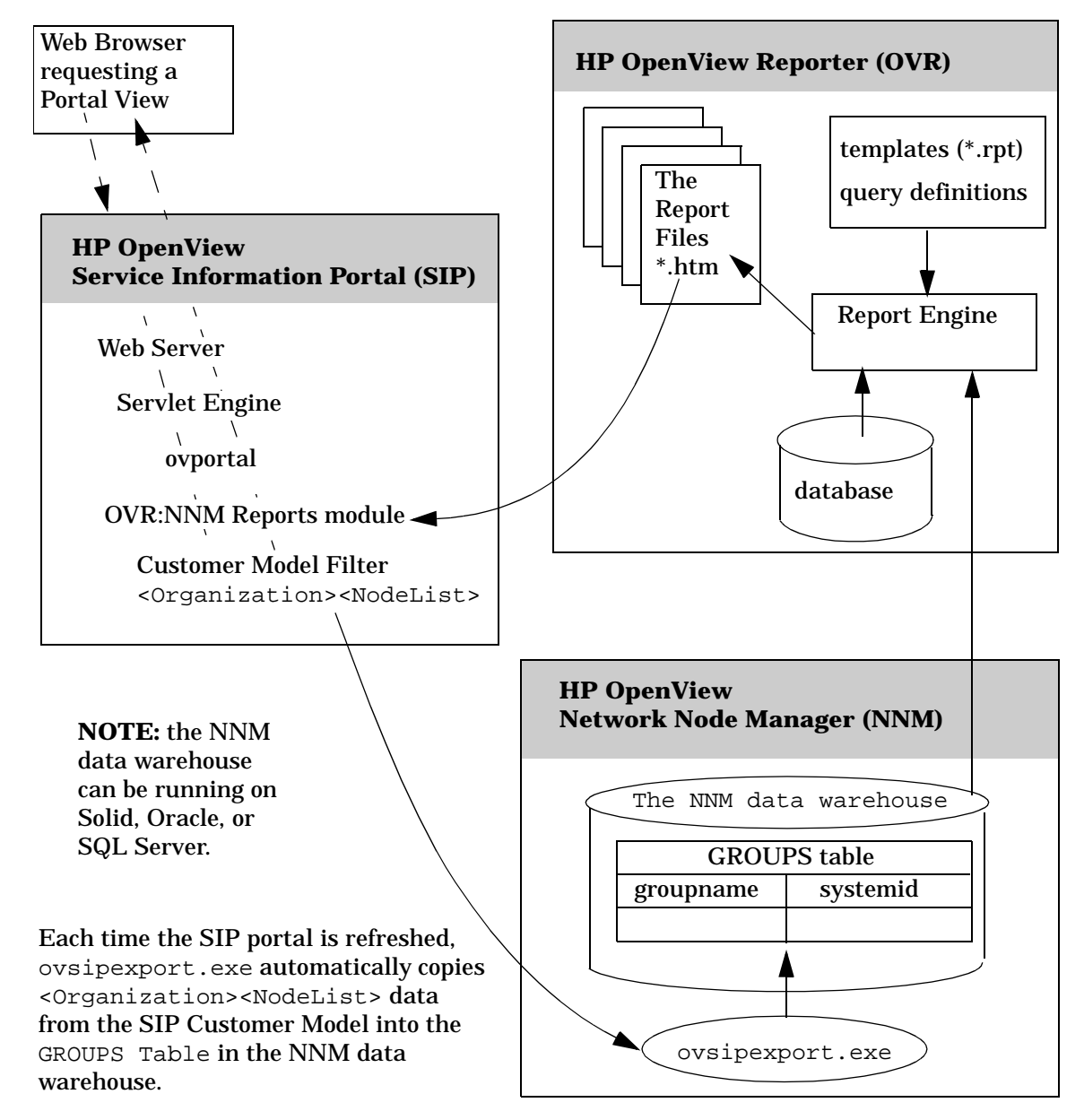

How OVR Works with SIP **Communication Paths Between OVR and SIP**

The following diagram illustrates the communication path between SIP and OVR for the report modules for OVO/OVSN:

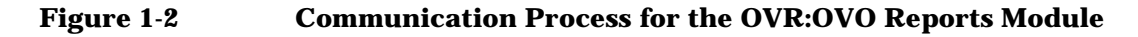

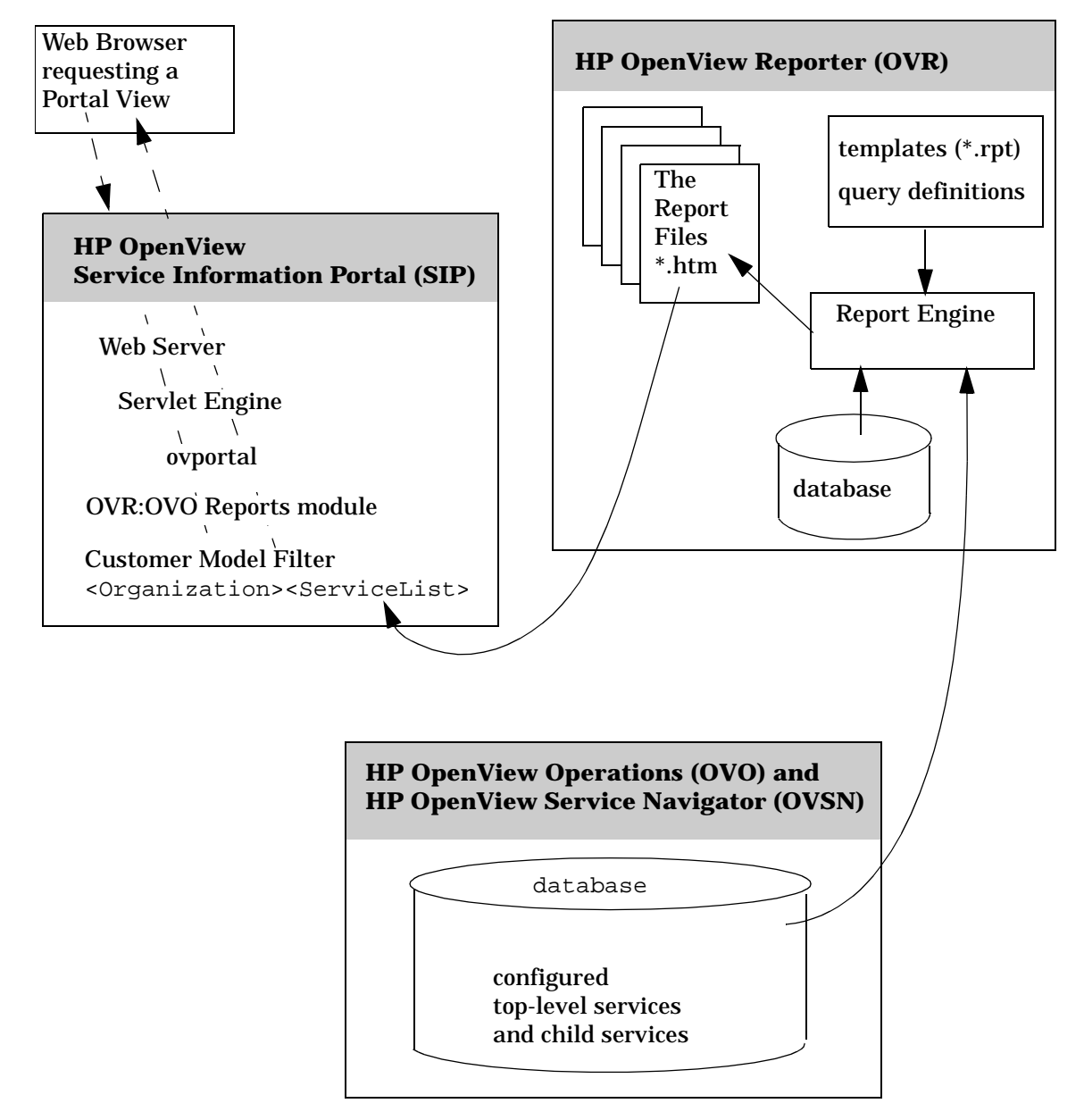

The following diagram illustrates the communication path between SIP and OVR for the reports showing data from OpenView Performance Agent (MeasureWare) and OpenView Operations Agent version 7 (Coda):

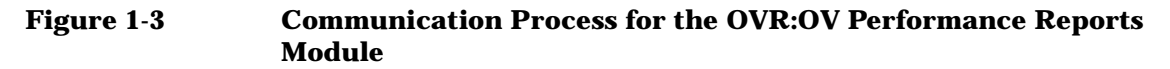

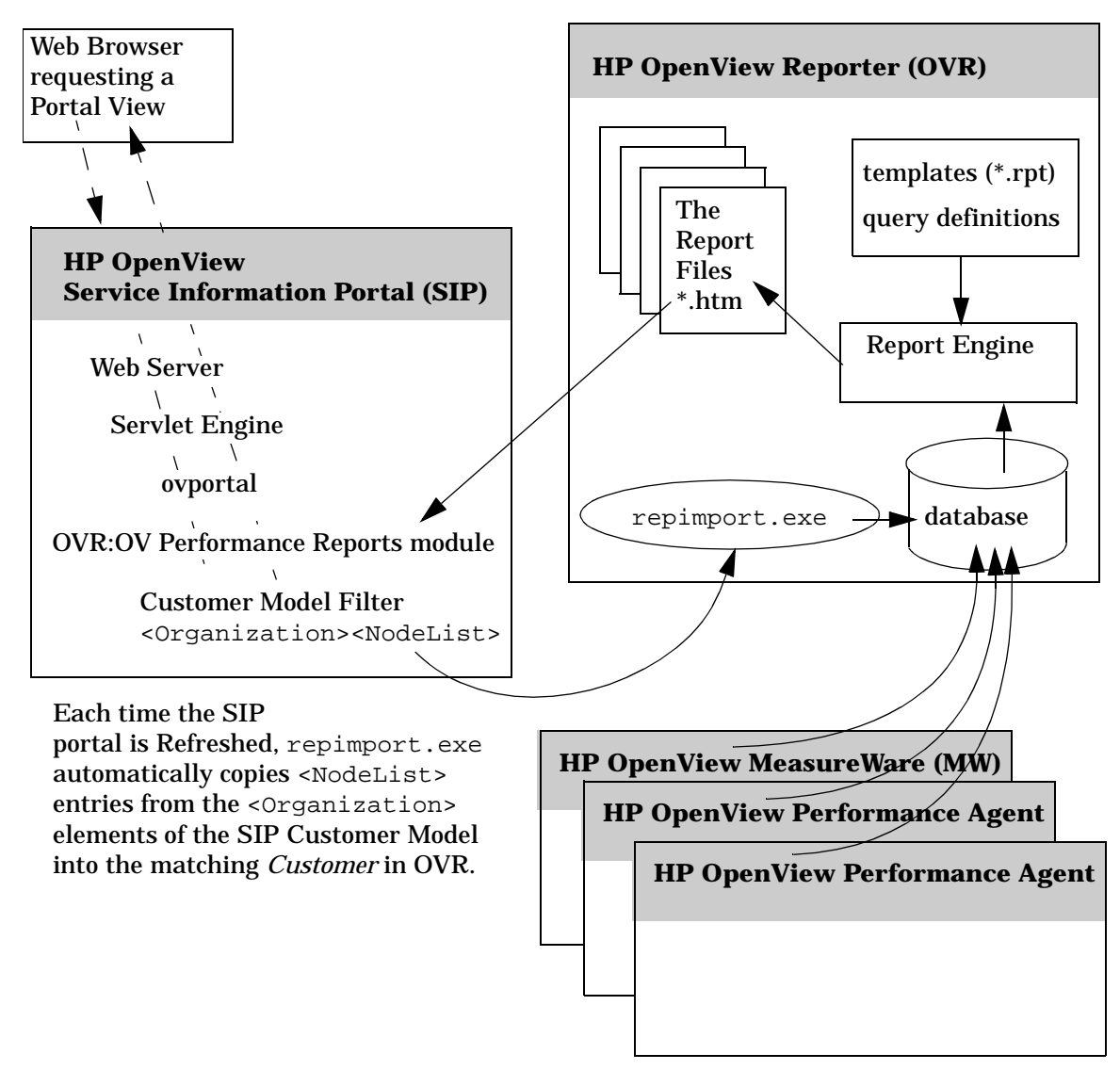

## <span id="page-21-0"></span>**Installation of the Modules**

SIP can run on Windows 2000, HP-UX, or Solaris and can communicate with multiple OVR systems running on any combination of Windows NT or Windows 2000.

The report modules are automatically installed with the Service Information Portal software. If you have not already installed SIP, see the SIP *Installation Guide* (SIP\_Install\_Guide.pdf) for SIP installation instructions, and OVR version and patch requirements.

Before using the modules, you must configure SIP, OVO/OVSN, NNM, the OV Performance agents, and OVR to communicate with each other. See Chapter 2, ["Establishing Communication Among OpenView](#page-23-0)  [Products for the Reporter Modules" on page 24](#page-23-0).

# <span id="page-22-0"></span>**2 Configuration Steps**

## <span id="page-23-0"></span>**Establishing Communication Among OpenView Products for the Reporter Modules**

The SIP reports modules display reports received from OpenView Reporter (OVR). In order to provide these reports, OVR gathers data from multiple other OpenView products. Communication between OVR and each of these products must be configured and working in order for SIP to display the reports in your portal views.

Keep in mind that you are coordinating data transfer between databases within multiple OpenView products. In order for this process to work, the values of the following fields ("x", "y", and "z" in this example) *must* match. The rest of this chapter walks you through this configuration:

• On the SIP server, in your SIP Customer Model:

```
 <Organization name="x">
      <NodeList>
             <Node name="z">
      </NodeList>
      <ServiceList>
             <Service name="y">
      </ServiceList>
</Organization>
```
• On the NNM management station, in the GROUPS table within your data warehouse:

```
 GROUPS Table
   groupname="x"
   systemid="z"
```
- On the OVO/OVSN management server, the defined service="y".
- On the OVR system, in your OVR database:

```
 Discovered Systems
     Group - "x" (OVR:NNM Reports module only)
 Customers
     Customer-"x"(OVR:OV Perf Reports module only)
      "z" (system)
```
**Establishing Communication Among OpenView Products for the Reporter Modules**

Follow the directions in this chapter to configure communication settings on each of the following:

- • ["On the SIP Server" on page 26.](#page-25-2)
- • ["On Each NNM Management Station" on page 32](#page-31-1).
- • ["On Each OVO/OVSN Management Server" on page 38.](#page-37-1)
- • ["On Each OVR System" on page 40](#page-39-2).
	- — ["Providing data for SIP's OVR: NNM Reports module" on page 40](#page-39-3).
	- — ["Providing data for SIP's OVR: OVO Reports module" on page 44](#page-43-1).
	- — ["Providing data for SIP's OVR: OV Performance Reports module"](#page-45-1)  [on page 46](#page-45-1).

Configuration Steps

**Establishing Communication Among OpenView Products for the Reporter Modules**

### <span id="page-25-2"></span><span id="page-25-0"></span>**On the SIP Server**

Four configuration steps must be completed on the SIP server:

- • ["Management Station Configuration" on page 26.](#page-25-3)
- • ["SIP Customer Model Definitions" on page 27.](#page-26-2)
- • ["Enabling Transfer of the SIP Customer Model Definitions" on page](#page-27-2)  [28](#page-27-2).
- <span id="page-25-1"></span>• ["Role Configuration Settings" on page 30](#page-29-1)

#### <span id="page-25-3"></span>**Management Station Configuration**

To enable communication between the SIP server and the OVR system:

- 1. On the SIP server, open the SIP Configuration Editor:
	- *Windows 2000*: Start:Programs->HP OpenView->Service Information Portal->Configuration Editor
	- *UNIX*: /opt/OV/SIP/bin/SIPConfig
- 2. To add a new management station, right-click Management Stations and click New. In the New Management Station window, enter the name of the OVR system in the Fully Oualified Hostname list box.

Or to update the configuration settings of a configured management station to indicate that OVR is installed, right-click the name of the OVR system and select Properties.

- 3. Navigate to the Reporting Station tab.
- 4. Check Use as a Reporting Station.
- 5. Verify that the correct port is specified.
- 6. Verify that the Virtual Directory value matches the location where generated reports are stored on your OVR system. (If you don't know, you can always change this later.)
- 7. Click [Save] to save your changes and exit the SIP Configuration Editor.

**TIP** If you are configuring SIP to communicate with multiple OpenView Reporter systems, the system name appearing closest to the top of the

Management Stations list in the SIP Configuration Editor window becomes the *default* OpenView Reporter system.

#### <span id="page-26-2"></span><span id="page-26-0"></span>**SIP Customer Model Definitions**

You *must* populate the SIP Customer Model with <Organization> elements to contain one or more <NodeList> and <ServiceList> elements before the report modules work. Reports display information about one <Organization> at a time.

<span id="page-26-1"></span>**Viewing the Current SIP Customer Model.** To view your current SIP Customer Model configuration:

- 1. Go to the SIP Administration Pages by logging into the SIP portal as a user who can access the special SIP Administrator role. Switch to the SIP Administrator role.
- 2. Click the Customer Model tab.
- 3. In the Customer Model Summary Report segment.
- 4. Click [View] to see a list of all nodes and services currently configured in your SIP Customer Model.

Review the Organizations, Nodes, and Services to ensure that the data sources you need for your reports are listed:

- <NodeList> elements must contain:
	- Every node whose alarms you wish to include in the OVR:NNM Reports module, and
	- Every node that has the OpenView Performance Agent (MeasureWare Agent) or OpenView Operations Agent version 7 (Coda) installed whose data you wish to display in the OVR:OV Performance Reports module.
- <ServiceList> elements must contain every top-level OVSN service that you wish to include in the OVR:OVO Reports module. (The <ServiceList> element is required for all reports modules.)

You *must* create a <ServiceList> element within each SIP <Organization> in order to enable the reports modules. This is true even if you are not using OpenView Service Navigator program (OVSN) on your OVO/OVSN management server and not planning to use the OVR:OVO Reports module.

Configuration Steps **Establishing Communication Among OpenView Products for the Reporter Modules**

**NOTE** Unlike the OVSN modules, you cannot depend upon child service depth settings to expand your <ServiceList>. If you have a specific need to show a report on a child service, that child service must be specifically listed in your SIP Customer Model <ServiceList>.

<span id="page-27-0"></span>5. Click [Help] if you need more information.

**Creating NodeList and ServiceList Elements.** If you need to add nodes or services, do so now:

- For detailed instructions about developing the required <NodeList> and <ServiceList> elements for the OVR reports modules, turn to [Chapter 6, "Segmenting the OVR Data for Your Customers," on](#page-90-0)  [page 91.](#page-90-0)
- For background information about setting up the SIP Customer Model, see the *SIP Deployment and Integration Guide*, (SIP Deployment Integration.pdf), "Segmenting Data by Customer Organization."

DO NOT CONTINUE until your SIP Customer Model <Organization> elements contain the required <NodeList> and <ServiceList> elements.

#### <span id="page-27-2"></span><span id="page-27-1"></span>**Enabling Transfer of the SIP Customer Model Definitions**

If you plan to use the OVR:NNM Reports module or the OVR:OV Performance Reports module, complete the steps in this section (if you do not wish to use these modules, you can skip this section):

- 1. After creating <NodeList> elements within your SIP Customer Model (see [page 95](#page-94-0)), go to the SIP Administration Pages by logging in as a user who can access the special SIP Administrator role. Switch to the SIP Administrator role.
- 2. Click the Customer Model tab.
- 3. In the Customer Model Configuration segment, go to Customer Model Export.
- 4. Complete this step only if you plan to use the OVR:NNM Reports module.

To automatically export the SIP Customer Model <Organization>

**Establishing Communication Among OpenView Products for the Reporter Modules**

and <NodeList> data to the NNM data warehouse's GROUPS table:

- a. In the New customer model export destination URL field, type the following:
	- *Contacting NNM on Windows systems:*

http://NNMHostname:80/OvCgi/ovsipexport.exe

The default value for the web server port is 80. If your environment is configured to use any other port, change these port numbers.

• *Contacting NNM on UNIX systems:*

http://NNMHostname:8880/OvCgi/ovsipexport.exe

The default value for the web server port is 8880. If your environment is configured to use any other port, change these port numbers.

b. Click [Add] to configure automatic export of the SIP Customer Model information to your NNM management station's data warehouse.

This launches the ovsipexport program on the NNM management station each time the SIP Customer Model is loaded into memory (refreshed) on the SIP server. The ovsipexport.exe program resides on your NNM management station and populates the GROUPS table in the NNM data warehouse with the <Organization> names and the assigned <NodeList> data specified in your current SIP Customer Model definitions. Each time the ovsipexport program runs, the data in the GROUPS table is deleted and new data populates the table, in other words the data is not appended. Therefore, if more than one SIP server is exporting the SIP Customer Model to a single NNM management station, make sure that the SIP servers are sharing the same Customer Model.

You will install the ovsipexport.exe program on your NNM management station and set up the required GROUPS table when you get to ["On Each NNM Management Station" on page 32](#page-31-1).

The ovsipexport.exe script may insert (into your NNM data warehouse) data for nodes that are not managed by NNM (for example the OV Performance nodes required by the OVR:OV Performance Reports module or nodes being managed exclusively by OVO. This data is only placed into the GROUPS table. It will not

#### Configuration Steps

**Establishing Communication Among OpenView Products for the Reporter Modules**

cause errors or inconsistencies in the NNM data warehouse or to the NNM reports.

5. Complete this step only if you plan to use the OVR:OV Performance Reports module.

To automatically export the SIP Customer Model <NodeList> data to each OVR database *Customer* (that matches a SIP <Organization>):

a. In the New customer model export destination URL field, type the following:

http://OVRHostname:80/HPOV\_IOPS/cgi-bin/repimport.exe

The default value for the web server port is 80. If your environment is configured to use any other port, change these port numbers.

b. Click [Add] to configure automatic export of the SIP Customer Model information to your OVR system's database.

This launches the repimport.exe program on the OVR system each time the SIP Customer Model is loaded into memory (refreshed) on the SIP server. The repimport.exe program imports the SIP Customer Model <NodeList> entries under each defined *Customer* (matching a SIP <Organization>) in the OVR database. Before this script works successfully, you must complete the configuration steps in ["On Each OVR System" on page 40](#page-39-2).

- 6. *Optional:* To periodically update the customer model according to a schedule (in addition to each time that SIP's tomcat service is restarted), set the Refresh Rates.
- <span id="page-29-0"></span>7. Click [Help] if you need more information.

#### <span id="page-29-1"></span>**Role Configuration Settings**

To enable SIP roles to display data in the OVO/OVSN modules, you need to establish the Management Data filter settings for each role:

1. On the SIP server, open the SIP Configuration Editor:

*Windows 2000:* Start:Programs:HP OpenView->Service Information Portal->Configuration Editor

*UNIX:* /opt/OV/SIP/bin/SIPConfig

2. Navigate to your Role definitions (other than SIP Administrator).

**Establishing Communication Among OpenView Products for the Reporter Modules**

- <span id="page-30-0"></span>3. For each role that needs access to the OVO Messages module or OVSN modules, right-click the role name and select Properties.
- 4. Navigate to the Management Data tab and make the appropriate selection. The Management Data filter controls the flow of data from your OVO management servers into the OVO/OVSN modules. See Chapter 9, "Segmenting the OVO/OVSN Data by Customer," on page 109 if you need more information.
- 5. Repeat from step [3](#page-30-0) for each role that needs access to OVO Messages module and/or OVSN modules.
- 6. Save your changes and exit the SIP Configuration Editor.
- 7. Continue with the required configuration steps for the other OpenView products you are using:
	- To use the OVR:NNM Reports module:
		- — ["On Each NNM Management Station" on page 32](#page-31-1).
		- — ["Providing data for SIP's OVR: NNM Reports module" on page](#page-39-3)  [40](#page-39-3).
	- To use the OVR:OVO Reports module:
		- — ["On Each OVO/OVSN Management Server" on page 38.](#page-37-1)
		- — ["Providing data for SIP's OVR: OVO Reports module" on page](#page-43-1)  [44](#page-43-1).
	- To use the OVR:NNM Reports module: ["Providing data for SIP's OVR: OV Performance Reports module"](#page-45-1)  [on page 46](#page-45-1).

Configuration Steps **Establishing Communication Among OpenView Products for the Reporter Modules**

#### <span id="page-31-1"></span><span id="page-31-0"></span>**On Each NNM Management Station**

To use any of the reports in the OVR:NNM Reports module, complete the steps in this section. If you do not wish to use these reports, skip this section.

**TIP** The reports in the OVR:NNM Reports module are:

- NNM Event Category Trend (past seven days) report
- NNM Event Severity Trend (past seven days) report
- NNM Event Trend report
- NNM Events by Nodename report
- NNM Events by Severity report

#### **Figure 2-1 SIP Customer Model Requirements for the OVR:NNM Reports**

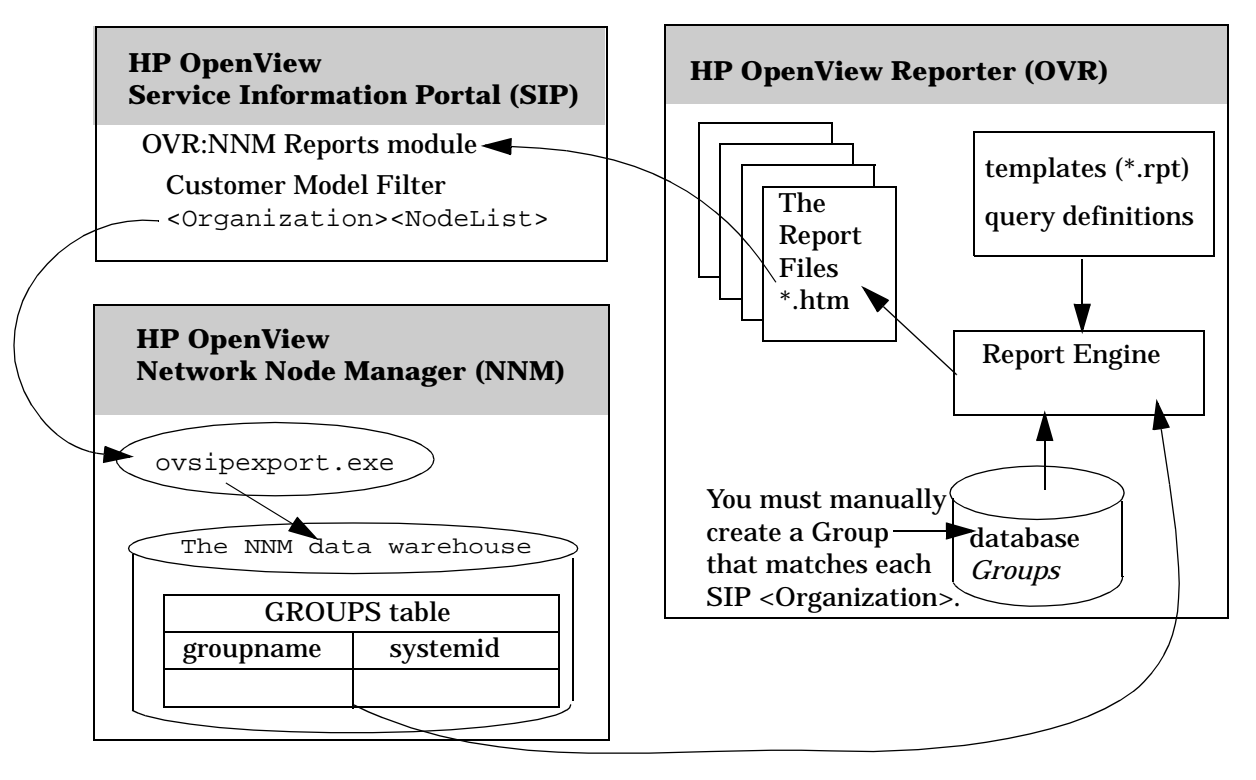

**NOTE** Verify that you are using a version of HP OpenView Network Node Manager that is supported by SIP, see the SIP *Installation Guide* (SIP\_Install\_Guide.pdf) for the list of supported product versions.

#### <span id="page-32-0"></span>**To create the GROUPS Table in your NNM data warehouse**

The NNM reports present information about the volume of NNM alarms in particular categories for particular nodes.

- 1. For Network Node Manager 6.2, first install the latest consolidated patch, then install the following patch specifically for the SIP-OVR-NNM configuration:
	- *Windows NT/2000:* NNM 00852
	- *HP-UX 10.20:* PHSS\_26178
	- *HP-UX 11.x:* PHSS\_26179
	- *Solaris 2.x:* PSOV 03095
- 2. Determine which database NNM is using for the data warehouse. At the command prompt, type:

#### **ovstatus -c**

Look for the message about the process called ovdbcheck. If the message refers to the "embedded" database, NNM is using SOLID. If NNM is using Oracle or SQLServer, the message includes reference to one of them.

- 3. Print the *Integrating HP OpenView Reporter with Network Node Manager* (integration.pdf) file. You need these instructions when configuring your OpenView Reporter server (see ["On Each OVR](#page-39-2)  [System" on page 40\)](#page-39-2). Print the integration.pdf file located in the directory whose name matches the database in use on your NNM Management station:
	- *Windows NT/2000:* <NNM\_inst\_dir>\share\conf\analysis\reportTemplates\ Solid

 or . . . \Oracle or . . . \SQLServer

#### Configuration Steps

**Establishing Communication Among OpenView Products for the Reporter Modules**

• *UNIX:*

```
/etc/opt/OV/share/conf/analysis/reportTemplates/Solid
           or . . . /Oracle
            or . . . /SQLServer
```
4. Verify that the patch installed the scripts listed below into the following directory (if not, reinstall the patch):

*Windows NT/2000*:

```
<NNM_install_dir>\newconfig\OVDB-RUN\conf\analysis\sqlScripts
UNIX:
/opt/OV/newconfig/OVDB-RUN/conf/analysis/sqlScripts
```
You should see the following files:

tables\_groups.solid tables\_groups.oracle tables\_groups.msSqlSrvr (NNM on Windows only) drop\_groups.solid drop\_groups.oracle drop\_groups.msSqlSrvr (NNM on Windows only)

5. Copy the SQL scripts to the following directory:

*Windows NT/2000*: <NNM\_inst\_dir>\conf\analysis\sqlScripts

*UNIX*: /etc/opt/OV/share/conf/analysis/sqlScripts

6. The GROUPS table needs to be added to the NNM data warehouse to receive the SIP Customer Model <Organization> and <NodeList> data. To create the required GROUPS table in the NNM data warehouse, at the command prompt, navigate into the following directory:

*Windows NT/2000*: <NNM\_inst\_dir>\conf\analysis\sqlScripts

*UNIX*: /etc/opt/OV/share/conf/analysis/sqlScripts

The tables groups scripts, when run, create the required GROUPS table in the NNM data warehouse:

tables groups.solid tables\_groups.oracle tables\_groups.msSqlSrvr (NNM on Windows only) **Establishing Communication Among OpenView Products for the Reporter Modules**

- 7. At the command line, type one of the following:
	- *If NNM is using the Solid database:* **ovdwquery -file tables\_groups.solid**
	- *If NNM is using the Oracle database:* **ovdwquery -file tables\_groups.oracle**
	- *If NNM is using the Microsoft SQLServer database:* **ovdwquery -file tables\_groups.msSqlSrvr**
- 8. Verify that the patch installed the ovsipexport. exe file into the following directory (if not, reinstall the patch):
	- Windows NT/2000: <NNM\_inst\_dir>\www\cqi-bin\
	- *UNIX:* /opt/OV/www/cgi-bin/

This is the same file that you registered in the SIP Customer Model Export field. This CGI script imports the SIP Customer Model into the GROUPS table of NNM data warehouse each time the SIP Customer Model is loaded into memory (refreshed) on the SIP server. The SIP server notifies ovsipexport on the NNM management station to update the GROUPS table in the NNM data warehouse with the latest <Organization> names and assigned <NodeList> specified in your SIP Customer Model. Each time the ovsipexport program runs, the data in the GROUPS table is deleted and new data populates the table, in other words the data is not appended. Therefore, if more than one SIP server is exporting the SIP Customer Model to a single NNM management station, make sure that the SIP servers are sharing the same Customer Model.

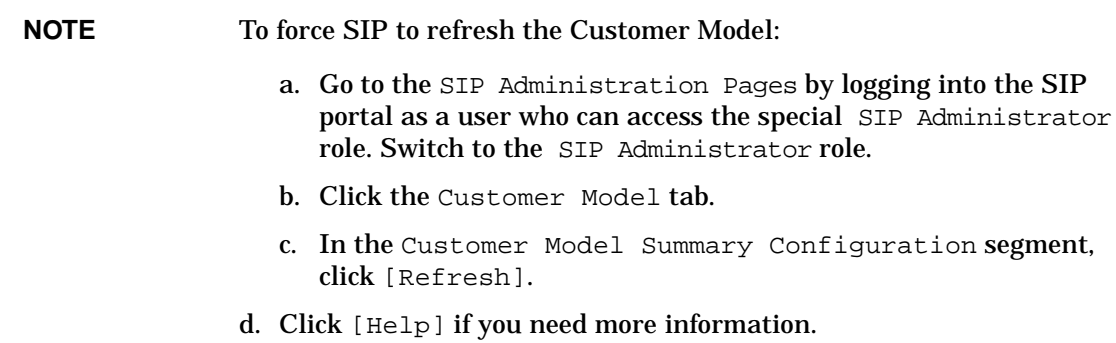

Configuration Steps

**Establishing Communication Among OpenView Products for the Reporter Modules**

SIP may insert data for nodes into your NNM data warehouse that are not managed by NNM (for example the OV Performance nodes required by the OVR:OV Performance Reports module or nodes being managed exclusively by OVO. This data is only placed into the GROUPS table. It will not cause errors or inconsistencies in the NNM data warehouse or to the NNM reports.

9. Verify that the NNM data warehouse is configured and running.

See the *Reporting and Data Analysis with HP OpenView Network Node Manager* manual that comes with the OpenView Network Node Manager product for information about populating the NNM data warehouse with the appropriate data.

The NNM documentation set is available on this web site: http://ovweb.external.hp.com/lpe/doc\_serv

The following commands can be run manually or scheduled to keep the data current: **ovdwtrend -export**

Alternately, the NNM menu item Tools:Data Warehouse->Export Trend Data forces an export of alarms into the data warehouse.

10.Verify that the SIP Customer Model information was successfully imported into the GROUPS table in the NNM data warehouse. At the command line, type the following commands:

*Windows NT/2000:* **<NNM\_inst\_dir>\bin\ovdwquery.exe select \* from groups;** *UNIX:* **/opt/OV/bin/ovdwquery select \* from groups;**

You will see the current groupname: systemid pairs in the GROUPS table:

- groupname = SIP Customer Model <Organization> name
- systemid = a node from the relevant <NodeList> in the SIP Customer Model
- 11.Follow the directions in the remaining sections of this chapter to complete the required configuration steps:
	- To use the OVR:NNM Reports module: ["Providing data for SIP's OVR: NNM Reports module" on page 40](#page-39-3).
**Establishing Communication Among OpenView Products for the Reporter Modules**

- To use the OVR:OVO Reports module:
	- — ["On Each OVO/OVSN Management Server" on page 38.](#page-37-0)
	- — ["Providing data for SIP's OVR: OVO Reports module" on page](#page-43-0)  [44](#page-43-0).
- To use the OVR:NNM Reports module:["Providing data for SIP's](#page-45-0)  [OVR: OV Performance Reports module" on page 46.](#page-45-0)

#### **To remove the GROUPS Table from your NNM data warehouse**

If you decide not to use the OVR:NNM Reports module, you can remove the GROUPS table from the NNM data warehouse. The drop groups scripts, when run, uninstall GROUPS table from the NNM data warehouse:

drop\_groups.solid drop\_groups.oracle drop\_groups.msSqlSrvr

Navigate to the following directory:

*Windows NT/2000*: < NNM\_inst\_dir>\conf\analysis\sqlScripts

*UNIX*: /etc/opt/OV/share/conf/analysis/sqlScripts

At the command line, type one of the following:

- *If NNM is using the Solid database:* **ovdwquery -file drop\_groups.solid**
- *If NNM is using the Oracle database:* **ovdwquery -file drop\_groups.oracle**
- *If NNM is using the Microsoft SQLServer database:* **ovdwquery -file drop\_groups.msSqlSrvr**

## <span id="page-37-0"></span>**On Each OVO/OVSN Management Server**

To use any of the reports in the OVR:OVO Reports module, complete the steps in this section. If you do not wish to use these reports, skip this section.

**TIP** The reports in the OVR:OVO Reports module are:

- Service Status All Data report
- Service Status Last Full Week report
- Service Status Last Full Month report
- Service Status Yesterday report
- OVO Top Active Messages by Service report

These reports display data about services currently defined within HP OpenView Service Navigator (OVSN) that runs on top of HP OpenView Operations (OVO). You must be using OVSN before these reports work.

### **Figure 2-2 SIP Customer Model Requirements for OVR:OVO Reports**

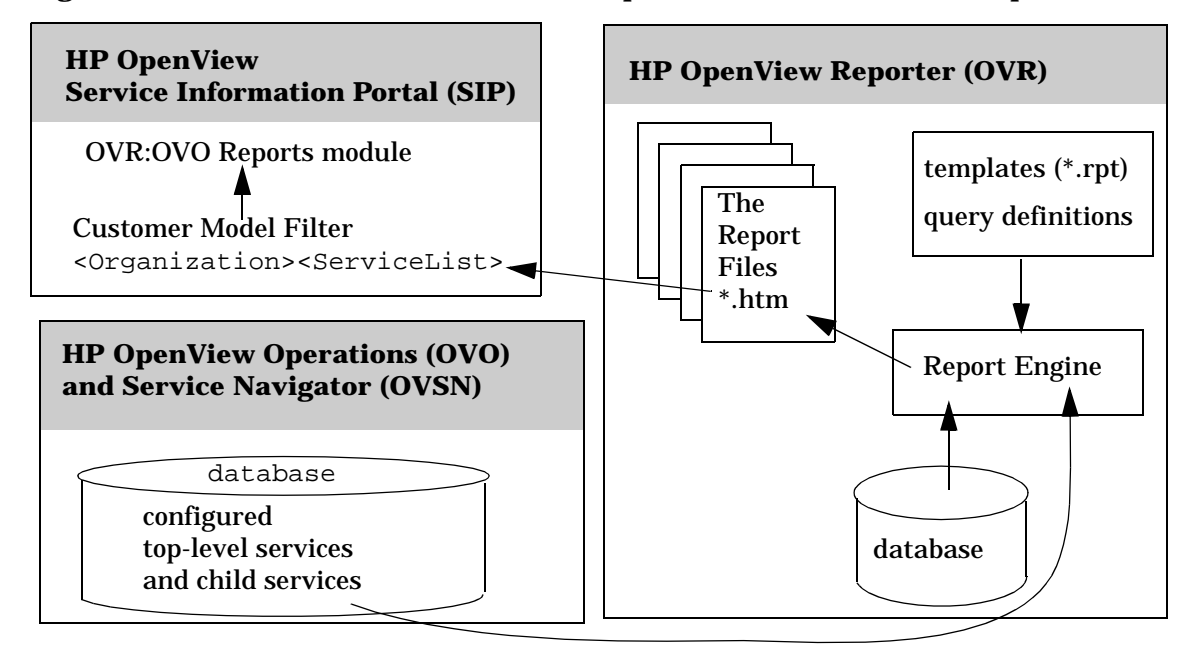

**NOTE** Verify that you are using a version of HP OpenView Operations and HP OpenView Service Navigator that are supported by SIP, see the SIP *Installation Guide* (SIP\_Install\_Guide.pdf) for the list of supported product versions.

> Verify that you are using a version of HP OpenView Operations and HP OpenView Service Navigator that are supported by OVR, see the documentation that came with OVR for the list of supported product versions.

1. If you have not already done so, using OpenView Service Navigator (OVSN), you must now configure the service definitions for your management environment.

For more information about configuring services within HP OpenView Service Navigator, see the *HP OpenView VantagePoint Navigator Concepts and Configuration Guide* (or access the Service Navigator documentation set on this web site. The OVSN documentation set is available on this web site: http://ovweb.external.hp.com/lpe/doc\_serv

OVO/OVSN monitors your defined services and collects data. This data is accessed by your OpenView Reporter system to populate the SIP reports.

- 2. Follow the directions in the remaining sections of this chapter to complete the required configuration steps:
	- To use the OVR:NNM Reports module: ["Providing data for SIP's OVR: NNM Reports module" on page 40](#page-39-0).
	- To use the OVR: OVO Reports module: ["Providing data for SIP's OVR: OVO Reports module" on page 44](#page-43-0).
	- To use the OVR:OV Performance Reports module[:"Providing data](#page-45-0)  [for SIP's OVR: OV Performance Reports module" on page 46.](#page-45-0)

Configuration Steps **Establishing Communication Among OpenView Products for the Reporter Modules**

## **On Each OVR System**

## **NOTE** Verify that you are using a version of HP OpenView Reporter that is supported by SIP, see the SIP *Installation Guide* (SIP\_Install\_Guide.pdf) for the list of supported product versions.

### <span id="page-39-0"></span>**Providing data for SIP's OVR: NNM Reports module**

To use any of the reports in the OVR:NNM Reports module, complete the steps in this section. If you do not wish to use the NNM reports, skip this section.

#### **TIP** The reports in the OVR:NNM Reports module are:

- NNM Event Category Trend (past seven days) report
- NNM Event Severity Trend (past seven days) report
- NNM Event Trend report
- NNM Events by Nodename report
- NNM Events by Severity report
- 1. To install the reports for SIP's OVR:NNM Reports module, you *must* first follow the directions in the *Integrating HP OpenView Reporter with Network Node Manager* (integration.pdf) that you printed out in step [3](#page-32-0) of ["On Each NNM Management Station" on page 32](#page-31-0). By following the directions in integration.pdf, you are installing the required report templates into OpenView Reporter.

Access the documentation that comes with the OpenView Reporter program if you need help completing these steps.

NOTE: The 5 report templates that begin with g\_\* are used by the SIP OVR:NNM Reports module. The other 8 report templates that begin with a\_\* are for use in the NNM reporting feature, but not displayed through the SIP module.

DO NOT PROCEED UNTIL YOU COMPLETE ALL OF THE STEPS IN THE INTEGRATION.PDF FILE.

**Establishing Communication Among OpenView Products for the Reporter Modules**

2. You are now ready to enable the group reports that are used by the OVR:NNM Reports module.

In the OVR main window, right click Reports and select Configure Report Packages.

Move the report pack that is appropriate for the database in use on your NNM management station to the right-hand column, if you have not already done so:

NNM Solid NNM Oracle NNM SQL

Click [OK] to return to the main Reporter window.

3. **KEY CONCEPT:** To enable the OVR:NNM Reports module, each <Organization name="x"> in your SIP Customer Model *must* have a corresponding *Group* in OpenView Reporter. (Not a corresponding *Customer* as required by the OVR:OV Performance Reports module.)

Create a *Group* in OVR that has the same name as each <Organization> defined within your SIP Customer Model:

- a. Right click Discovered Systems.
- b. Select Add Group. Create a Group that corresponds to the name of an <Organization> that is currently defined within your SIP Customer Model (on the SIP server).

Make sure that you type each name exactly as it appears in each <Organization name="x">.

- c. Repeat this group creation process until every <Organization> in your SIP Customer Model has a corresponding Group in OVR.
- **TIP** If you are not sure which names are currently defined within your SIP Customer Model, see ["Viewing the Current SIP Customer Model." on](#page-26-0)  [page 27](#page-26-0) for information about easily displaying a list of currently defined <Organization> elements within the SIP Customer Model.
	- 4. Drag the five NNM reports (or only the ones you want) into each Group that you created as shown in [Figure 2-3](#page-41-0). This controls which NNM reports are generated for each Group.

Configuration Steps **Establishing Communication Among OpenView Products for the Reporter Modules**

<span id="page-41-0"></span>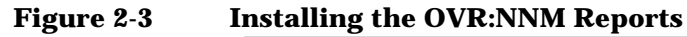

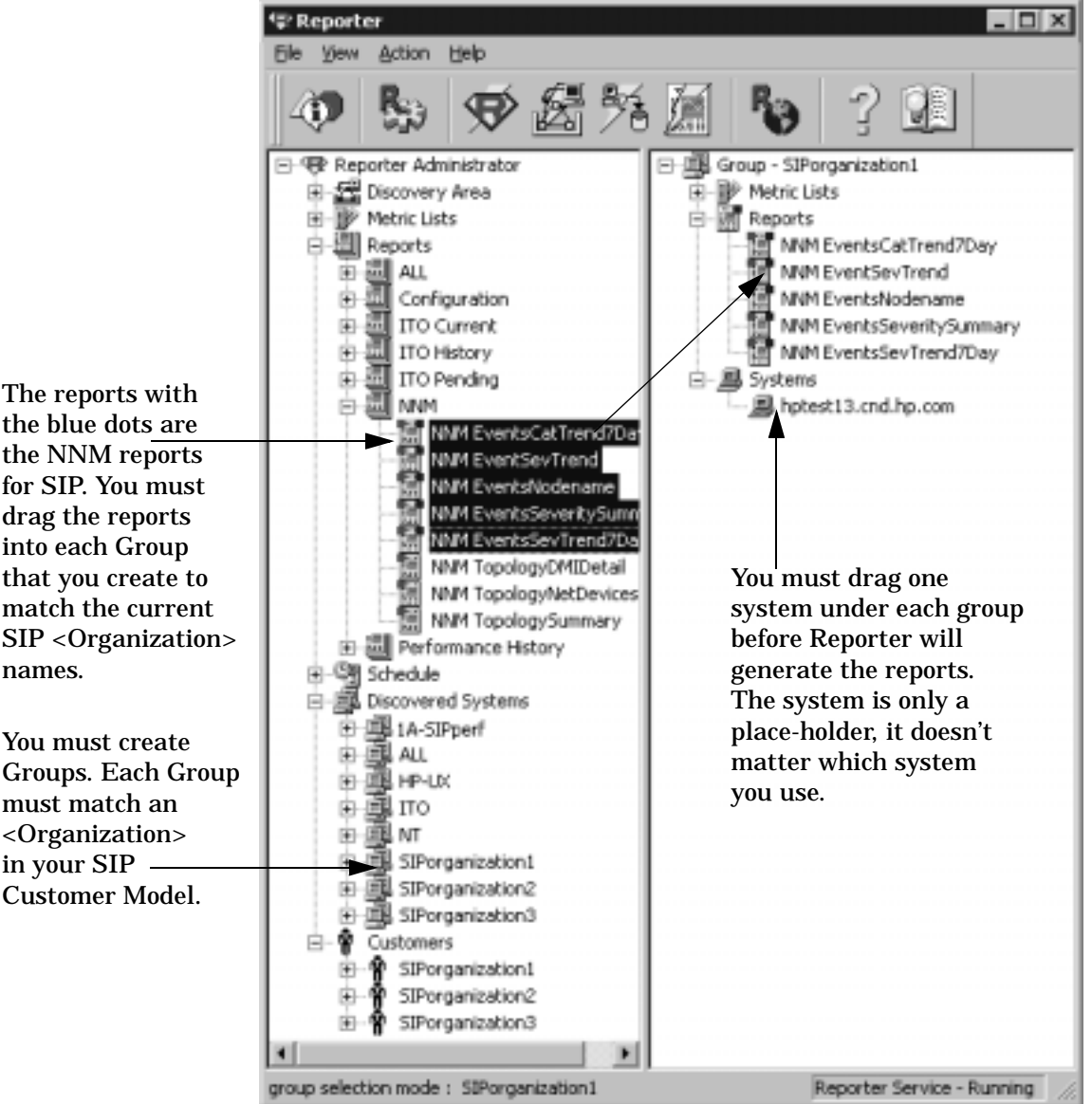

5. OVR will not generate reports for a group unless at least one system is assigned to the group. In the case of the OVR:NNM Reports module, the nodes are actually gathered from the NNM data warehouse entries and the assigned node within the OVR group is

**Establishing Communication Among OpenView Products for the Reporter Modules**

ignored, so it doesn't matter which system you assign to any given group.

Expand Discovered Sytems:ALL. Drag one system into each Group (any system will do, as this is just a place holder and is ignored during report generation).

- 6. Generate the reports so that they are ready for display in the SIP module. Select Action:Run->Generate Reports.
- 7. Verify that the reports generated successfully:
	- Select Action:Show Reports.
	- The reports you need are under: Reports for Groups of Systems <One Report Link for Each SIP Organization>

You should see a list of links to each NNM report when you click on the link for any SIP <Organization> name. When viewing the OVR:NNM Reports module in the SIP portal, these are the reports that you will see (although they will formatted a little differently).

8. You are now ready to insert the OVR:NNM Reports module into your SIP portal views. See ["Adding the OVR:NNM Reports module" on](#page-55-0)  [page 56](#page-55-0).

**NOTE** If you make any changes to your <Organization> settings in your SIP Customer Model on your SIP server, you must return to OpenView Reporter and configure all the changes in the OpenView Reporter Groups. The Group list is not maintained automatically.

Configuration Steps **Establishing Communication Among OpenView Products for the Reporter Modules**

#### <span id="page-43-0"></span>**Providing data for SIP's OVR: OVO Reports module**

To use any of the reports in the OVR:OVO Reports module, complete the steps in this section. If you do not wish to use these reports, skip this section and continue with ["Providing data for SIP's OVR: OV](#page-45-0)  [Performance Reports module" on page 46.](#page-45-0)

**TIP** The reports in the OVR:OVO Reports module are:

- Service Status All Data report
- Service Status Last Full Week report
- Service Status Last Full Month report
- Service Status Yesterday report
- OVO Top Active Messages by Service report
- 1. Install the appropriate Oracle client on your OVR system so that data can be gathered from your OVO management server:
	- a. In the main window of OVR, click Help:Reporter Document Set.
	- b. Select Installation and Special Configuration Guide.
	- c. Select Part D: Oracle 8.1.6 or 8.1.7, OVO Database. Complete all steps in Part D.

DO NOT PROCEED UNTIL YOU COMPLETE ALL STEPS IN PART D.

2. Make sure that the report templates required by OVR:OVO Reports module are available. In the Reporter main window, right-click Reports and select Configure Report Packages.

Move the following report pack to the right-hand column, if you have not already done so:

IT/Operations 6 & 7

Click [OK] to return to the main Reporter window.

3. **KEY CONCEPT:** No other configuration is necessary within Reporter in order to get the reports required by SIP's OVR:OVO Reports module. If you created *Groups* for the OVR:NNM Reports module, *Groups* are ignored when generating these reports. If you **Establishing Communication Among OpenView Products for the Reporter Modules**

created *Customers* for the OVR:NNM Reports module, *Customers* are ignored when generating these reports.

- 4. Generate the reports so that they are ready for display in the SIP module. Select Action:Run->Generate Reports.
- 5. Verify that the reports generated successfully:
	- Select Action:Show Reports.
	- Under the Families of Reports heading:
		- Select ITO Current, then select ITO Services and look for the link to the following report: ITO Top Active Messages by Service
		- Select ITO History, then select ITO Services and look for links to the following four reports: ITO Service Status (Full Time Range) ITO Service Status (Last Month) ITO Service Status (Last Week) ITO Service Status (Yesterday)

These are the five reports available for display through the OVR:OVO Reports module in SIP. Within Reporter, these reports display a graph for each top-level service and child service currently configured within your OVSN database on your OVO management server. When these same reports are displayed through SIP's OVR:OVO Reports module, only those services specifically configured in the <ServiceList> (within your SIP Customer Model) assigned to the current SIP role are displayed.

6. You are now ready to insert the OVR:OVO Reports module into your SIP portal views. See ["Adding the OVR:OVO Reports module" on](#page-69-0)  [page 70](#page-69-0).

Configuration Steps **Establishing Communication Among OpenView Products for the Reporter Modules**

#### <span id="page-45-0"></span>**Providing data for SIP's OVR: OV Performance Reports module**

To use any of the reports in the OVR:OV Performance Reports module, complete the steps in this section. If you do not wish to use these reports, skip this section.

**TIP** The reports in the OVR:OV Performance Reports module are:

- Top Busy CPU Systems report
- Top Busy Disk Systems report
- Top Busy Memory Systems report
- Top Busy Network Systems report
- Top File System Utilizing Systems report
- 1. OpenView Reporter automatically discovers each OpenView Performance Agent (MeasureWare Agent) and OpenView Operations Agent version 7 (Coda) in your management domain. Look under Discovered Systems:All for a list of systems whose agents currently report information to OVR. Refer to the documentation that comes with the OpenView Reporter product for more information. The Reporter documentation set is also available on this web site: http://ovweb.external.hp.com/lpe/doc\_serv
- 2. Make sure that the report templates required by OVR:OVO Reports module are available. In the Reporter main window, right-click Reports and select Configure Report Packages.

Move the following report pack to the right-hand column, if you have not already done so:

OV Performance

Click [OK] to return to the Reporter main window.

3. **KEY CONCEPT:** To enable the OVR:OV Performance Reports module, each <Organization name="x"> in your SIP Customer Model *must* have a corresponding *Customer* in OpenView Reporter. (Not a corresponding *Group* as required by the OVR:NNM Reports module.)

Create a Customer in OVR that has the same name as each <Organization> defined within your SIP Customer Model:

**Establishing Communication Among OpenView Products for the Reporter Modules**

- a. Right click Customers.
- b. Select Add Customer. Create a Customer that corresponds to the name of an <Organization> that is currently defined within your SIP Customer Model (on the SIP server).

Make sure that you type each name exactly as it appears in each <Organization name="x">.

c. Repeat this customer creation process until every <Organization> in your SIP Customer Model has a corresponding Customer in Reporter.

**TIP** If you are not sure which names are currently defined within your SIP Customer Model, see ["Viewing the Current SIP Customer Model." on](#page-26-0)  [page 27](#page-26-0) for information about easily displaying a list of currently defined <Organization> elements within the SIP Customer Model.

> 4. The next time that the SIP Customer Model is refreshed on your SIP server, each <Organization>'s <NodeList> (as defined within your SIP Customer Model) is imported under each corresponding Reporter Customer that you just defined. The repimport.exe script enables this process. Only those nodes that have the OpenView Performance Agent (MeasureWare Agent) or OpenView Operations Agent version 7 (Coda) show up under the Reporter Customer. Any node that does not have the required agent installed is discarded; you will see a Stop-sign error message in the Reporter status pane for each discarded node.

**NOTE** To force SIP to refresh the Customer Model: a. Go to the SIP Administration Pages by logging into the SIP portal as a user who can access the special SIP Administrator role. Switch to the SIP Administrator role. b. Click the Customer Model tab.

- c. In the Customer Model Summary Configuration segment, click [Refresh].
- d. Click [Help] for more information.

Configuration Steps

**Establishing Communication Among OpenView Products for the Reporter Modules**

- 5. Verify that the import worked successfully. Check the *Systems* listed under each Customer. Only nodes that have the OpenView Performance Agent (MeasureWare Agent) or OpenView Operations Agent version 7 (Coda) installed show up under Customer.
- 6. **KEY CONCEPT:** Reporter requires that the Reports to be generated are associated with *Groups*, not *Customers*. You need to decide upon a strategy for associating a *Group* with each *Customer* in order to generate the OVR:OV Performance reports for SIP.

The simplest way is to use a group whose name is always selected as the default group by SIP's OVO:OV Performance module. The rules that the OVO:OV Performance module uses to select a default group are as follows:

- a. Requests a list of all Group names from Reporter.
- b. Sorts the list alphabetically (A-Z followed by a-z).
- c. Discards the "ALL" group.
- d. Selects the first Group name from the remaining names in the list, as the default name. Therefore, a Group name such as 1A-SIPperf is a good choice.

**NOTE** You can develop a more complicated strategy, such as separate Groups for Routers, WebServers, and EmailServers. This would allow a second level of filtering on the <NodeList> provided from the SIP Customer Model. However, if you decide to use a strategy such as this, you must edit each PortalView.xml containing an OVR:OV Performance Reports module in order to specify the group="x" attribute in each module instance's XML code. If you really want to do this, see white paper called *OVR:OV Performance Reports Module: Configuring OVR Groups as Filters* (OVR\_OV\_Performance\_Reports.pdf) before continuing.

- 7. Create a Group in Reporter that will be paired with Customers when generating the performance reports:
	- a. Right click Discovered Systems.
	- b. Select Add Group. The recommended name for your Group is 1A-SIPperf.

**Establishing Communication Among OpenView Products for the Reporter Modules**

8. Drag the five OV Performance reports into the new Group that you created as shown in [Figure 2-4](#page-48-0).

<span id="page-48-0"></span>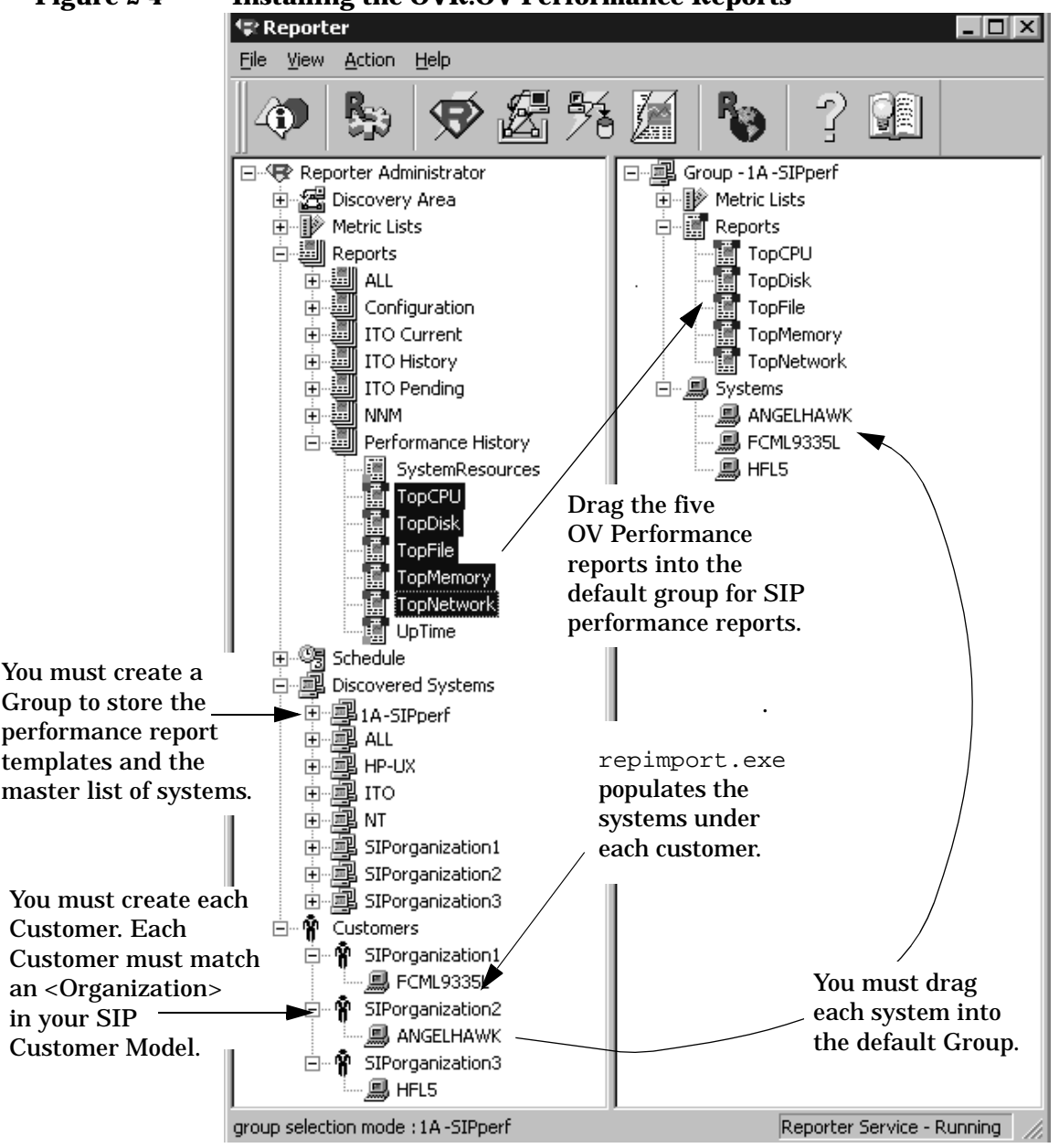

#### **Figure 2-4 Installing the OVR:OV Performance Reports**

Configuration Steps

**Establishing Communication Among OpenView Products for the Reporter Modules**

- 9. Expand Customers. Drag all systems from each Customer to its corresponding Group.
- 10.OVR will not generate reports for a Group unless at least one system is assigned to the Group. In the case of the OVR:OV Performance Reports module, drag the nodes from each Customer into the Group with which it is paired for report generation. Only those systems listed under both the Customer and the paired Group are displayed in the OVR:OV Performance Reports module in the SIP portal.

Expand Customers. Drag the relevant systems into the appropriate Group.

11.Generate the reports so that they are ready for display in the SIP module. Select Action:Run->Generate Reports.

12.Verify that the reports generated successfully:

- Select Action:Show Reports.
- The reports you need are under: Reports for Groups of Systems <One Report Link for Each Group You Created (1A-SIPperf)>

You should see a list of links to each Performance report when you click on the link for the group. When viewing the OVR:OV Performance Reports module in the SIP portal, these are the reports that you will see (although they will be formatted a little differently).

13.You are now ready to insert the OVR:OV Performance Reports module into your SIP portal views. See ["Adding the OVR:OV](#page-79-0)  [Performance Reports module" on page 80.](#page-79-0)

**NOTE** If you add an <Organization>, on your SIP server, be sure to return to OpenView Reporter and configure the new SIP organization as a Reporter Customer and configure the paired Reporter Group. The Customer list is not maintained automatically.

# **Running OVR in Languages Other Than English**

At the time that this manual was written, OpenView Reporter was not available in languages other than English. If reports are available, you may be able to display them through the SIP portal, provided that the data is UTF-8 compliant.

# **Secure Socket Layer (SSL) Support**

The SIP server to OpenView Reporter system communication cannot be configured to use Secure Socket Layer (SSL) at this time.

# **Running the OVR Reports Modules in a Wireless Environment**

The OVR reports module cannot be displayed on wireless devices at this time.

Configuration Steps **Running the OVR Reports Modules in a Wireless Environment**

# **3 The OVR:NNM Reports Module**

# **Using the OVR:NNM Reports module**

The OVR:NNM Reports module shows data gathered from NNM for the specified SIP <Organization>.

## <span id="page-55-0"></span>**Adding the OVR:NNM Reports module**

To insert the OVR:NNM Reports module into a portal view:

1. Access the portal view by logging on to SIP as a user with access to the appropriate role. If this user has access to multiple roles, switch to the appropriate role.

Your currently assigned SIP role must have ViewAdmin editing permissions.

- 2. Navigate to the appropriate tab.
- 3. At the bottom of any wide column, either:
	- Select OVR:NNM Reports from the Select Module to Add list box, and click [Add], or
	- Click [Edit] to access the Edit Column page. Insert the OVR:NNM Reports module and place it into the desired location among other modules in the column. Click [OK] to save the changes and return to the main portal page.

A copy of the default OVR:NNM Reports module is inserted into your PortalView.xml file.

- If you want to modify this module instance, turn to ["Editing the](#page-57-0)  [OVR:NNM Reports module" on page 58.](#page-57-0)
- If you want to change the default module, see ["Relevant Files" on](#page-62-0)  [page 63.](#page-62-0)

If you have more than one OVR system configured to communicate with SIP, the default OVR system is accessed. You can override the *default* OVR system selection, see ["Editing the OVR:NNM Reports module" on](#page-57-0)  [page 58](#page-57-0) for information about setting the *default* OVR system.

**TIP** If you want to add a module to the list of available modules, see ["Relevant Files" on page 63](#page-62-0). You can create and add another instance of any module.

# <span id="page-57-0"></span>**Editing the OVR:NNM Reports module**

## **Using the OVR:NNM Reports - Edit Page**

You can easily modify the OVR:NNM Reports module in your portal view:

1. Access the portal view by logging on to SIP as a user with access to the appropriate role. If this user has access to multiple roles, switch to the appropriate role.

Your currently assigned SIP role must have ViewAdmin editing permissions.

- 2. Navigate to the appropriate tab.
- 3. In the OVR:NNM Reports module, click the edit button: IM.

The OVR:NNM Reports - Edit page appears. Click [Help] for specific instructions.

4. To override the default OVR system, select an available server from the Reporting Station drop down list.

By default, SIP contacts the first OVR system in the list of Management Stations in the SIP Configuration Editor (see ["On the](#page-25-0)  [SIP Server" on page 26](#page-25-0)). SIP obtains the requested reports from the selected OVR system.

5. The reports display information about one defined SIP Organization at a time (see ["Segmenting the OVR Data for Your Customers" on](#page-90-0)  [page 91](#page-90-0) for information about defining Organizations). To change the default Organization, make a selection from the drop down list. You are selecting from all SIP Customer Model <Organization>s assigned to the current SIP Role.

You can add the OVR:NNM Reports module multiple times to the same portal view. Each module can specify a different default organization.

6. To specify which reports you want, select Choose from List. Make any desired changes. Click the [Help] button for specific instructions:

- To add a report, select the report from the Available Reports list and click [Add]. Repeat until the Displayed Reports list contains all the reports you want to display.
- To remove a report, select the report in the Available Reports list and click [Remove]. Repeat until the Displayed Reports list contains only the reports you want to display.
- To rearrange the order of the reports, select a report in the Displayed Reports list, and click [Up] or [Down]. Repeat until reports are in the order you prefer.
- 7. To save the changes and return to the main portal page, click  $[OK]$ .
- 8. Log off of the SIP portal.
- 9. Log into the SIP portal as the appropriate user to ensure that you have the desired results.

## <span id="page-58-0"></span>**Directly Editing the PortalView.XML Files**

**TIP** For the following adjustments, you must edit the XML file. It is recommended that you use the OVR:NNM Reports - Edit page for all other editing changes.

- Change the displayed title for this module instance.
- Add your own online help to the [?] button for this module.
- Remove reports from the selection list.
- Change the title of a report.

To directly modify the XML code for an OVR:NNM Reports module:

- 1. Make a backup of XML files before you make changes. If you edit the XML file and get incorrect XML syntax, you may want the ability to revert to the previous version of the file.
- 2. Open your PortalView.xml file with an ASCII or XML editor. Portal view files are stored in the following directory or subdirectories below this one:

Windows 2000: \$SIP\_HOME\$\conf\share\views

## The OVR:NNM Reports Module **Editing the OVR:NNM Reports module**

#### *UNIX:* /opt/OV/SIP/conf/share/views

If a portal view file does not yet exist, see the "Customizing Portal Views" section of the *SIP Deployment and Integration Guide* (SIP\_Deployment\_Integration.pdf) and follow the procedure for creating a portal view.

3. Search for the following string to find your existing module to edit:

**classid="com.hp.ov.portal.modules.reporter.NNMReports"**

Module instances are wrapped in the ModuleInstance element. The ModuleInstance id must be unique among all module instances in the portal view file. For information about the ModuleInstance element, see the *SIP Deployment and Integration Guide* (SIP\_Deployment\_Integration.pdf), "PortalView DTD" section.

### For example:

```
<ModuleInstance
   classid="com.hp.ov.portal.modules.reporter.NNMReports"
   display="yes"
  help="/OvSipDocs/C/help/OVR/NNMRepView.html"
   id="module4"
   rollupState="down"
   title="OVR: NNM Reports">
</ModuleInstance>
```
4. Copy the following text into the XML file, between the ModuleInstance starting and closing tags. Alternately, copy the contents from this module's default XML file (see ["Relevant Files" on](#page-62-0)  [page 63\)](#page-62-0):

```
<Reporter customer="yourOrganiztion"
        mgmtStationRef="yourOVRsystem.div.co.com">
    <Report custSegmented="no" display="yes"
       secondPartOfUrl="nnm/eventnode/{0}/default.htm"
       styleSheet="OVNNMRepEvtNode.xsl"
      title="NNM Events by Nodename"
        xPath="OVNNMRepEvtNode.xpath"/>
   <Report custSegmented="no" display="yes"
   secondPartOfUrl="nnm/eventsbyseverity/{0}/default.htm"
       styleSheet="OVNNMRepEvtsBySev.xsl"
```

```
title="NNM Events by Severity"
```

```
xPath="OVNNMRepEvtsBySev.xpath"/>
```

```
<Report custSegmented="no" display="yes"
```
## The OVR:NNM Reports Module **Editing the OVR:NNM Reports module**

```
secondPartOfUrl="nnm/eventssevtrend7day/{0}/default.htm"
       styleSheet="OVNNMRepEvtsSevTrend7Day.xsl"
      title="NNM Event Severity Trend (past seven days)"
      xPath="OVNNMRepEvtsSevTrend7Day.xpath"/>
    <Report custSegmented="no" display="no"
 secondPartOfUrl="nnm/eventscattrend7day/{0}/default.htm"
       styleSheet="OVNNMRepEvtsCatTrend7Day.xsl"
      title="NNM Event Category Trend (past seven days)"
      xPath="OVNNMRepEvtsCatTrend7Day.xpath"/>
    <Report custSegmented="no" display="no"
 secondPartOfUrl="nnm/eventtrend1/{0}/default.htm"
       styleSheet="OVNNMRepEvtTrend1.xsl"
      title="NNM Event Trend"
      xPath="OVNNMRepEvtTrend1.xpath"/>
</Reporter>
```
See the comments in the OVReporter.dtd file for more information about the correct XML syntax:

- *Windows 2000:* %SIP\_HOME%\conf\share\views\OVReporter.dtd
- *UNIX:* /opt/OV/SIP/conf/share/views/OVReporter.dtd
- 5. To change the title of this OVR:NNM Reports module instance, change the title attribute: <ModuleInstance title="new title">

To change the title of all OVR:NNM Reports modules, change the title attribute in the registration file, see ["Relevant Files" on](#page-62-0)  [page 63.](#page-62-0)

6. To launch your own help topic from the module's [?] button, insert the help attribute into the <ModuleInstance>:

help="/OVSipDocs/C/help/OVR/topic.html"

Replace topic.html with the name of your help file. The help attribute allows you to override the default help URL defined in the module registration file. See the *SIP Deployment and Integration Guide* (SIP Deployment Integration.pdf), "Adding and Customizing Module Help Topics" for more information about writing your own online help.

7. To specify the default SIP customer model <Organization> filter, type in a currently defined SIP Organization name. (See [Chapter 6,](#page-90-0)  ["Segmenting the OVR Data for Your Customers," on page 91](#page-90-0) for

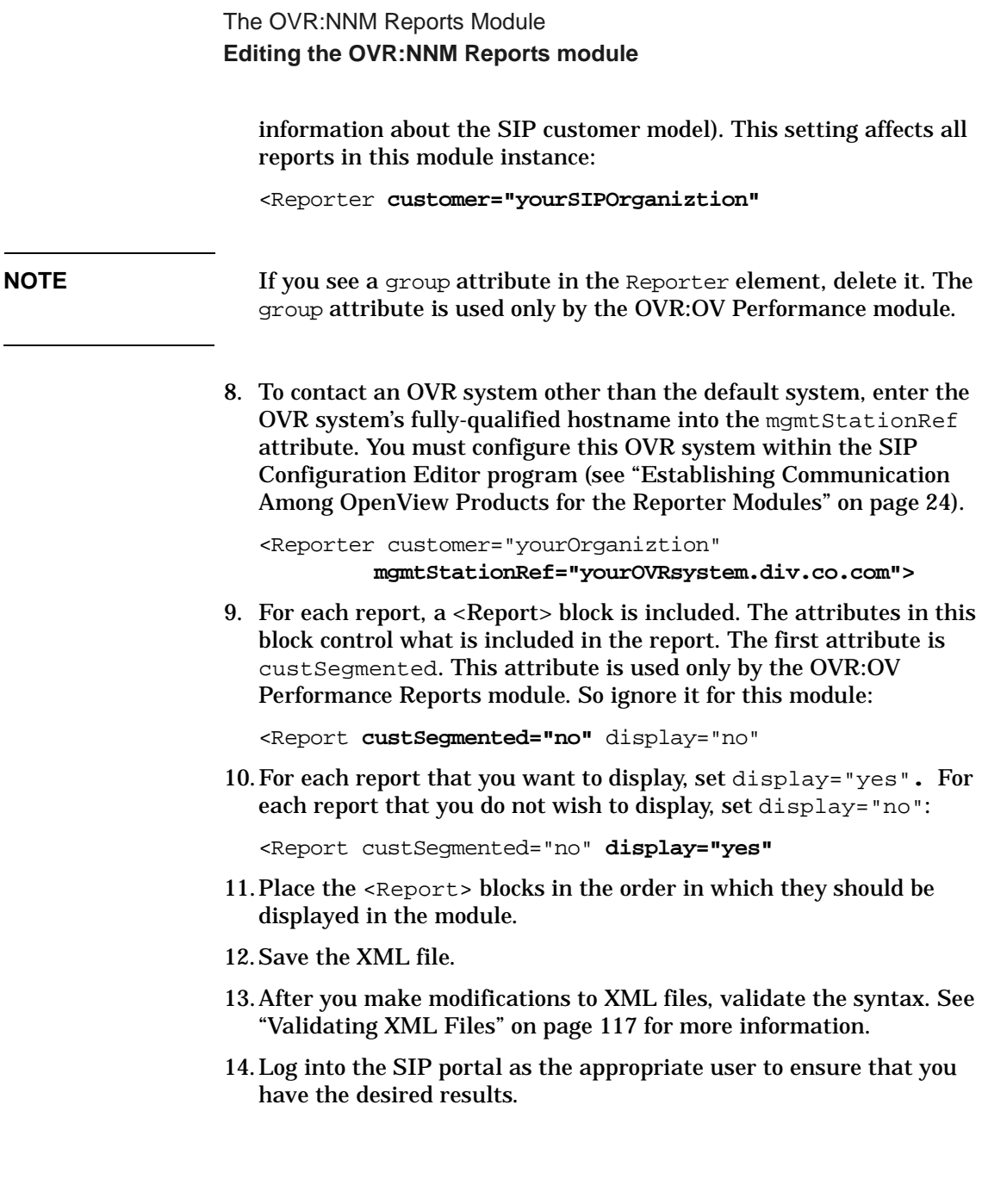

# <span id="page-62-0"></span>**Relevant Files**

The OVR:NNM Reports module must follow the rules defined in the following DTD files. See the comments in the DTD files for an explanation of each element used in the XML files:

• mgmtStations.dtd & reportingConfig.dtd & mgmtStations.xml

This XML file configures communication between OVR system and Service Information Portal servers. Use the SIP Configuration Editor to make changes to this XML file. See the ["Establishing](#page-23-0)  [Communication Among OpenView Products for the Reporter](#page-23-0)  [Modules" on page 24](#page-23-0).

• OVPortalConfig.dtd & OVPortalConfig.xml

This XML file stores the instructions for exporting the SIP Customer Model data into the NNM data warehouse. Use the SIP Administration Pages by logging in as a user who can access the special SIP Administrator role. Select the Customer Model tab to establish or modify these settings. See ["Enabling Transfer of the SIP](#page-27-0)  [Customer Model Definitions" on page 28](#page-27-0).

• OVModuleRegistraton.dtd & OVRegNNMRep.xml

This XML file grants access to the OVR:NNM Reports module through the SIP framework so that it is available for your use. To add another instance of the OVR:NNM Reports module to the SIP module selection list, you copy and rename the OVRegNNMRep.xml and the OVDefaultNNMRep.xml files. Then update the description, title, classid, help, and defaultConfigXML attribute values in the new registration file.

If you make any changes to a registration file, you must follow the directions in ["Restarting the Servlet Engine" on page 112](#page-111-0).

• OVReporter.dtd & OVDefaultNNMRep.xml

This DTD defines the rules for configuring any OVR:NNM Reports module. The XML file contains the *default* OVR:NNM Reports module. The contents of the default file are inserted into your portal each time you use the [Add] button to insert the OVR:NNM Reports module.

## The OVR:NNM Reports Module **Relevant Files**

You can modify the OVDefaultNNMRep. xml file to meet your needs. Either:

- Directly edit the XML code in the OVDefaultNNMRep.xml file, or
- Insert a OVR:NNM Reports module into any portal. Modify the module to meet your needs. Then, copy the modified XML code for the module from your portal view file, and paste it into the OVDefaultNNMRep.xml file.

See ["Directly Editing the PortalView.XML Files" on page 59](#page-58-0) for more information

• PortalView.dtd & PortalView.xml

This DTD provides the rules for formatting the XML code in your portal view files. See the *SIP Deployment and Integration Guide* (SIP Deployment Integration.pdf), "Customizing Portal Views" section for more information about creating portal view files.

• /htdocs/C/help/OVR/\*.html

This directory contains help topics for this module, and can be accessed by clicking [?] on the module title bar. If you want to supply your own customized help files, see the *SIP Deployment and Integration Guide* (SIP\_Deployment\_Integration.pdf), "Adding and Customizing Module Help Topics" section.

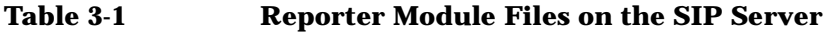

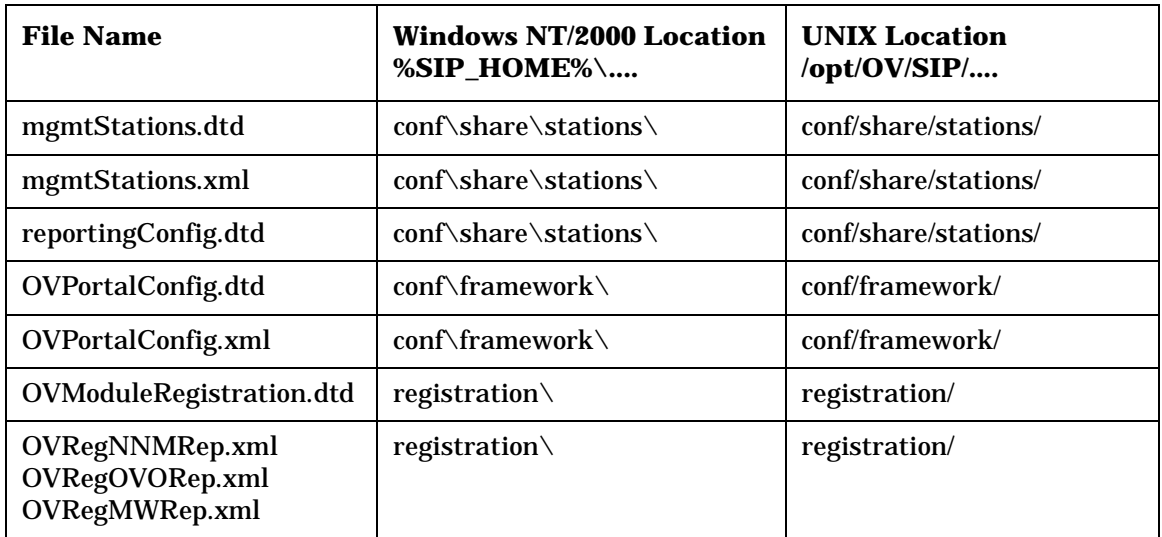

| <b>File Name</b>                                                 | <b>Windows NT/2000 Location</b><br>%SIP_HOME%\ | <b>UNIX Location</b><br>/opt/OV/SIP/ |
|------------------------------------------------------------------|------------------------------------------------|--------------------------------------|
| OVReporter.dtd                                                   | $conf\sin$ views                               | conf/share/views/                    |
| OVDefaultNNMRep.xml<br>OVDefaultOVORep.xml<br>OVDefaultMWRep.xml | registration\defaults\                         | registration/defaults/               |
| PortalView.dtd                                                   | conf\share\views                               | conf/share/views                     |
| PortalView.xml                                                   | conf\share\views                               | conf/share/views                     |
| *.html                                                           | htdocs\C\help\OVR\                             | htdocs/C/help/OVR/                   |

**Table 3-1 Reporter Module Files on the SIP Server**

The files in [Table 3-2](#page-64-0) reside on the OVR system:

• \*.rpt

These report templates contain the report queries.

• repload\_NNM.SRP

This file contains information about report templates. This file gives the repload command the information it needs to add the new NNM reports.

• integration.pdf

<span id="page-64-0"></span>The directions for installing the NNM patch that provides the required components for OVR NNM reports. These directions include steps to be taken on the NNM management station and steps to be taken on the OVR system.

### **Table 3-2 Reporter Module Files on the OpenView Reporter Server**

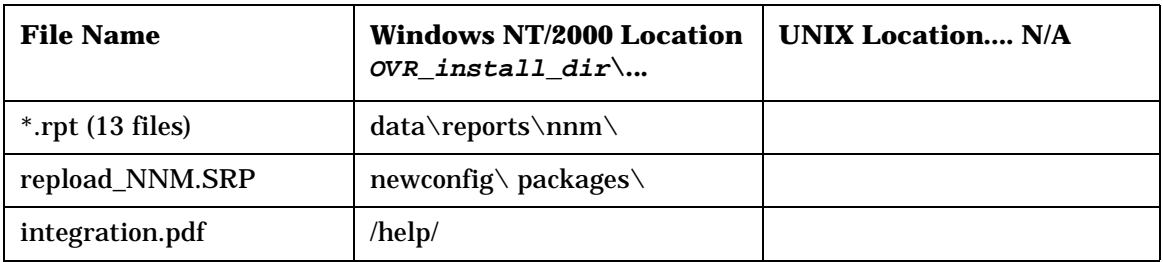

## The OVR:NNM Reports Module **Relevant Files**

The files in [Table 3-3](#page-65-0) reside on the NNM management station:

• tables groups.\*

The tables groups scripts, when run, create the required GROUPS table in the NNM data warehouse. One script is provided for each database supported on the NNM management station.

• drop\_groups.\*

The drop groups scripts, when run, uninstall GROUPS table from the NNM data warehouse. One script is provided for each database supported on the NNM management station.

• ovsipexport.exe

This CGI script imports the SIP Customer Model into the GROUPS table of NNM data warehouse each time the SIP Customer Model is loaded into memory (refreshed) on the SIP server. The SIP server notifies ovsipexport on the NNM management station to update the GROUPS table in the NNM data warehouse with the latest <Organization> names and assigned <NodeList> specified in your SIP Customer Model.

• repload\_NNM.SRP

This file contains information about report templates. This file gives the repload command the information it needs to add the new NNM reports.

• \*.rpt

These are the reports templates that control the formatting of the XML data in the NNM reports.

• integration.pdf

<span id="page-65-0"></span>The directions for installing the NNM patch that provides the required components for OVR NNM reports. These directions include steps to be taken on the NNM management station and steps to be taken on the OVR system.

**Table 3-3 Reporter Module Files on the NNM Management Station**

| <b>File Name</b>                                                       | <b>Windows NT/2000 Location</b><br>$NNM\_install\_dir$   | <b>UNIX Location</b>                                          |
|------------------------------------------------------------------------|----------------------------------------------------------|---------------------------------------------------------------|
| tables_groups.solid<br>tables_groups.oracle<br>tables_groups.msSqlSrvr | \newconfig\OVDB-RUN\conf\<br>analysis\sqlScripts         | /opt/OV/newconfig/ OVDB-RUN/<br>conf/analysis/sqlScripts      |
| drop_groups.solid<br>drop_groups.oracle<br>drop_groups.msSqlSrvr       | Moved to:<br>conf\analysis\sqlScripts\                   | Moved to:<br>\$OV_CONF/ analysis/sqlScripts/                  |
|                                                                        |                                                          |                                                               |
| ovsipexport.exe                                                        | www/cgi-bin/                                             | /opt/OV/www/cgi-bin/                                          |
| repload_NNM.SRP                                                        | conf\analysis\<br>reportTemplates\ <database></database> | \$OV_CONF/analysis/<br>reportTemplates/ <database></database> |
| *.rpt $(13$ files)                                                     | conf\analysis\<br>reportTemplates\ <database></database> | \$OV_CONF/analysis/<br>reportTemplates/ <database></database> |
| integration.pdf                                                        | conf\analysis\<br>reportTemplates\ <database></database> | \$OV_CONF/analysis/<br>reportTemplates/ <database></database> |

The OVR:NNM Reports Module **Relevant Files**

# **4 The OVR:OVO Reports Module**

# **Using the OVR:OVO Reports module**

The OVR:OVO Reports module shows data gathered from OVO for the specified SIP <Organization>.

## <span id="page-69-0"></span>**Adding the OVR:OVO Reports module**

To insert the OVR:OVO Reports module into a portal view:

1. Access the portal view by logging on to SIP as a user with access to the appropriate role. If this user has access to multiple roles, switch to the appropriate role.

Your currently assigned SIP role must have ViewAdmin editing permissions.

- 2. Navigate to the appropriate tab.
- 3. At the bottom of any wide column, either:
	- Select OVR:OVO Reports from the Select Module to Add list box, and click [Add], or
	- Click [Edit] to access the Edit Column page. Insert the OVR:OVO Reports module and place it into the desired location among other modules in the column. Click [OK] to save the changes and return to the main portal page.

A copy of the default OVR:OVO Reports module is inserted into your PortalView.xml file.

- If you want to modify this module instance, turn to ["Editing the](#page-71-0)  [OVR:OVO Reports module" on page 72.](#page-71-0)
- If you want to change the default module, see ["Relevant Files" on](#page-76-0)  [page 77.](#page-76-0)

If you have more than one OVR system configured to communicate with SIP, the default OVR system is accessed. You can override the default OVR system selection, see ["Editing the OVR:OVO Reports module" on](#page-71-0)  [page 72](#page-71-0) for information about setting the *default* OVR system.

**TIP** If you want to add a module to the list of available modules, see ["Relevant Files" on page 77](#page-76-0). You can create and add another instance of any module.

# <span id="page-71-0"></span>**Editing the OVR:OVO Reports module**

## **Using the OVR:OVO Reports - Edit Page**

You can easily modify the OVR:OVO Reports module in your portal view:

1. Access the portal view by logging on to SIP as a user with access to the appropriate role. If this user has access to multiple roles, switch to the appropriate role.

Your currently assigned SIP role must have ViewAdmin editing permissions.

- 2. Navigate to the appropriate tab.
- 3. In the OVR:OVO Reports module, click the edit button:  $|\vec{u}|$

The OVR:OVO Reports - Edit page appears. Click [Help] for specific instructions.

4. To override the default OVR system, select an available server from the Reporting Station drop down list.

By default, SIP contacts the first OVR system in the list of Management Stations in the SIP Configuration Editor (see ["On the](#page-25-0)  [SIP Server" on page 26](#page-25-0)). SIP obtains the requested reports from the selected OVR system.

5. The reports display information about one defined SIP Organization at time (see ["Segmenting the OVR Data for Your Customers" on](#page-90-0)  [page 91](#page-90-0) for information about defining Organizations). To change the default Organization, make a selection from the drop down list. You are selecting from all SIP Customer Model <Organization>s assigned to the current SIP Role.

You can add the OVR:OVO Reports module multiple times to the same portal view. Each module can specify a different default organization.

6. To specify which reports you want, select Choose from List. Make any desired changes. Click the [Help] button for specific instructions:
- To add a report, select the report from the Available Reports list and click [Add]. Repeat until the Displayed Reports list contains all the reports you want to display.
- To remove a report, select the report in the Available Reports list and click [Remove]. Repeat until the Displayed Reports list contains only the reports you want to display.
- To rearrange the order of the reports, select a report in the Displayed Reports list, and click [Up] or [Down]. Repeat until reports are in the order you prefer.
- 7. To save the changes and return to the main portal page, click  $[OK]$ .
- 8. Log off of the SIP portal.
- 9. Log into the SIP portal as the appropriate user to ensure that you have the desired results.

## <span id="page-72-0"></span>**Directly Editing the PortalView.XML Files**

**TIP** For the following adjustments, you must edit the XML file. It is recommended that you use the OVR:OVO Reports - Edit page for all other editing changes.

- Change the displayed title for this module instance.
- Add your own online help to the [?] button for this module.
- Remove reports from the selection list.
- Change the title of a report.

To directly modify the XML code for an OVR:OVO Reports module:

- 1. Make a backup of XML files before you make changes. If you edit the XML file and get incorrect XML syntax, you may want the ability to revert to the previous version of the file.
- 2. Open your PortalView.xml file with an ASCII or XML editor. Portal view files are stored in the following directory or subdirectories below this one:

Windows 2000: \$SIP\_HOME\$\conf\share\views

### The OVR:OVO Reports Module **Editing the OVR:OVO Reports module**

#### *UNIX:* /opt/OV/SIP/conf/share/views

If a portal view file does not yet exist, see the "Customizing Portal Views" section of the *SIP Deployment and Integration Guide* (SIP\_Deployment\_Integration.pdf) and follow the procedure for creating a portal view.

3. Search for the following string to find your existing module to edit:

**classid="com.hp.ov.portal.modules.reporter.OVOReports"**

Module instances are wrapped in the ModuleInstance element. The ModuleInstance id must be unique among all module instances in the portal view file. For information about the ModuleInstance element, see the *SIP Deployment and Integration Guide* (SIP\_Deployment\_Integration.pdf), "PortalView DTD" section.

### For example:

```
<ModuleInstance
   classid="com.hp.ov.portal.modules.reporter.OVOReports"
   display="yes"
  help="/OvSipDocs/C/help/OVR/OVORepView.html"
   id="module4"
   rollupState="down"
   title="OVR: OVO Reports">
</ModuleInstance>
```
4. Copy the following text into the XML file, between the ModuleInstance starting and closing tags. Alternately, copy the contents from this module's default XML file (see ["Relevant Files" on](#page-76-0)  [page 77\)](#page-76-0):

```
<Reporter customer="yourOrganiztion"
        mgmtStationRef="yourOVRsystem.div.co.com">
  <Report custSegmented="no" display="yes"
   secondPartOfUrl="ito/ServSeverityF/default.htm"
   styleSheet="OVOVORepServSeverity.xsl"
   title="Service Status All Data"
   xPath="OVOVORepServSeverity.xpath"/>
 <Report custSegmented="no" display="yes"
   secondPartOfUrl="ito/ServSeverityM/default.htm"
   styleSheet="OVOVORepServSeverity.xsl"
   title="Service Status Last Full Month"
   xPath="OVOVORepServSeverity.xpath"/>
 <Report custSegmented="no" display="yes"
   secondPartOfUrl="ito/ServMess/default.htm"
```
### The OVR:OVO Reports Module **Editing the OVR:OVO Reports module**

```
styleSheet="OVOVORepServMess.xsl"
 title="OVO Top Active Messages by Service"
 xPath="OVOVORepServMess.xpath"/>
<Report custSegmented="no" display="no"
  secondPartOfUrl="ito/ServSeverityD/default.htm"
  styleSheet="OVOVORepServSeverity.xsl"
  title="Service Status Yesterday"
  xPath="OVOVORepServSeverity.xpath"/>
<Report custSegmented="no" display="no"
  secondPartOfUrl="ito/ServSeverityW/default.htm"
  styleSheet="OVOVORepServSeverity.xsl"
  title="Service Status Last Full Week"
  xPath="OVOVORepServSeverity.xpath"/>
```
**</Reporter>**

See the comments in the OVReporter.dtd file for more information about the correct XML syntax:

- *Windows 2000:* %SIP\_HOME%\conf\share\views\OVReporter.dtd
- *UNIX:* /opt/OV/SIP/conf/share/views/OVReporter.dtd
- 5. To change the title of this OVR:OVO Reports module instance, change the title attribute: <ModuleInstance title="new title">

To change the title of all OVR:OVO Reports modules, change the title attribute in the registration file, see ["Relevant Files" on](#page-76-0)  [page 77.](#page-76-0)

6. To launch your own help topic from the module's [?] button, insert the help attribute into the <ModuleInstance>:

help="/OVSipDocs/C/help/OVR/topic.html"

Replace topic.html with the name of your help file. The help attribute allows you to override the default help URL defined in the module registration file. See the *SIP Deployment and Integration Guide* (SIP\_Deployment\_Integration.pdf), "Adding and Customizing Module Help Topics" for more information about writing your own online help.

7. To specify the default SIP customer model <Organization> filter, type in a currently defined SIP Organization name. (See [Chapter 6,](#page-90-0)  ["Segmenting the OVR Data for Your Customers," on page 91](#page-90-0) for information about the SIP customer model). This setting affects all reports in this module instance:

### The OVR:OVO Reports Module **Editing the OVR:OVO Reports module**

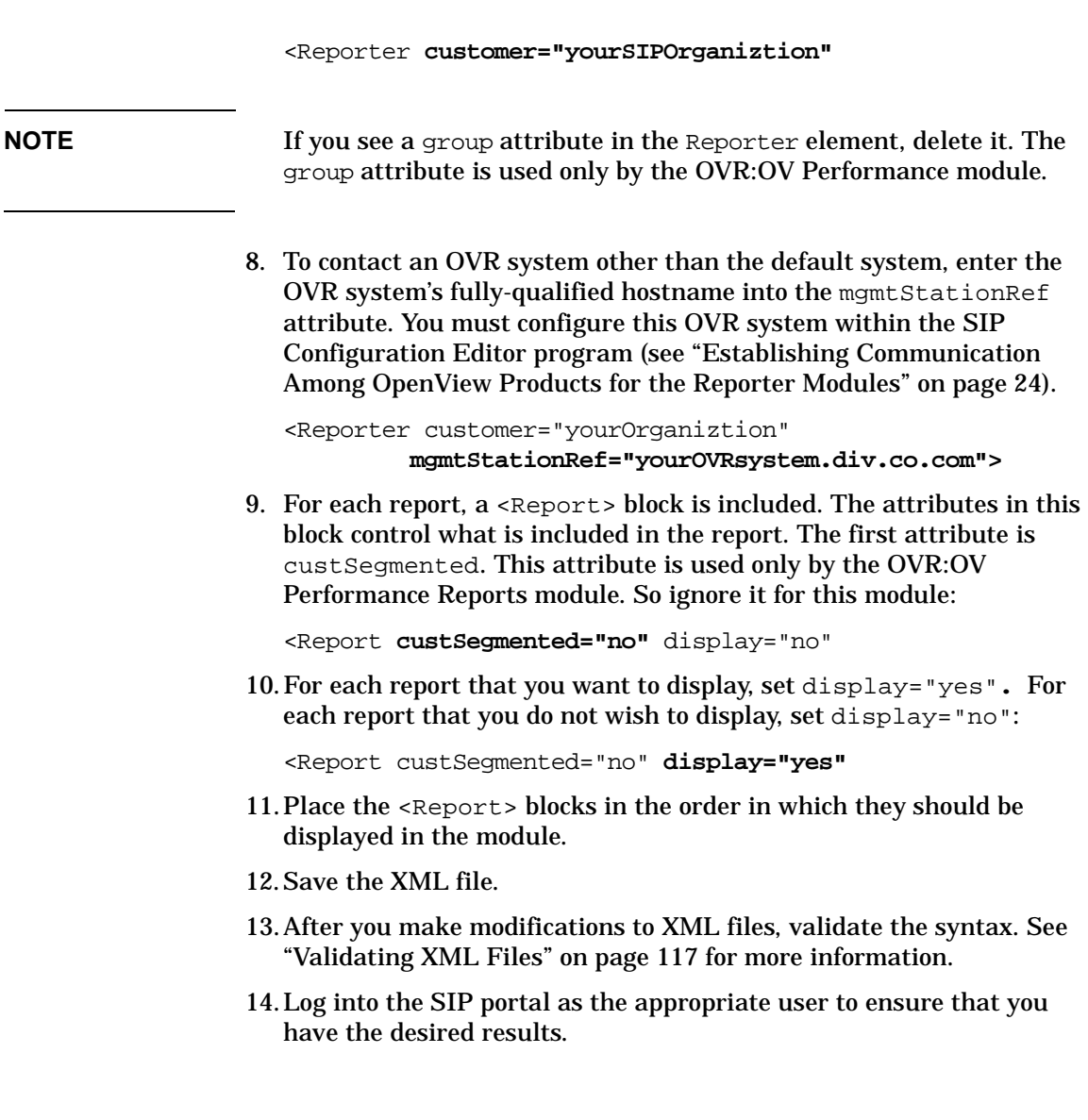

# <span id="page-76-0"></span>**Relevant Files**

The OVR:OVO Reports module must follow the rules defined in the following DTD files. See the comments in the DTD files for an explanation of each element used in the XML files:

• mgmtStations.dtd & reportingConfig.dtd & mgmtStations.xml

This XML file configures communication between OVR system and Service Information Portal servers. Use the SIP Configuration Editor to make changes to this XML file. See the ["Establishing](#page-23-0)  [Communication Among OpenView Products for the Reporter](#page-23-0)  [Modules" on page 24](#page-23-0).

• OVModuleRegistraton.dtd & OVRegOVORep.xml

This XML file grants access to the OVR:OVO Reports module through the SIP framework so that it is available for your use. To add another instance of the OVR:OVO Reports module to the SIP module selection list, you copy and rename the OVRegOVORep.xml and the OVDefaultOVORep.xml files. Then update the description, title, classid, help, and defaultConfigXML attribute values in the new registration file.

If you make any changes to a registration file, you must follow the directions in ["Restarting the Servlet Engine" on page 112](#page-111-0).

• OVReporter.dtd & OVDefaultOVORep.xml

This DTD defines the rules for configuring any OVR:OVO Reports module. The XML file contains the *default* OVR:OVO Reports module. The contents of the default file are inserted into your portal each time you use the [Add] button to insert the OVR:OVO Reports module.

You can modify the OVDefaultOVORep. xml file to meet your needs. Either:

- Directly edit the XML code in the OVDefaultOVORep.xml file, or
- Insert a OVR:OVO Reports module into any portal. Modify the module to meet your needs. Then, copy the modified XML code for the module from your portal view file, and paste it into the OVDefaultOVORep.xml file.

### The OVR:OVO Reports Module **Relevant Files**

See ["Directly Editing the PortalView.XML Files" on page 73](#page-72-0) for more information

• PortalView.dtd & PortalView.xml

This DTD provides the rules for formatting the XML code in your portal view files. See the *SIP Deployment and Integration Guide* (SIP Deployment Integration.pdf), "Customizing Portal Views" section for more information about creating portal view files.

• /htdocs/C/help/OVR/\*.html

This directory contains help topics for this module, and can be accessed by clicking [?] on the module title bar. If you want to supply your own customized help files, see the *SIP Deployment and Integration Guide* (SIP\_Deployment\_Integration.pdf), "Adding and Customizing Module Help Topics" section.

| <b>File Name</b>         | <b>Windows NT/2000 Location</b><br>%SIP_HOME%\ | <b>UNIX Location</b><br>/opt/OV/SIP/ |
|--------------------------|------------------------------------------------|--------------------------------------|
| mgmtStations.dtd         | $conf\cdot \cdot \cdot \cdot \cdot$            | conf/share/stations/                 |
| mgmtStations.xml         | $conf\cdot \cdot \cdot \cdot \cdot$            | conf/share/stations/                 |
| reportingConfig.dtd      | conf\share\stations\                           | conf/share/stations/                 |
| OVModuleRegistration.dtd | registration\                                  | registration/                        |
| OVRegOVORep.xml          | registration\                                  | registration/                        |
| OVReporter.dtd           | $conf\sin\theta\ \times\$                      | conf/share/views/                    |
| OVDefaultOVORep.xml      | registration\defaults\                         | registration/defaults/               |
| PortalView.dtd           | conf\share\views                               | conf/share/views                     |
| PortalView.xml           | conf\share\views                               | conf/share/views                     |
| *.html                   | htdocs\C\help\OVR\                             | htdocs/C/help/OVR/                   |

**Table 4-1 Reporter Module Files on the SIP Server**

# **5 The OVR:OV Performance Reports Module**

# **Using the OVR:OV Performance Reports module**

The OVR:OV Performance Reports module shows data gathered from each OpenView Performance Agent (MeasureWare Agent) and OpenView Operations Agent version 7 (Coda) in the specified SIP <Organization>.

# **Adding the OVR:OV Performance Reports module**

To insert the OVR:OV Performance Reports module into a portal view:

1. Access the portal view by logging on to SIP as a user with access to the appropriate role. If this user has access to multiple roles, switch to the appropriate role.

Your currently assigned SIP role must have ViewAdmin editing permissions.

- 2. Navigate to the appropriate tab.
- 3. At the bottom of any wide column, either:
	- Select OVR:OV Performance Reports from the Select Module to Add list box, and click [Add], or
	- Click [Edit] to access the Edit Column page. Insert the OVR:OV Performance Reports module and place it into the desired location among other modules in the column. Click [OK] to save the changes and return to the main portal page.

A copy of the default OVR:OV Performance Reports module is inserted into your PortalView.xml file.

- If you want to modify this module instance, turn to ["Editing the](#page-81-0)  [OVR:OV Performance Reports module" on page 82](#page-81-0).
- If you want to change the default module, see ["Relevant Files" on](#page-87-0)  [page 88.](#page-87-0)

If you have more than one OVR system configured to communicate with SIP, the default OVR system is accessed. You can override the default OVR system selection, see ["Editing the OVR:OV Performance Reports](#page-81-0)  [module" on page 82](#page-81-0) for information about setting the *default* OVR system.

**TIP** If you want to add a module to the list of available modules, see ["Relevant Files" on page 88](#page-87-0). You can create and add another instance of any module.

# <span id="page-81-0"></span>**Editing the OVR:OV Performance Reports module**

## **Using the OVR:OV Performance Reports - Edit Page**

You can easily modify the OVR:OV Performance Reports module in your portal view:

1. Access the portal view by logging on to SIP as a user with access to the appropriate role. If this user has access to multiple roles, switch to the appropriate role.

Your currently assigned SIP role must have ViewAdmin editing permissions.

- 2. Navigate to the appropriate tab.
- 3. In the OVR:OV Performance Reports module, click the edit button:  $|\vec{a}|$

The OVR: OV Performance Reports - Edit page appears. Click [Help] for specific instructions.

4. To override the default OVR system, select an available server from the Reporting Station drop down list.

By default, SIP contacts the first OVR system in the list of Management Stations in the SIP Configuration Editor (see ["On the](#page-25-0)  [SIP Server" on page 26](#page-25-0)). SIP obtains the requested reports from the selected OVR system.

5. The reports display information about one defined SIP Organization (see ["Segmenting the OVR Data for Your Customers" on page 91](#page-90-0) for information about defining Organizations). To change the default Organization, make a selection from the drop down list. You are selecting from all SIP Customer Model <Organization>s assigned to the current SIP Role.

You can add the OVR:OV Performance Reports module multiple times to the same portal view. Each module can specify a different default organization.

- 6. To specify which reports you want, select Choose from List. Make any desired changes. Click the [Help] button for specific instructions:
	- To add a report, select the report from the Available Reports list and click [Add]. Repeat until the Displayed Reports list contains all the reports you want to display.
	- To remove a report, select the report in the Available Reports list and click [Remove]. Repeat until the Displayed Reports list contains only the reports you want to display.
	- To rearrange the order of the reports, select a report in the Displayed Reports list, and click [Up] or [Down]. Repeat until reports are in the order you prefer.
- 7. To save the changes and return to the main portal page, click  $[OK]$ .
- 8. Log off of the SIP portal.
- 9. Log into the SIP portal as the appropriate user to ensure that you have the desired results.
- 10.If you configured OpenView Reporter to use a Group *other than 1A-SIPperf* for the Performance Reports, you must now edit the PortalView.XML file to specify the group="OVRgroup" attribute.

### <span id="page-82-0"></span>**Directly Editing the PortalView.XML Files**

**TIP** For the following adjustments, you must edit the XML file. It is recommended that you use the OVR:OV Performance - Edit page for all other editing changes.

- Change the displayed title for this module instance.
- Add your own online help to the [?] button for this module.
- Remove reports from the selection list.
- Change the title of a report.
- Specify the group attribute.

To directly modify the XML code for an OVR:OV Performance Reports module:

- 1. Make a backup of XML files before you make changes. If you edit the XML file and get incorrect XML syntax, you may want the ability to revert to the previous version of the file.
- 2. Open your *PortalView*. xml file with an ASCII or XML editor. Portal view files are stored in the following directory or subdirectories below this one:

Windows 2000: \$SIP\_HOME\$\conf\share\views

*UNIX:* /opt/OV/SIP/conf/share/views

If a portal view file does not yet exist, see the "Customizing Portal Views" section of the *SIP Deployment and Integration Guide* (SIP\_Deployment\_Integration.pdf) and follow the procedure for creating a portal view.

3. Search for the following string to find your existing module to edit:

#### **classid="com.hp.ov.portal.modules.reporter.MWReports"**

Module instances are wrapped in the ModuleInstance element. The ModuleInstance id must be unique among all module instances in the portal view file. For information about the ModuleInstance element, see the *SIP Deployment and Integration Guide* (SIP Deployment Integration.pdf), "PortalView DTD" section.

For example:

```
<ModuleInstance
  classid="com.hp.ov.portal.modules.reporter.MWReports"
  display="yes"
  help="/OvSipDocs/C/help/OVR/OVPRepView.html"
  id="module4"
  rollupState="down"
   title="OVR: OV Performance Reports">
</ModuleInstance>
```
4. Copy the following text into the XML file, between the ModuleInstance starting and closing tags. Alternately, copy the contents from this module's default XML file (see ["Relevant Files" on](#page-87-0)  [page 88\)](#page-87-0):

```
<Reporter customer="yourOrganiztion"
        mgmtStationRef="yourOVRsystem.div.co.com"
        group="yourGroup" >
 <Report custSegmented="yes" display="yes"
  secondPartOfUrl="Customers/{0}/Topcpu/{1}/default.htm"
```

```
styleSheet="OVMWRepPerformance.xsl"
   title="Top Busy CPU Systems"
   xPath="OVMWRepPerformance.xpath"/>
 <Report custSegmented="yes" display="no"
   secondPartOfUrl="Customers/{0}/topnet/{1}/default.htm"
   styleSheet="OVMWRepPerformance.xsl"
   title="Top Busy Network Systems"
   xPath="OVMWRepPerformance.xpath"/>
 <Report custSegmented="yes" display="no"
   secondPartOfUrl="Customers/{0}/topmem/{1}/default.htm"
   styleSheet="OVMWRepPerformance.xsl"
   title="Top Busy Memory Systems"
   xPath="OVMWRepPerformance.xpath"/>
 <Report custSegmented="yes" display="no"
  secondPartOfUrl="Customers/{0}/topfile/{1}/default.htm"
   styleSheet="OVMWRepPerformance.xsl"
   title="Top File System Utilizing Systems"
   xPath="OVMWRepPerformance.xpath"/>
 <Report custSegmented="yes" display="no"
  secondPartOfUrl="Customers/{0}/topdisk/{1}/default.htm"
   styleSheet="OVMWRepPerformance.xsl"
   title="Top Busy Disk Systems"
   xPath="OVMWRepPerformance.xpath"/>
</Reporter>
```
See the comments in the OVReporter.dtd file for more information about the correct XML syntax:

- *Windows 2000:* %SIP\_HOME%\conf\share\views\OVReporter.dtd
- *UNIX:* /opt/OV/SIP/conf/share/views/OVReporter.dtd
- 5. To change the title of this OVR:OV Performance Reports module instance, change the title attribute: <ModuleInstance title="new title">

To change the title of all OVR:OV Performance Reports modules, change the title attribute in the registration file, see ["Relevant](#page-87-0)  [Files" on page 88.](#page-87-0)

6. To launch your own help topic from the module's [?] button, insert the help attribute into the <ModuleInstance>:

help="/OVSipDocs/C/help/OVR/topic.html"

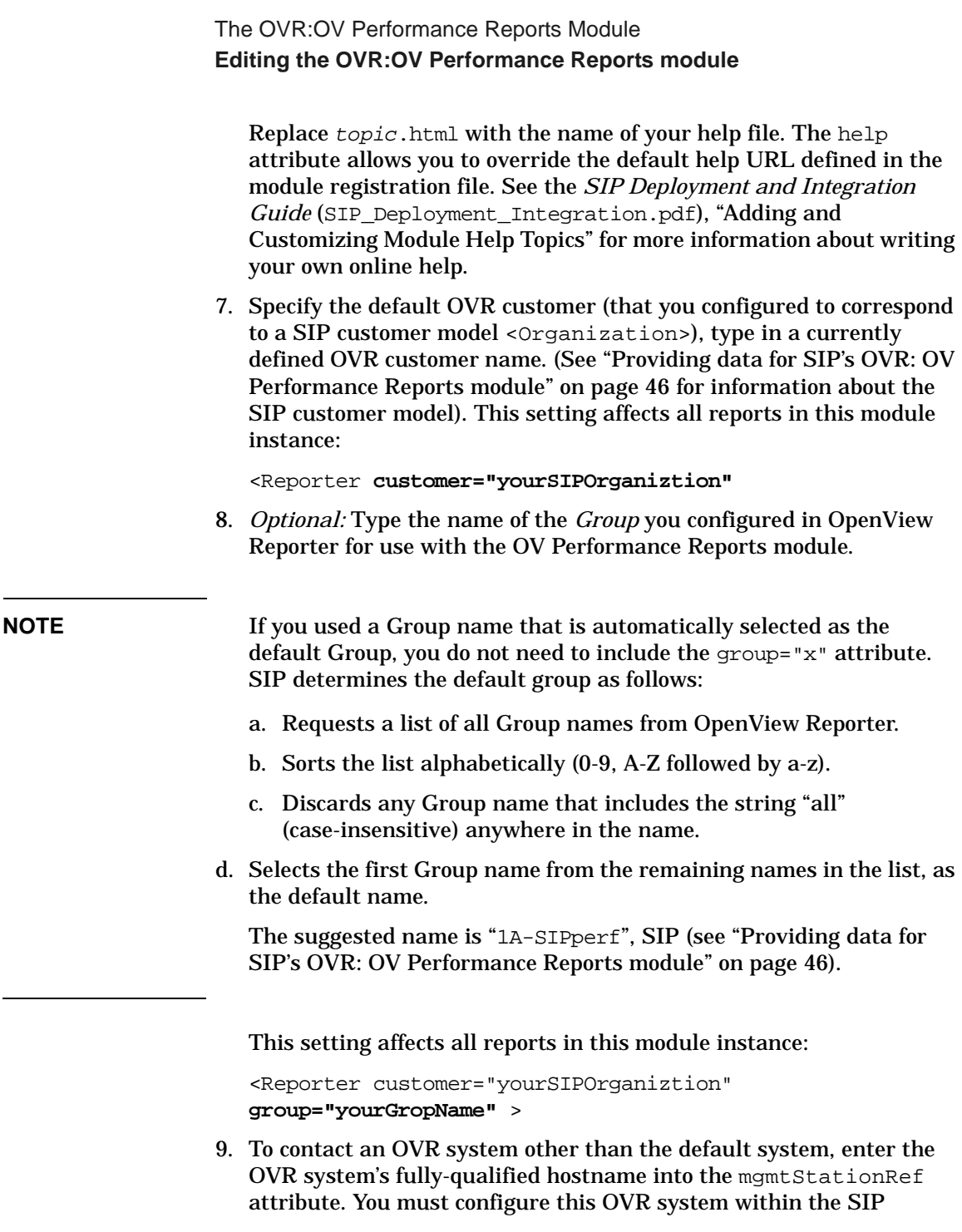

Configuration Editor program (see ["Establishing Communication](#page-23-0)  [Among OpenView Products for the Reporter Modules" on page 24](#page-23-0)).

```
<Reporter customer="yourSIPOrganiztion"
group="yourSIPOrganization"
mgmtStationRef="yourOVRsystem.div.co.com">
```
10.For each report, a <Report> block is included. The attributes in this block control what is included in the report. The first attribute is custSegmented. This attribute is used only by the OVR:OV Performance Reports module. This attribute value must be set to *yes*:

```
<Report custSegmented="yes" display="no"
```
11.For each report that you want to display, set display="yes"**.** For each report that you do not wish to display, set display="no":

<Report custSegmented="yes" **display="yes"**

- 12.Place the <Report> blocks in the order in which they should be displayed in the module.
- 13.Save the XML file.
- 14.After you make modifications to XML files, validate the syntax. See ["Validating XML Files" on page 117](#page-116-0) for more information.
- 15.Log into the SIP portal as the appropriate user to ensure that you have the desired results.

# <span id="page-87-0"></span>**Relevant Files**

The OVR:OV Performance Reports module must follow the rules defined in the following DTD files. See the comments in the DTD files for an explanation of each element used in the XML files:

• mgmtStations.dtd & reportingConfig.dtd & mgmtStations.xml

This XML file configures communication between OVR system and Service Information Portal servers. Use the SIP Configuration Editor to make changes to this XML file. See the ["Establishing](#page-23-0)  [Communication Among OpenView Products for the Reporter](#page-23-0)  [Modules" on page 24](#page-23-0).

• OVPortalConfig.dtd & OVPortalConfig.xml

This XML file stores the instructions for exporting the SIP Customer Model data into the OpenView Reporter database. Use the SIP Administration Pages by logging in as a user who can access the special SIP Administrator role. Select the Customer Model tab to establish or modify these settings. See ["Enabling Transfer of the SIP](#page-27-0)  [Customer Model Definitions" on page 28](#page-27-0).

• OVModuleRegistraton.dtd & OVRegMWRep.xml

This XML file grants access to the OVR:OV Performance Reports module through the SIP framework so that it is available for your use. To add another instance of the OVR:OV Performance Reports module to the SIP module selection list, you copy and rename the OVRegMWRep.xml and the OVDefaultMWRep.xml files. Then update the description, title, classid, help, and defaultConfigXML attribute values in the new registration file.

If you make any changes to a registration file, you must follow the directions in ["Restarting the Servlet Engine" on page 112](#page-111-0).

• OVReporter.dtd & OVDefaultMWRep.xml

This DTD defines the rules for configuring any OVR:OV Performance Reports module. The XML file contains the *default* OVR:OV Performance Reports module. The contents of the default file are inserted into your portal each time you use the [Add] button to insert the OVR:OV Performance Reports module.

You can modify the OVDefaultMWRep. xml file to meet your needs. Either:

- Directly edit the XML code in the OVDefaultMWRep.xml file, or
- Insert a OVR:OV Performance Reports module into any portal. Modify the module to meet your needs. Then, copy the modified XML code for the module from your portal view file, and paste it into the OVDefaultMWRep.xml file.

See ["Directly Editing the PortalView.XML Files" on page 83](#page-82-0) for more information

• PortalView.dtd & PortalView.xml

This DTD provides the rules for formatting the XML code in your portal view files. See the *SIP Deployment and Integration Guide* (SIP Deployment Integration.pdf), "Customizing Portal Views" section for more information about creating portal view files.

• /htdocs/C/help/OVR/\*.html

This directory contains help topics for this module, and can be accessed by clicking [?] on the module title bar. If you want to supply your own customized help files, see the *SIP Deployment and Integration Guide* (SIP\_Deployment\_Integration.pdf), "Adding and Customizing Module Help Topics" section.

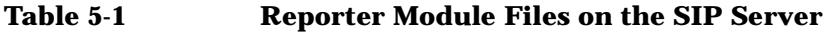

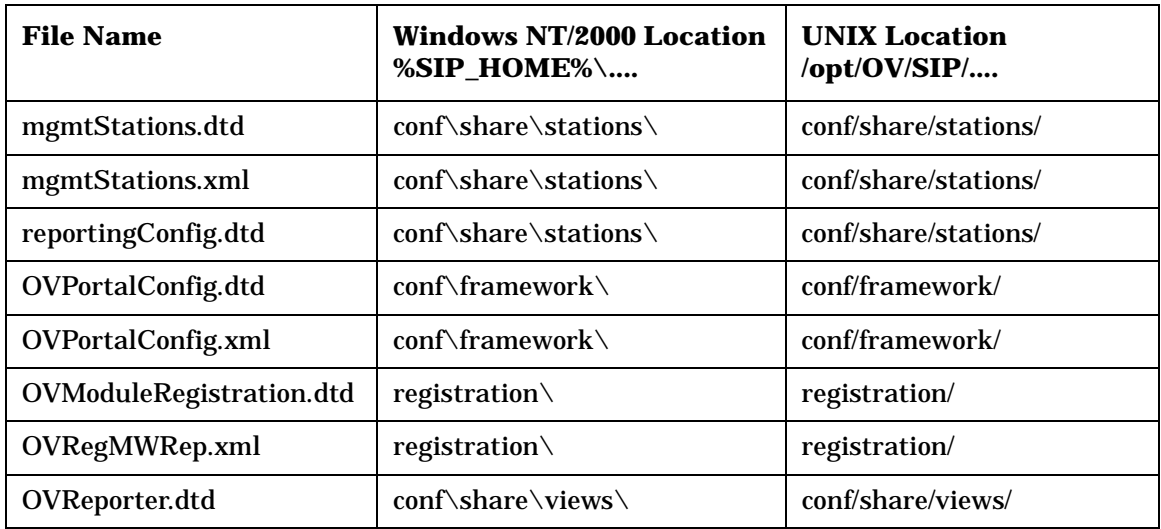

The OVR:OV Performance Reports Module **Relevant Files**

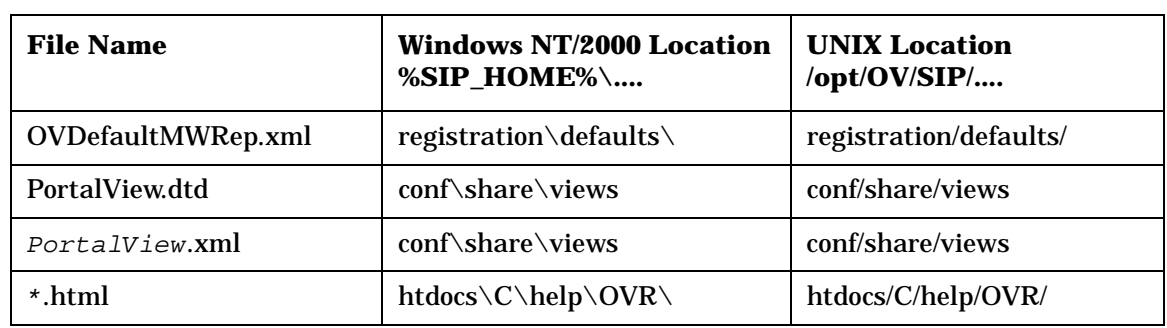

### **Table 5-1 Reporter Module Files on the SIP Server**

The files in [Table 5-2](#page-89-0) reside on the OVR system:

• repimport.exe

<span id="page-89-0"></span>This launches the repimport.exe program on the OVR system each time the SIP Customer Model is loaded into memory (refreshed) on the SIP server. The repimport.exe program imports the SIP Customer Model <NodeList> entries under each defined *Customer* (matching a SIP <Organization>) in the OVR database.

#### **Table 5-2 Reporter Module Files on the OVR System**

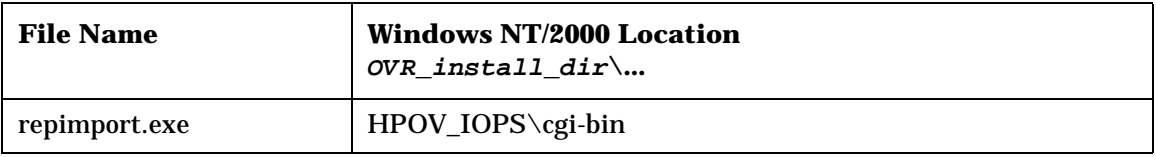

# <span id="page-90-0"></span>**6 Segmenting the OVR Data for Your Customers**

# **Integrating OVR Data into Your Customer Model**

The SIP Customer Model allows you to associate resources (nodes and services) with *Organizations*. These *Organizations* are associated with SIP *Roles* so that data is automatically filtered appropriately when a user displays any of the OVR reports modules. [Figure 6-1](#page-91-0) illustrates how the SIP Customer Model works. This process is required to enable the OVR reports modules.

Before you proceed, decide for which Organizations you need to segment data. For example, you may need to provide portals for several divisions within your company: accounting, marketing, R&D, legal, support. You could create node and/or service lists of the resources assigned to each of these organizations. Because of the assigned resource lists, each of these organizations could view the same instance of the OVR reports modules, yet see only the data appropriate for them.

<span id="page-91-0"></span>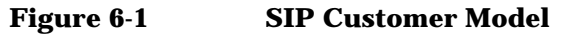

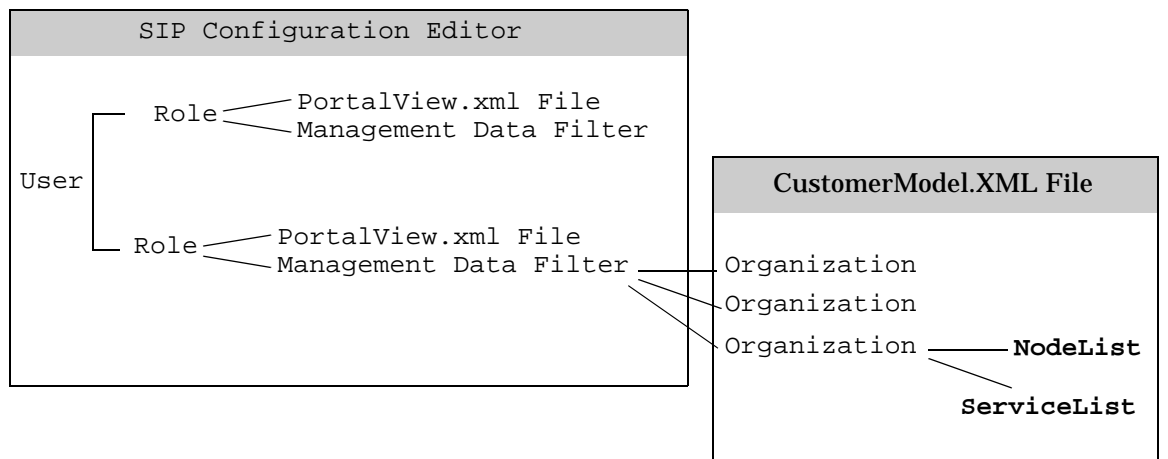

The remainder of this chapter explains how to create <NodeList> and <ServiceList> elements for use in your <Organization> definitions.

The effect of the SIP Customer Model depends upon the module:

- OVR:NNM Reports module
	- <NodeList> elements, only those alarms in the NNM data warehouse from nodes that pass through the Management Data Filter are included in the report's calculations.
	- <ServiceList> elements must be present, but are ignored.
- OVR:OVO Reports module
	- <ServiceList> elements, only those services specifically listed in the management data filter are included in the report's calculations.
	- <NodeList> elements are ignored.
- OVR:OV Performance Reports module
	- <NodeList> elements, only those nodes that pass through the Management Data Filter *and* have the OpenView Performance Agent (MeasureWare Agent) or OpenView Operations Agent version 7 (Coda) installed are included in the report's calculations.
	- <ServiceList> elements must be present, but are ignored.

You must create lists of nodes and services in XML that conform to the specifications in these DTD files:

#### *Windows 2000:*

%SIP\_HOME%\conf\share\organizations\SimpleCustomerModel.dtd %SIP\_HOME%\conf\share\roles\UserRole.dtd

#### *UNIX:*

/opt/OV/SIP/conf/share/organizations/SimpleCustomerModel.dtd /opt/OV/SIP/conf/share/roles/UserRole.dtd

This chapter explains how to manually create the required <NodeList> and <ServiceList> elements.

Your <NodeList> and <ServiceList> elements can be defined in one or more XML files or a mix of CGIs, servlets, URLs, and files. These approaches are not mutually exclusive and can be used in combination.

SIP provides several tools that simplify the process of defining <NodeList> elements by gathering the required data from the NNM object database. See the *NNM Integration with SIP* manual (NNM\_Integration.pdf) for more information about the following methods:

Segmenting the OVR Data for Your Customers **Integrating OVR Data into Your Customer Model**

• "Dynamically Gathering Customer Views Organization Data"

This CGI program works only if the OpenView Customer Views program is configured on your NNM management station. If you are using Customer Views, you already defined a customer model and can export that information dynamically for use in the SIP customer model. Use the supplied CGI program to dynamically output the Customer Views customer model data as valid XML.

• "Exporting Customer Views Organization Data to an XML File"

This CGI program works only if the OpenView Customer Views program is configured on your NNM management station. If you are using Customer Views, you already defined a customer model. Use the supplied CGI program to perform a one-time migration of your Customer Views customer model to an XML file. Essentially, this gives you a one-time snapshot of the Customer Views customer model to be used as a starting point for your SIP customer model. Use this approach if you want to leverage the NNM Customer Views customer model, but also want the flexibility to make changes.

• "Dynamically Gathering NNM Node and Interface Data"

Use the supplied servlet to dynamically generate lists of nodes from the NNM object database. Use this approach if you want to retrieve information from the NNM object database (ovwdb) and automatically return XML content for the SIP customer model. The generated <NodeList> elements are formatted according to the SimpleCustomerModel.dtd.

• "Exporting NNM Node and Interface Data to an XML File"

Use the supplied servlet to perform a one-time migration of your NNM object database information into XML files. Essentially, this gives you a one-time snapshot of the data from the NNM object database (ovwdb) to be used as a starting point for the SIP customer model definitions. The generated XML file is a partial SIP customer model of <NodeList> elements formatted according to the SimpleCustomerModel.dtd.

You an also create your own program (CGI or servlet) to generate your <NodeList> and/or <ServiceList> elements from an arbitrary data store or provisioning system, and express it in XML that conforms to the SimpleCustomerModel.dtd. See the "Developing a Custom Customer Model Source" section in the *SIP Deployment and Integration Guide*, (SIP Deployment Integration.pdf) for more information.

# <span id="page-94-0"></span>**Manually Creating NodeList and ServiceList Elements**

The SIP customer model allows you to associate lists of resources with <Organizations>. This section explains how to create lists of nodes and lists of services specifically for use with the reports modules. You can create one XML file that contains all the various <NodeList> elements and <ServiceList> elements, or you can create multiple XML files containing the various list elements. Your list elements can be directly inserted into your <Organization> definitions, or inserted by reference. For example:

```
<?xml version="1.0" encoding="UTF-8" ?>
<!DOCTYPE SimpleCustomerModel SYSTEM "SimpleCustomerModel.dtd">
<SimpleCustomerModel>
    <Organization name="Marketing">
        <NodeList name="Your Choice 1">
            <Node name="host.acme.com" />
            <Node name="server.acme.com" />
        </NodeList>
       <ServiceList name="Your Choice 2" >
            <Service name="as-defined-in-OVSN-database" />
            <Service name="as-defined-in-OVSN-database" />
            <Service name="as-defined-in-OVSN-database" />
            <Service name="as-defined-in-OVSN-database" />
       </ServiceList>
    </Organization>
    <Organization name="Accounting">
       <NodeListRef href="Your Choice 1" />
       <ServiceListRef href="Your Choice 2" />
   </Organization>
```

```
</SimpleCustomerModel>
```
### **Customer-to-Node Mappings**

To create <NodeList> elements that can later be associated with <Organization> elements in your SIP Customer Model, do the following.

**NOTE** The SIP modules that communicate with OpenView Network Node Manager (NNM) also respond to <NodeList> elements. See the *NNM Integration with SIP* manual (NNM\_Integration.pdf) for more information:

- Alarms module
- Network Device Health module
- Topology module

The OVO Messages module that communicates with OpenView Operations (OVO) also responds to <NodeList> elements. See the *OVO and OVSN Integration with SIP* manual (OVO\_and\_OVSN\_Integration.pdf) for more information.

If sharing <NodeLists> causes a problem, you can assign multiple roles to a particular user. Optimize one role's <NodeList> element for the NNM modules, the second role's node <NodeList> element for the OVO Messages module, and the third role's node <NodeList> element for the OVR reports modules.

#### **Determining Which Nodes to Add to the SIP Customer Model**

**Nodes for the OVR:NNM Reports module.** You must know the fully-qualified hostname of each node whose alarm information you wish to display in the SIP OVR:NNM Reports module. If you do not already know the fully-qualified hostname, do one of the following to gather that information, on the NNM management station:

- Examine one or more NNM submaps.
- Use NNM's Edit:Find->Object by Attribute feature.
- NNM's Inventory Report (accessed through the NNM Report Presenter).
- Use the NNM ovobjprint command. See the *ovobjprint* reference

page in NNM's online help (or the UNIX manpage) for more information for more information.

• Use the ovtopodump command. See the *ovtopodump* reference page in NNM's online help (or the UNIX manpage) for more information.

**Nodes for the OVR:OV Performance Reports module.** You must know the fully-qualified hostname of each node where the OpenView Performance Agent (MeasureWare Agent) or OpenView Operations Agent version 7 (Coda) is installed in your environment. You must include each of these nodes in a <NodeList> element before their data displays in the OVR:OV Performance Reports module.

OpenView Reporter automatically discovers each OpenView Performance Agent (MeasureWare Agent) or OpenView Operations Agent version 7 (Coda) in your management domain. If you do not already know the fully-qualified hostname, on the OVR system, look under Discovered Systems:All for a list of systems whose agents currently report information to OVR.

- The Discovered Systems: All list shows the fully-qualified name for all UNIX-based systems.
- The Discovered Systems:All list shows the hostname for all Windows-based systems. Use the nslookup command to determine the fully-qualified hostname of each Windows-based system (nslookup <hostname>).

Refer to the documentation that comes with the OpenView Reporter product for more information. The Reporter documentation set is available on this web site:

http://ovweb.external.hp.com/lpe/doc\_serv

### **Adding NodeLists to the SIP Customer Model**

**On the SIP server.** You are now ready to create <NodeList> elements. For example:

```
<NodeList name="your choice" >
    <Node name="fully-qualified-hostname" />
    <Node name="fully-qualified-hostname" />
</NodeList>
```
1. Make a backup the CustomerModel.xml configuration files before making changes. If you edit the file and get incorrect XML syntax, you may want the ability to revert to the previous version of the file. Segmenting the OVR Data for Your Customers **Manually Creating NodeList and ServiceList Elements**

Using an ASCII or XML editor, either edit one of your existing CustomerModel.xml files or create an XML file based upon the SimpleCustomerModel.dtd. These files are located in the following directory:

*Windows 2000:* %SIP\_HOME%\conf\share\organizations\

*UNIX:* /opt/OV/SIP/conf/share/organizations/

- 2. Save your new XML file to the /conf/share/organizations directory. If you place your XML file in any other location, update the path information when you get to step [6](#page-97-0) and step [10.](#page-99-0)
- 3. Create a <NodeList> element for each group of nodes:

**<NodeList> </NodeList>**

4. *Optional:* Give each node list a name that you can reference later when you are assigning node lists to specific <Organization> definitions:

```
<NodeList name="yourChoice" >
</NodeList>
```
5. *Required:* for each <Node> in this <NodeList> element, enter a fully-qualified hostname into the name attribute:

```
<NodeList name="yourChoice" >
     <Node name="fully-qualified-hostname" />
     <Node name="fully-qualified-hostname" />
</NodeList>
```
<span id="page-97-0"></span>6. Ensure that the following lines are at the top of each XML file that you create:

```
<?xml version="1.0" encoding="UTF-8" ?>
<!DOCTYPE SimpleCustomerModel SYSTEM "SimpleCustomerModel.dtd">
```
<SimpleCustomerModel>

The path to the SimpleCustomerModel.dtd in the DOCTYPE statement *must* correctly reference the location of the SimpleCustomerModel.dtd file in the /conf/share/organizations directory on the SIP server. If you place your XML file in any other location, use the DOCTYPE statement in the second example below.

• Example of DTD reference in XML file located in the

organizations directory:

```
<!DOCTYPE SimpleCustomerModel SYSTEM "SimpleCustomerModel.dtd">
```
• Example of DTD reference in XML file located other than the organizations directory (change SIPserver.co.com to your SIP server's fully-qualified hostname):

```
<!DOCTYPE SimpleCustomerModel PUBLIC "SimpleCustomerModel"
"http://SIPserver.co.com/ovportal/servlet/DTDServer/conf/share/organizations/
SimpleCustomerModel.dtd\">
```
7. Ensure that the following line is at the end of each XML file that you create:

```
</SimpleCustomerModel>
```
8. Save the XML file. For example, the following shows two node lists that contain all the desired NNM nodes and all the desired OpenView Performance Agent (MeasureWare Agent) or OpenView Operations Agent version 7 (Coda) nodes:

```
<?xml version="1.0" encoding="UTF-8" ?>
<!DOCTYPE SimpleCustomerModel SYSTEM "SimpleCustomerModel.dtd">
```

```
<SimpleCustomerModel>
```

```
<NodeList name="Accounting">
    <Node name="host1.acme.com" />
    <Node name="server1.acme.com" />
    <Node name="router1.acme.com" />
    <Node name="host2.acme.com" />
    <Node name="server2.acme.com" />
    <Node name="router2.acme.com" />
</NodeList>
<NodeList name="Manufacturing">
    <Node name="host3.acme.com" />
    <Node name="server3.acme.com" />
    <Node name="router3.acme.com" />
    <Node name="host4.acme.com" />
    <Node name="server4.acme.com" />
    <Node name="router4.acme.com" />
</NodeList>
```
</SimpleCustomerModel>

9. After you make modifications to XML files, validate the syntax. See ["Validating XML Files" on page 117](#page-116-0) for more information.

Segmenting the OVR Data for Your Customers **Manually Creating NodeList and ServiceList Elements**

- <span id="page-99-0"></span>10.Register the source of the customer model data with SIP. For detailed instructions, see ["Registering SIP Customer Model Sources" on](#page-105-0)  [page 106](#page-105-0).
- 11.You are now ready to associate these <NodeList> elements with <Organization> elements in your Customer Model, as appropriate. See the "Mapping Organizations to Their Resources" section in the *SIP Deployment and Integration Guide*, (SIP\_Deployment\_Integration.pdf) for more information.

See example on [page 95.](#page-94-0)

### **Customer-to-Service Mappings**

You *must* create a <ServiceList> element within each SIP <Organization> in order to enable the reports modules. This is true even if you are not using OpenView Service Navigator program (OVSN) on your OVO/OVSN management server and not planning to use the OVR:OVO Reports module.

**NOTE** If you are not using OpenView Service Navigator program (OVSN), simply insert the following (either literally or by reference) into each SIP <Organization> definition:

```
<ServiceList name="yourChoice" >
    <Service name="x" />
</ServiceList>
```
If the OpenView Service Navigator program (OVSN) is installed and configured on your OVO/OVSN management server, you can create <ServiceList> elements that control the service data displayed in your OVR:OVO Reports modules.

It is recommended that you include only top-level services in your service lists. Unlike the OVSN modules, you cannot depend upon child service depth settings to expand your <ServiceList>. If you have a specific need to show a report about a child service, that child service must be specifically listed in your SIP Customer Model <ServiceList>.

### **Figure 6-2 Service Hierarchy**

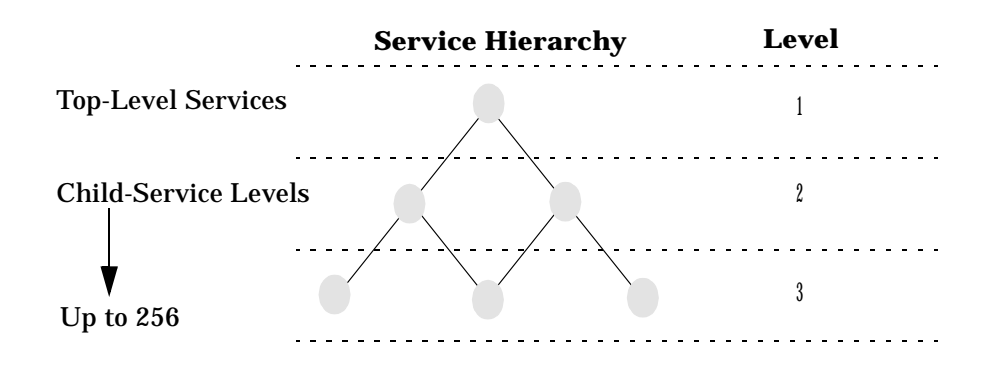

**NOTE** The OVSN modules that communicate with OpenView Service Navigator (OVSN) also respond to <ServiceList> elements. See the *OVO and OVSN Integration with SIP* manual (OVO\_and\_OVSN\_Integration.pdf) for more information:

- Service Browser module
- Service Cards module
- Service Graph module
- Service Health module
- Any custom service modules that you create

If sharing <ServiceList> elements causes a problem, you can assign multiple roles to a particular user. Optimize one role's <ServiceList> element for the OVSN modules and the second role's node <ServiceList> element for the OVR:OVO Reports module.

#### **Determining Which Services to Add to the SIP Customer Model**

**On the OVO/OVSN Management Server.** If you do not already know the names of the services that you want to include in your <ServiceList> elements, do the following to gather that information:

Segmenting the OVR Data for Your Customers **Manually Creating NodeList and ServiceList Elements**

• To generate a list of top-level services, as root, run this OVSN command (in /opt/OV/bin/OpC/): **opcservice -list**

The following is an example of the output generated by this command:

```
Service: clusterapps
Service: email
Service: geo_orga
```
• To generate a list of all services (top-level and child services), as root, run this OVSN command (in /opt/OV/bin/OpC/): **opcservice -list -recursive | grep Service: > filename**

You use this information when creating the <ServiceList> elements on the SIP server.

### **Adding Services to the SIP Customer Model**

**On the SIP server.** You are now ready to create <ServiceList> elements. For example:

```
<ServiceList name="your choice" >
    <Service name="as-defined-in-OVSN-database" />
    <Service name="as-defined-in-OVSN-database" />
</ServiceList>
```
- 1. Make a backup the CustomerModel.xml configuration files before making changes. If you edit the file and get incorrect XML syntax, you may want the ability to revert to the previous version of the file.
- 2. Using an ASCII or XML editor, either edit one of your existing CustomerModel.xml files or create an XML file based upon the SimpleCustomerModel.dtd. These files are located in the following directory:

```
Windows 2000:
%SIP_HOME%\conf\share\organizations\
UNIX:
```

```
/opt/OV/SIP/conf/share/organizations/
```
3. Save your new XML file in the /conf/share/organizations directory. If you place your XML file in any other location, update the path information when you get to step [7](#page-102-0) and step [11.](#page-104-0)

4. Create a <ServiceList> element for each group of services:

```
<ServiceList>
</ServiceList>
```
5. *Optional:* Give each service list a name that you can reference later when you are assigning service lists to specific <Organization> definitions:

```
<ServiceList name="yourChoice" >
</ServiceList>
```
6. *Required:* enter the name value for each Service to be included in this list. It is recommended that you include only top-level services. This is the service name as defined within the OpenView Service Navigator database. For example:

```
<ServiceList name="yourChoice" >
   <Service name="from OVSN database" />
   <Service name="cluster" />
  <Service name="email_exch" />
  <Service name="geo_orga" />
</ServiceList>
```
**NOTE** The following <ServiceList> attributes are not used by the OVR:OVO Reports module, and therefore, not required.

```
<Service name="serviceName" type="name">
   <Depth>0-256</Depth>
   <DisplayString>optional</DisplayString>
</Service>
```
See "Configuring the Managed Resources Module" in the *SIP Deployment and Integration Guide*

(SIP Deployment Integration.pdf) or see "Segmenting the OVO/OVSN Data by Customer" in the *OVO and OVSN Integration*  with *SIP* manual (OVO and OVSN Integration.pdf) for information about the use of these attributes.

<span id="page-102-0"></span>7. Ensure that the following lines are at the top of each XML file that you create:

```
<?xml version="1.0" encoding="UTF-8" ?>
<!DOCTYPE SimpleCustomerModel SYSTEM "SimpleCustomerModel.dtd">
<SimpleCustomerModel>
```
Segmenting the OVR Data for Your Customers **Manually Creating NodeList and ServiceList Elements**

The path to the SimpleCustomerModel.dtd in the DOCTYPE statement *must* correctly reference the location of the SimpleCustomerModel.dtd file in the /conf/share/organizations directory on the SIP server. If you place your XML file in any other location, use the DOCTYPE statement in the second example below.

• Example of DTD reference in XML file located in the organizations directory:

<!DOCTYPE SimpleCustomerModel SYSTEM "SimpleCustomerModel.dtd">

• Example of DTD reference in XML file located other than the organizations directory (change SIPserver.co.com to your SIP server's fully-qualified hostname):

<!DOCTYPE SimpleCustomerModel PUBLIC "SimpleCustomerModel" "http://SIPserver.co.com/ovportal/servlet/DTDServer/conf/share/organizations/ SimpleCustomerModel.dtd\">

> 8. Ensure that the following line is at the end of each XML file that you create:

</SimpleCustomerModel>

9. Save the XML file. For example, the following shows two service lists that contain all the desired top-level services:

```
<?xml version="1.0" encoding="UTF-8" ?>
<!DOCTYPE SimpleCustomerModel SYSTEM "SimpleCustomerModel.dtd">
<SimpleCustomerModel>
       <ServiceList name="Marketing" >
            <Service name="email" />
            <Service name="webServers" />
            <Service name="databaseServers" />
            <Service name="eCommerse" />
       </ServiceList>
       <ServiceList name="Accounting" >
            <Service name="email" />
            <Service name="webServers" />
            <Service name="accountingSystems" />
            <Service name="auditingSystems" />
       </ServiceList>
</SimpleCustomerModel>
```
10.After you make modifications to XML files, validate the syntax. See ["Validating XML Files" on page 117](#page-116-0) for more information.

- <span id="page-104-0"></span>11.Register the new source of customer model data with SIP. For detailed instructions, see ["Registering SIP Customer Model Sources"](#page-105-0)  [on page 106.](#page-105-0)
- 12.You are now ready to associate these <ServiceList> elements with <Organization> elements in your Customer Model, as appropriate. See the "Mapping Organizations to Their Resources" section in the *SIP Deployment and Integration Guide*, (SIP\_Deployment\_Integration.pdf) for more information.

See example on [page 95.](#page-94-0)

# <span id="page-105-0"></span>**Registering SIP Customer Model Sources**

You need to register with SIP the name and location of the sources of the customer model data. This is done through the SIP Administration Pages that are accessed in the SIP portal through a special SIP Administrator role.

# **Registering a Customer Model Source**

Customer model sources can be defined in one or more files on the SIP server or can be programmatically generated by CGI programs and servlets. Most likely, the sources to your fully-integrated customer model are a mix of files and programs.

- 1. Go to the SIP Administration Pages by logging in as a user who can access the special SIP Administrator role. Switch to the SIP Administrator role.
- 2. Click the Customer Model tab.
- 3. In the Customer Model Configuration segment, go to Customer Model Sources.
- 4. In the New customer model source URL field, type a relative file name (relative to the conf/share/organizations directory), an absolute file name, or a URL. See examples below:
	- Examples of a Relative File Name

CustomerModel.xml ../uniqueFilename.xml

If you specify a relative file path (e.g., "../CustomerModel.xml"), it is interpreted relative to the conf/share/organizations directory. If the /organizations directory is actually remote (that is, the SIP\_CONF\_SHARE\_DIR in SIPPath.properties is remote), the same syntax is used to specify location relative to the organizations directory.

• Example of an Absolute File Name

c:/temp/CustomerModel.xml

### • Examples of URLs

```
http://othermachine/CustomerModel.xml
http://SIPhostname/ovportal/NNMSimpleCustomerModel
```
- 5. Click [Add] to add the name of the customer model source to the Customer Model Sources list. The customer model is refreshed automatically, so you do not need to force a refresh by clicking [Refresh].
- 6. *Optional:* To periodically update the customer model according to a schedule (in addition to each time that SIP's tomcat service is restarted), set the Refresh Rates.
- 7. Click [Help] for more information.

### **NOTE** After registering your customer model sources, you can create management data filters that reference one or more <Organization> elements in the customer model. See the *SIP Deployment and Integration Guide* (SIP\_Deployment\_Integration.pdf) "Defining/Modifying Management Data Filters".

After you have created the management data filters, you can associate a filter with each role. See the *SIP Deployment and Integration Guide* (SIP Deployment Integration.pdf), "Assigning a Management Data Filter to a Role." At that point you can display segmented management data through SIP modules.

## **Unregistering a Customer Model Source**

- 1. Go to the SIP Administration Pages by logging in as a user who can access the special Administrator role. Switch to the Administrator role.
- 2. Click the Customer Model tab.
- 3. In the Customer Model Configuration segment, go to Customer Model Sources.
- 4. In the Customer Model Sources list, select a customer model source and click [Delete].
# **7 Display Filtering for the OVR Reports Modules**

# <span id="page-109-0"></span>**Introduction to Display Filtering**

<span id="page-109-1"></span>Whereas the Management Data filter determines what is *possible* to see in the SIP modules (explained in [Chapter 6\)](#page-90-0), display filters control what is actually visible in a particular module instance. Display filters provide a method of restricting the data one last time before the module is visible.

The OVR reports modules do not support any form of display filtering.

# **B Restarting Tomcat**

# **Restarting the Servlet Engine**

After making certain configuration changes, you must restart the servlet engine before changes take effect:

- After adding or changing a module registration file.
- After making changes to the authentication provider configuration.
- In other situations where you are specifically instructed to do so.

# **To Restart the Servlet Engine from the SIP Administration Pages**

Be aware that you and all other SIP users will be logged out when you restart the servlet engine.

- 1. Log in as a user who has access to a special SIP Administrator role. For more information, see "Understanding Special SIP Administrator Roles" on page 81 of the *SIP Deployment and Integration Guide* (SIP\_Deployment\_Integration.pdf).
- 2. Switch to the SIP Administrator role, if it is not already displayed.
- 3. Click the SIP General Admin tab.
- 4. In the Servlet Engine Control segment, click [Restart].

### **To Restart the Servlet Engine from Outside of SIP**

#### <span id="page-111-0"></span>*Windows 2000*:

From the Control Panel, select Services. Stop and then restart Tomcat. Alternatively, you can use the command line: **net stop tomcat** and **net start tomcat**.

#### <span id="page-111-1"></span>*UNIX*:

As root, stop and restart the web server and servlet engine by running the following. (The DISPLAY variable must be configured prior to restarting the web server and servlet engine, unless DISPLAY is set in /etc/rc.config.d/ovsip.)

Stop on HP-UX: /sbin/init.d/ovsip stop Start on HP-UX: /sbin/init.d/ovsip start Stop on Solaris: /etc/init.d/ovsip stop Start on Solaris: /etc/init.d/ovsip start Restarting Tomcat **Restarting the Servlet Engine**

# **C Working with XML**

# **Rules for Direct Editing of XML Files**

- Make a backup before modifying XML files.
- Understand editing permissions on XML files.
- Validate the XML after you modify it.
- Be careful not to lose changes made through the GUI. This can happen when you edit through the XML file and edit through the GUI at the same time.

# <span id="page-115-2"></span><span id="page-115-0"></span>**Backing Up XML Files**

Make a backup of XML configuration files before you customize them. If you edit the file and get incorrect XML syntax, you may want the ability to revert to the previous version of the file.

## **Understanding Editing Permission on XML Files**

<span id="page-115-1"></span>When using the editing windows within the SIP portal, the web server needs to have read/write permissions to the underlying files in order to save your changes. The apache web server and SIP run as:

*Solaris:* user "nobody"

*HP-UX:* user "www"

At runtime, umask is set by the tomcat.sh script to 022, so files are created mode 0644 and directories created mode 0755.

Therefore, at install time, SIP sets permissions and ownership for files to mode 0644 and directories to mode 0755. If you add or change anything, make sure directories are owned by the appropriate user specified above, files set to mode 0644, and directories set to mode 0755.

For tomcat to operate properly, the following directories and all files underneath them need to have the correct permissions set (user as specified above, files set to mode 0644, and directories are set to mode 0755):

• /opt/OV/SIP/tomcat (directory only, so tomcat can create the work directory when needed)

- /opt/OV/SIP/tomcat/conf (directory only)
- /opt/OV/SIP/tomcat/logs (directory, all subdirectories, and all files)
- /opt/OV/SIP/tomcat/webapps (directory, all subdirectories, and all files)
- /opt/OV/SIP/tomcat/work (directory, all subdirectories, and all files)

For SIP to operate properly, these directories and all .xml files (not .dtd) files) underneath them need to have the correct permissions set (user set to anyone with editing permissions, files set to mode 0644, and directories are set to mode 0755):

- /opt/OV/SIP/conf/share/organizations (directory, all subdirectories, and all .xml files)
- /opt/OV/SIP/conf/share/users (directory, all subdirectories, and all .xml files)
- /opt/OV/SIP/conf/share/modules (directory, all subdirectories, and all .xml files)
- /opt/OV/SIP/conf/share/roles (directory, all subdirectories, and all .xml files)
- /opt/OV/SIP/conf/share/views (directory, all subdirectories, and all .xml files)

# <span id="page-116-0"></span>**Validating XML Files**

The Service Information Portal will detect and report an invalid XML configuration file. However, after you make modifications to XML files, you may want to validate your XML syntax.

Provided with SIP is the command xmlvalidate, which checks whether the XML file is both well-formed and valid. This command uses the same XML parser as SIP, so if the file passes xmlvalidate, it will work with SIP.

For the command to work from outside the bin directory, add the following to your PATH variable:

Windows 2000: \$SIP\_HOME\bin *UNIX:* /opt/OV/SIP/bin

Working with XML **Rules for Direct Editing of XML Files**

The correct usage of the xmlvalidate command is:

xmlvalidate -v <xml filename>

An XML file is "well-formed" if it conforms to a minimal set of rules defined for all XML documents. It is "valid" if it conforms to the DTD listed at the beginning of the XML file.

Sometimes an error reported by xmlvalidate may not clearly indicate how to fix the problem. For example, a message like "Attribute 'name' must be declared for element type 'XYZ', is an indication that the attribute 'name' may have been misspelled.

As an alternative to xmlvalidate, you can find an XML validation tool for Windows NT at www.xmlspy.com.

# **Avoiding Loss of Changes**

If you are using the portal interface to change a configuration and directly editing the XML configuration file at the same time, be careful not to lose the changes made through the interface by writing out the file over the interface changes.

# **C How Current Is the Report Data?**

How Current Is the Report Data? **That Depends**

# **That Depends**

The data that appears in the SIP reports module must pass through at least three OpenView programs. In order to determine how recent the data is, one must understand the process of data collection within each OpenView program.

### **OVR:NNM Reports Module**

The [Figure C-1](#page-120-0) illustrates the data collection process that determines which data is ultimately displayed in the OVR:NNM Reports module. Data must pass through three OpenView programs:

1. OpenView Network Node Manager (NNM)

Data is gathered in real-time as SNMP agents forward alarms to NNM.

The alarm data is exported to the NNM data warehouse manually or according to a schedule established by the NNM administrator.

Data in the data warehouse is trimmed manually or according to a schedule established by the NNM administrator.

The data warehouse's GROUPS table is updated by SIP either manually or according to a schedule configured through the SIP Administrator pages.

2. OpenView Reporter (OVR)

Data is passed from the NNM's data warehouse through the OVR report engine each time OVR generates the reports. This step is initiated either manually or according to a schedule established by the OVR administrator.

3. OpenView Service Information Portal (SIP)

The schedule established for the ovsipexport.exe through the SIP Administrator pages determines how often the SIP Customer Model data is updated on the NNM management station for these reports.

The NNM report that OVR most recently generated is displayed each time the SIP portal is refreshed, either manually or according to a schedule established by the SIP administrator.

#### <span id="page-120-0"></span>**Figure C-1 Process for the Creation of the NNM Reports**

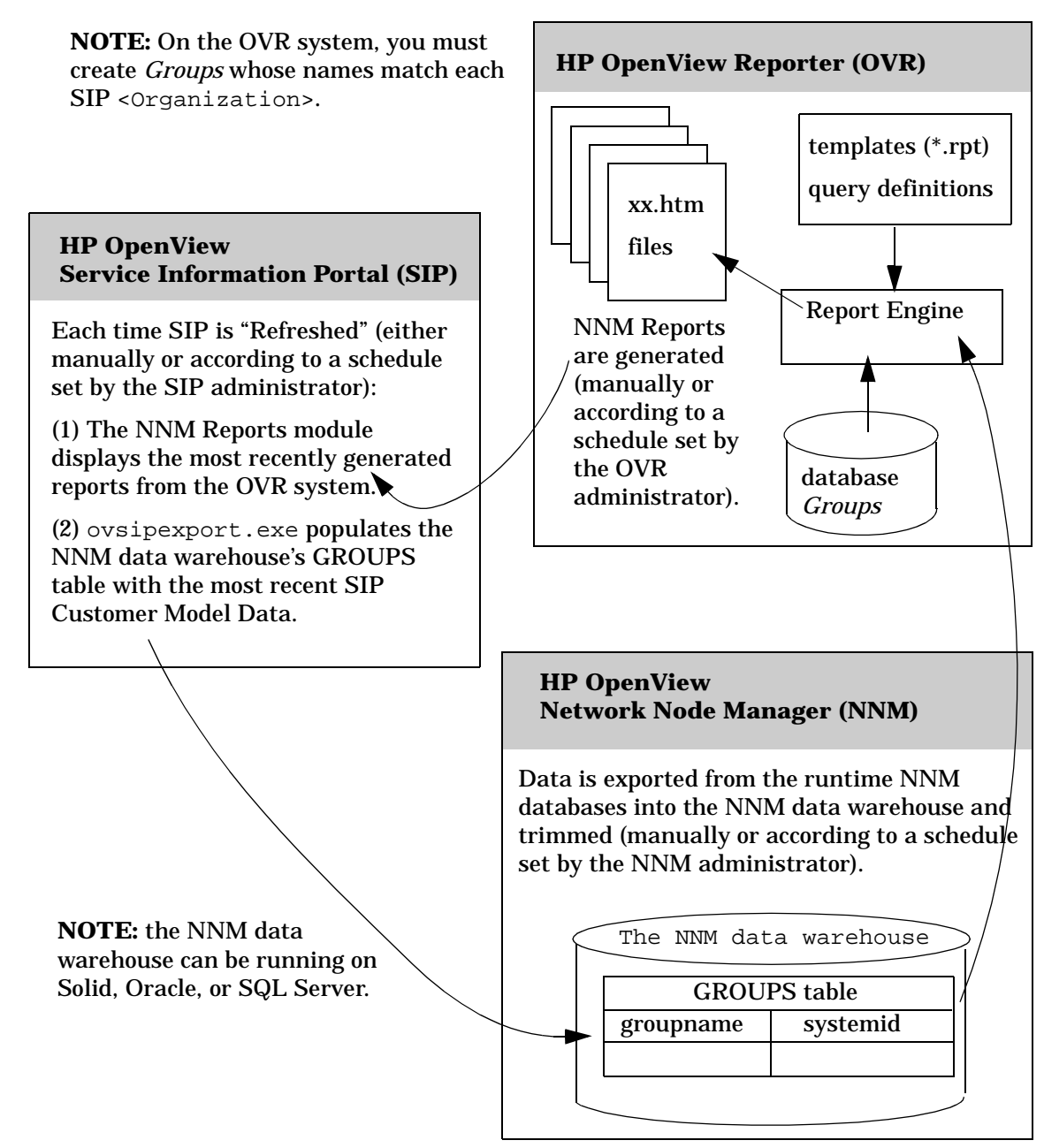

How Current Is the Report Data? **That Depends**

## **OVR:OVO Reports Module**

The [Figure C-2](#page-122-0) illustrates the data collection process that determines which data is ultimately displayed in the OVR:OVO Reports module. Data must pass through three OpenView programs:

1. OpenView Operations (OVO) and OpenView Service Navigator (OVSN)

Data is gathered in real-time as the OVO agents collect events and send messages to the OVO management server. The messages are stored in the OVO operational database (automatically, as soon as they arrive on the management server).

The operational database also contains configuration data which is stored there by the OVO administrators and operators. It is stored whenever the configuration is modified and saved.

Service Navigator calculates the status of a service based upon the messages it receives from the management server. The operational database does not contain any information about a service until *service status logging* is explicitly enabled by the OVO administrator. If service status logging is enabled, each status change is logged in the database. This is an automatic process: whenever the status of a service changes, the change event is logged in the database.

2. OpenView Reporter (OVR)

OVR gathers systems and event data from the OVO database each time the reports are generated. This step is initiated either manually or according to a schedule established by the OVR administrator.

3. OpenView Service Information Portal (SIP)

The most recently generated OVO report on the OVR system is displayed each time the SIP portal is refreshed, either manually or according to a schedule established by the SIP administrator.

<span id="page-122-0"></span>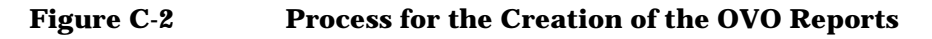

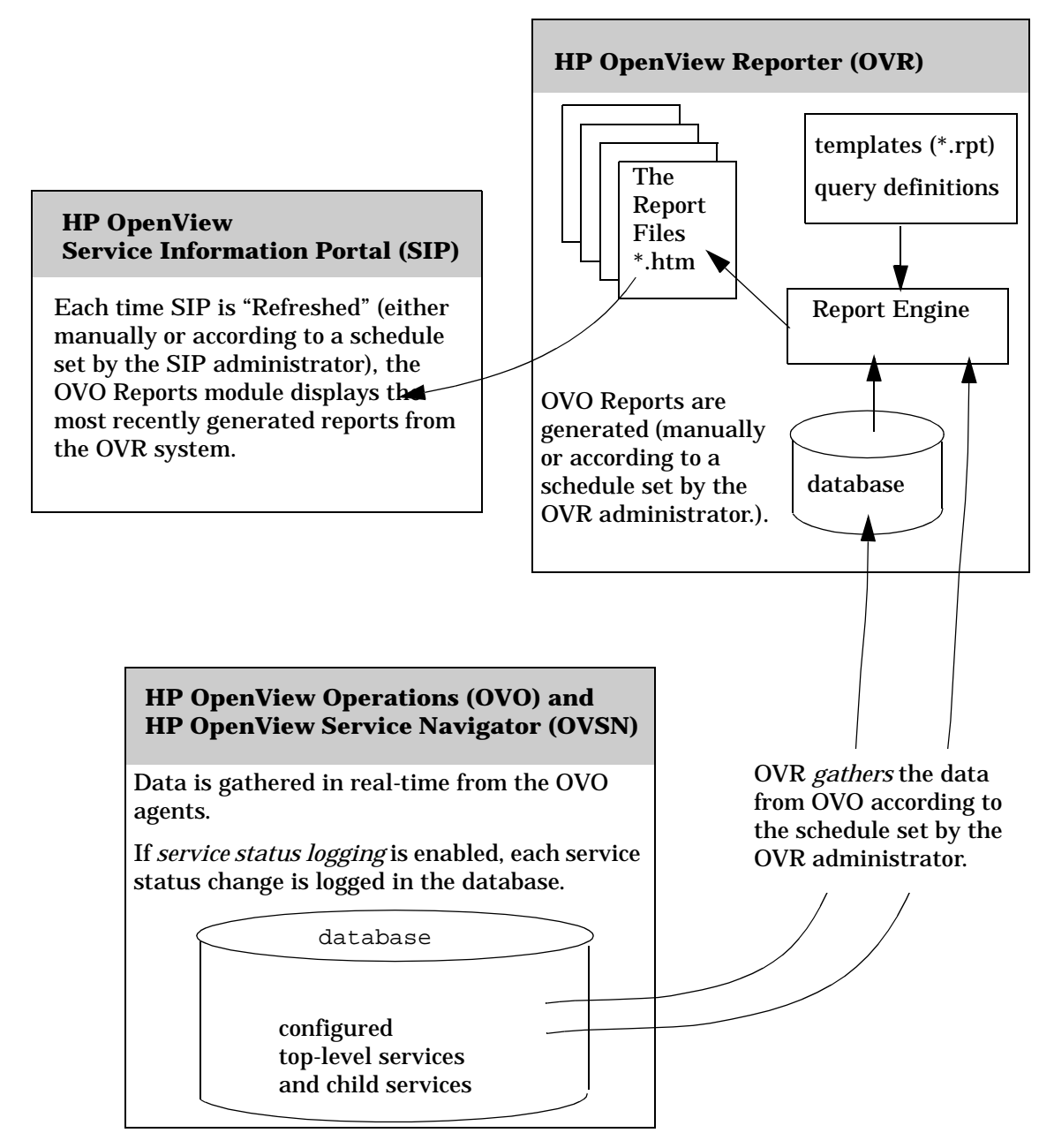

## **OVR:OV Performance Reports Module**

The [Figure C-3](#page-124-0) illustrates the data collection process that determines which data is ultimately displayed in the OVR:OV Performance Reports module. Data must pass through four OpenView programs:

1. OpenView Performance Agent (MeasureWare) or OpenView Operations Agent version 7 (Coda)

Performance data is collected and logged in near real-time.

2. OpenView Reporter (OVR)

Data is gathered from each OpenView Performance Agent (MeasureWare Agent) or OpenView Operations Agent version 7 (Coda) each time the OVR reports are generated, either manually or according to a schedule established by the OVR administrator.

3. OpenView Service Information Portal (SIP)

The most recently generated OV Performance report is displayed each time the SIP portal is refreshed, either manually or according to a schedule established by the SIP administrator.

#### <span id="page-124-0"></span>**Figure C-3 Communication Process for the OV Performance Report Module**

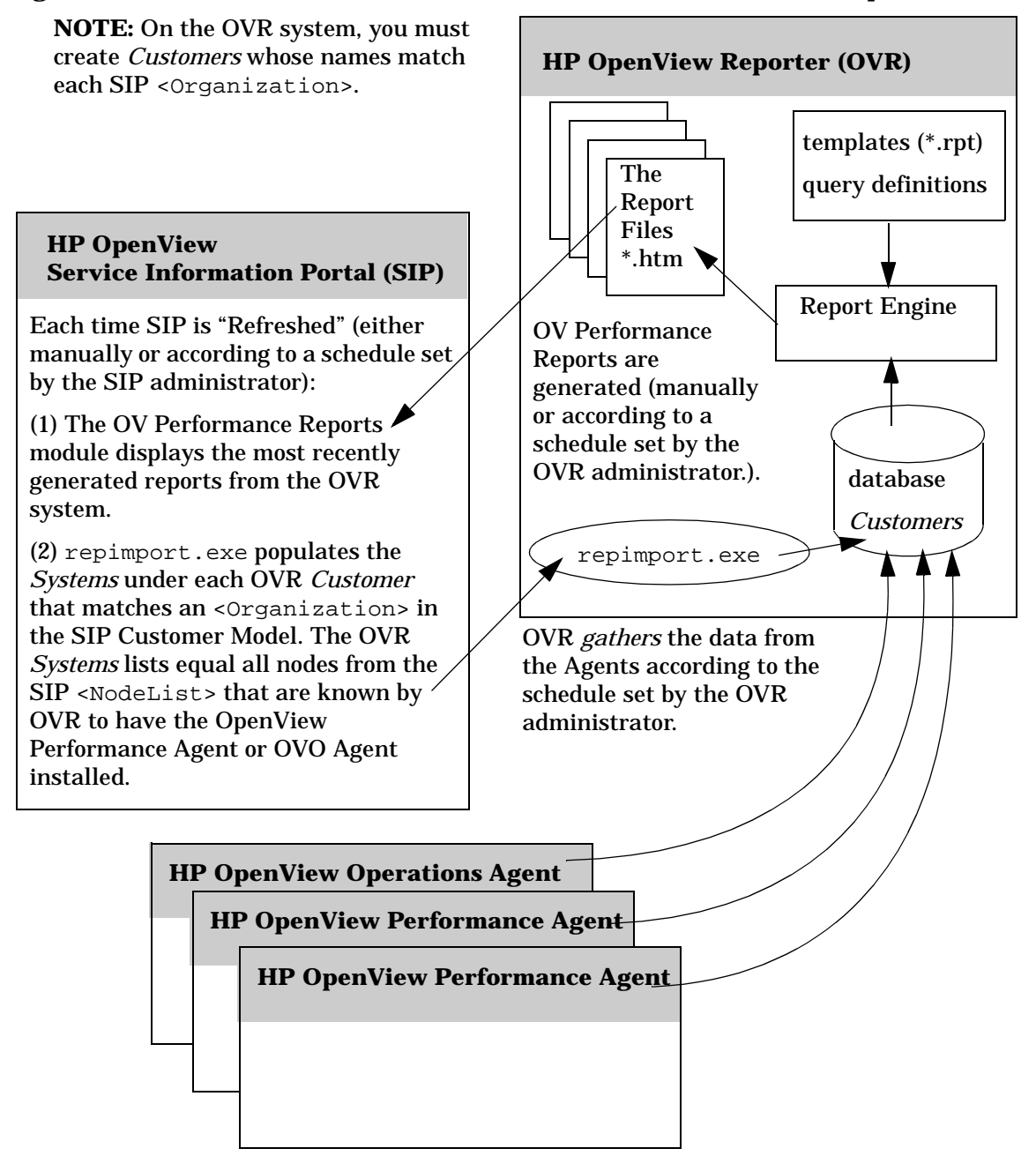

How Current Is the Report Data? **That Depends**

# **D Troubleshooting**

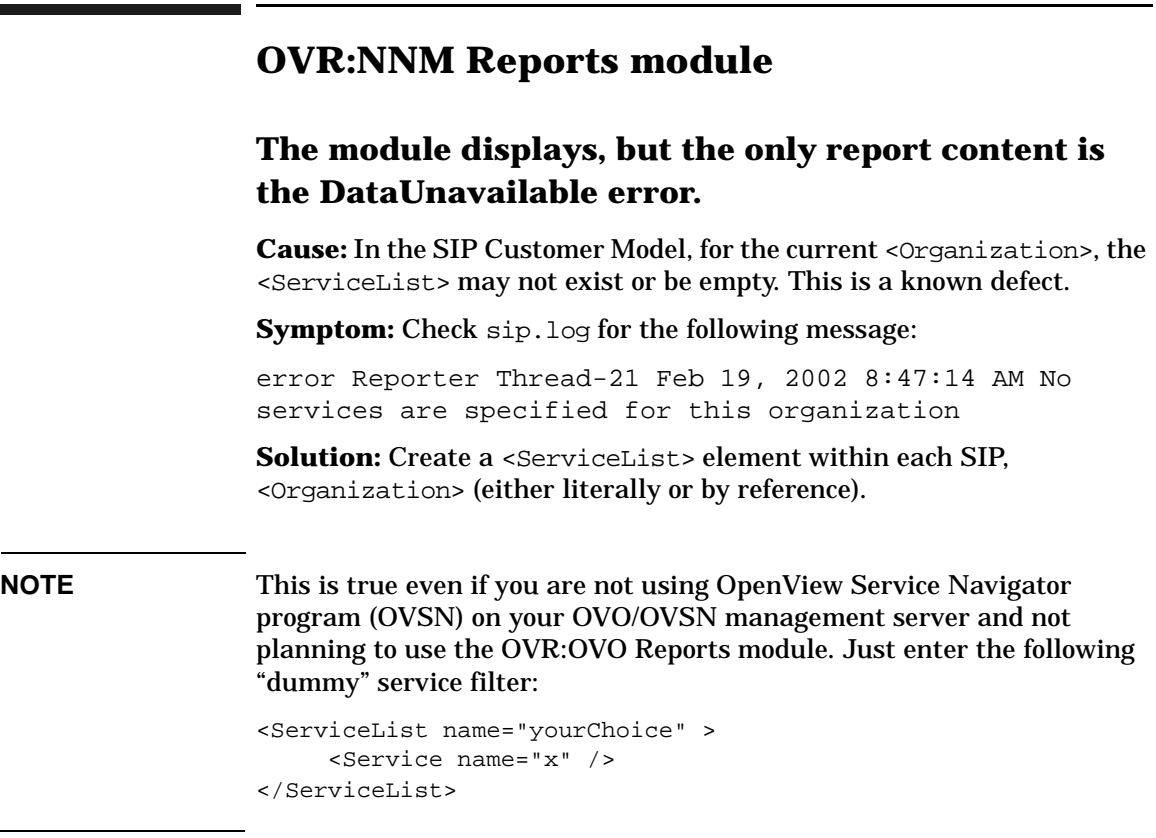

#### **The report title displays, but no report content.**

**Cause:** The data needed to populate this report is not available from the NNM data warehouse.

**Symptom:** On the OVR system, verify that the reports generated successfully:

- Select Action:Show Reports.
- The reports you need are under: Reports for Groups of Systems <One Report Link for Each SIP Organization>

You should see a list of links to each NNM report when you click on the link for any SIP <Organization> name. When viewing the

OVR:NNM Reports module in the SIP portal, these are the reports that you will see (although they will formatted a little differently). Is any data displayed?

**Solution:** Data for the OVR:NNM Reports module is gathered from the NNM data warehouse. The NNM data warehouse is independent from the runtime NNM databases. The data warehouse stores historical data for use with analysis tools. Data must be exported from the NNM databases to the NNM data warehouse either manually or as a scheduled event. The data available for the OVR:NNM Reports module is only as current as the most recent export to the data warehouse.

Verify that the NNM data warehouse is configured and running. See the *Reporting and Data Analysis with HP OpenView Network Node Manager*  manual that comes with the OpenView Network Node Manager product for information about populating the NNM data warehouse with the appropriate data.

The NNM documentation set is available on this web site: http://ovweb.external.hp.com/lpe/doc\_serv

The following NNM command can be run manually or scheduled to keep the data current: **ovdwtrend -export**

Alternately, the NNM menu item Tools:Data Warehouse->Export Trend Data forces an export of alarms into the data warehouse.

## **While displaying a report, the browser hangs for about 2-3 minutes.**

**Cause:** The OVR system with which the module is trying to communicate may not be configured for communication with SIP.

**Symptom:** Search the sip.log file for the "Object Not Found" string:

error OVProxyParser Thread-21 Feb 19, 2002 8:47:07 AM Error connecting to **http://<OVRhostName>:80/HPOV\_reports/Customers/Acme/Topcpu/A-WebServers/default.htm: Object Not Found** (404) error OVProxyParser Thread-21 Feb 19, 2002 8:47:07 AM IO

......

Check the url for the report

**Solution:** Note the <OVRhostName> value. Using the SIP Configuration Editor, ensure that a ReportingStation by this name is configured.

**Troubleshooting OVR:NNM Reports module**

# **The module displays, but the only report content is the CurrentlyNotConfigured error.**

**Cause A:** The report may not be generated on the OVR system.

**Symptom A:** On the OVR system, verify that the reports generated successfully:

- Select Action:Show Reports.
- The reports you need are under: Reports for Groups of Systems <One Report Link for Each SIP Organization>

You should see a list of links to each NNM report when you click on the link for any SIP <Organization> name. When viewing the OVR:NNM Reports module in the SIP portal, these are the reports that you will see (although they will formatted a little differently).

**Solution A:** If the report does not exist, either generate the report manually on OVR or wait for the scheduler to run and generate the report. Review the steps in ["Providing data for SIP's OVR: NNM Reports](#page-39-0)  [module" on page 40](#page-39-0) to verify that the report is configured correctly.

**Cause B:** The path to a report may be incorrect.

**Symptom B:** Search the sip.log file for the "Object Not Found" string:

error OVProxyParser Thread-21 Feb 19, 2002 8:47:07 AM Error connecting to **http://<OVRhostName>:80/HPOV\_reports/Customers/Acme/Topcpu/A-WebServers/default.htm: Object Not Found** (404) error OVProxyParser Thread-21 Feb 19, 2002 8:47:07 AM IO

......

Check the url for the report

**Solution B:** Note the URL of the report. Verify that the report file actually exists on the OVR system at the specified location. If you need to make changes, see ["Management Station Configuration" on page 26](#page-25-0):

- <OVRhostName>, the hostname of the OVR system.
- 80, the communication port for the OVR system.
- HPOV report, the location of the generated reports on the OVR system.

**NOTE** If you assign more than one SIP <Organization> to the Management Data Filter for a particular Role, the end user might switch to an Organization for which no reports are configured or generated on the OpenView Reporter system.

## **The default organization in PortalView.xml is incorrect.**

**Cause:** If you select a non-*default* Organization from the drop-down list below the title of the report module, then make any edit change to the PortalView.xml file, the *default* Organization is changed to the new selection.

This is a known defect.

**Symptom:** The report module's Edit page shows the wrong default organization.

**Solution:** Reset the Organization to the desired *default*. Bug fix to be released.

# **OVR:OVO Reports module**

# **Services are repeated in the** *OVO Top Active Messages By Service* **report.**

**Cause:** This is a defect in the stylesheet. The services get repeated based upon the number of services in the report.

**Symptom:** In the *OVO Top Active Messages By Service* report, the services get repeated based upon the number of services in the report. As an example, if the services in the final report are e-mail, cluster, and geo\_orga, then the user sees *three* duplicates of the report.

**Solution:** No solution.

### **The report title displays, but no report content.**

**Cause A:** The data needed to populate this report is not available from the OVO database.

**Symptom A:** Verify that the reports generated successfully:

- Select Action:Show Reports.
- Under the Families of Reports heading:
	- Select ITO Current, then select ITO Services and look for the link to the following report: ITO Top Active Messages by Service
	- Select ITO History, then select ITO Services and look for links to the following four reports: ITO Service Status (Full Time Range) ITO Service Status (Last Month) ITO Service Status (Last Week) ITO Service Status (Yesterday)

These are the five reports available for display through the OVR:OVO Reports module in SIP. Within Reporter, these reports display a graph for each top-level service and child service currently configured within your OVSN database on your OVO management server. When these same reports are displayed through SIP's OVR:OVO Reports module, only those services specifically configured in the <ServiceList>

(within your SIP Customer Model) assigned to the current SIP role are displayed. Is any data displayed?

**Solution A:** Data for the OVR:OVO Reports module is gathered from the OVO database. If no data is available for a particular report, that report is empty in the OVR:OVO Reports module.

On the OVO management server, data is gathered in real-time as the OVO agents collect events and send messages to the OVO management server. The messages are stored in the OVO operational database (automatically, as soon as they arrive on the management server).

The operational database also contains configuration data which is stored there by the OVO administrators and operators. It is stored whenever the configuration is modified and saved.

Service Navigator calculates the status of a service based upon the messages it receives from the management server. The operational database does not contain any information about a service until *service status logging* is explicitly enabled by the OVO administrator. If service status logging is enabled, each status change is logged in the database. This is an automatic process: whenever the status of a service changes, the change event is logged in the database.

See the documentation that comes with the OpenView Operations and OpenView Service Navigator products for information about populating the OVO database with the appropriate data.

The OVO and OVSN documentation set is available on this web site: http://ovweb.external.hp.com/lpe/doc\_serv

**Cause B:** The intersection of the <ServiceList> of the current <Organization> in the SIP Customer model and *services* in the report on the OVR system may be null.

**Symptom B:** Check the list of services in the SIP customer model and the list of services in the report on OVR.

**Solution B:** Depending on what the user wants do any of the following:

- On the SIP server, using the OVR:OVO Reports Edit page, delete this report.
- On the SIP server, using an ASCII editor, modify <ServiceList> of the current <Organization> in the SIP Customer Model to include the desired services.

**Troubleshooting OVR:OVO Reports module**

## **While displaying a report, the browser hangs for about 2-3 minutes.**

**Cause:** The OVR system with which the module is trying to communicate may not be configured for communication with SIP.

**Symptom:** Search the sip.log file for the "Object Not Found" string:

error OVProxyParser Thread-21 Feb 19, 2002 8:47:07 AM Error connecting to **http://<OVRhostName>:80/HPOV\_reports/Customers/Acme/Topcpu/A-WebServers/default.htm: Object Not Found** (404) error OVProxyParser Thread-21 Feb 19, 2002 8:47:07 AM IO

......

Check the url for the report

**Solution:** Note the <OVRhostName> value. Using the SIP Configuration Editor, ensure that a ReportingStation by this name is configured.

## **The module displays, but the only report content is the CurrentlyNotConfigured error.**

**Cause A:** The report may not be generated on the OVR system.

**Symptom A:** Verify that the reports generated successfully:

- Select Action:Show Reports.
- Under the Families of Reports heading:
	- Select ITO Current, then select ITO Services and look for the link to the following report: ITO Top Active Messages by Service
	- Select ITO History, then select ITO Services and look for links to the following four reports: ITO Service Status (Full Time Range) ITO Service Status (Last Month) ITO Service Status (Last Week) ITO Service Status (Yesterday)

These are the five reports available for display through the OVR:OVO Reports module in SIP. Within Reporter, these reports display a graph for each top-level service and child service currently configured within your OVSN database on your OVO management server. When these same reports are displayed through SIP's OVR:OVO Reports module, only those services specifically configured in the <ServiceList>

(within your SIP Customer Model) assigned to the current SIP role are displayed.

**Solution A:** If the report does not exist, either generate the report manually on OVR or wait for the scheduler to run and generate the report. Review the steps in ["Providing data for SIP's OVR: OVO Reports](#page-43-0)  [module" on page 44](#page-43-0) to verify that the report is configured correctly.

**Cause B:** The path to a report may be incorrect.

**Symptom B:** Search the sip.log file for the "Object Not Found" string:

error OVProxyParser Thread-21 Feb 19, 2002 8:47:07 AM Error connecting to **http://<OVRhostName>:80/HPOV\_reports/Customers/Acme/Topcpu/A-WebServers/default.htm: Object Not Found** (404) error OVProxyParser Thread-21 Feb 19, 2002 8:47:07 AM IO

......

Check the url for the report

**Solution B:** Note the URL of the report. Verify that the report file actually exists on the OVR system at the specified location. If you need to make changes, see ["Management Station Configuration" on page 26](#page-25-0):

- <OVRhostName>, the hostname of the OVR system.
- 80, the communication port for the OVR system.
- HPOV\_report, the location of the generated reports on the OVR system.

**NOTE** If you assign more than one SIP <Organization> to the Management Data Filter for a particular Role, the end user might switch to an Organization for which no reports are configured or generated on the OpenView Reporter system.

## **The default organization in PortalView.xml is incorrect.**

**Cause:** If you select a non-*default* Organization from the drop-down list below the title of the report module, then make any edit change to the PortalView.xml file, the *default* Organization is changed to the new selection.

Troubleshooting **OVR:OVO Reports module**

This is a known defect.

**Symptom:** The report module's Edit page shows the wrong default organization.

**Solution:** Reset the Organization to the desired *default*. Bug fix to be released.

```
OVR:OV Performance Reports module
                 The module displays, but the only report content is 
                 the DataUnavailable error. 
                 Cause: In the SIP Customer Model, for the current <Organization>, the
                  <ServiceList> may not exist or be empty. This is a known defect.
                 Symptom: Check sip.log for the following message:
                 error Reporter Thread-21 Feb 19, 2002 8:47:14 AM No
                 services are specified for this organization
                 Solution: Create a <ServiceList> element within each SIP.
                  <Organization> (either literally or by reference). 
NOTE This is true even if you are not using OpenView Service Navigator
                 program (OVSN) on your OVO/OVSN management server and not 
                 planning to use the OVR:OVO Reports module. Just enter the following 
                  "dummy" service filter:
                  <ServiceList name="yourChoice" >
                       <Service name="x" />
                  </ServiceList>
```
### **The reports are showing the wrong data.**

**Cause:** If no group attribute is specified in the OVR:OV Performance Reports module instance's XML code, the *default* group is used.

The recommended default group name is 1A-SIPperf. Check the group names configured in OpenView Reporter and see if another group name has become the default, by virtue of the selection process.

A *Group* other than 1A-SIPperf has been selected as the *default* group.

**Symptom:** The default group is determined by:

- 1. Dropping the "ALL" group.
- 2. Compiling a list of the remaining groups.

3. Sorting the remaining list numerically, then alphabetically.

**Solution:** To fix the problem do *one* of the following:

- On the OVR system, choose a name other than 1A-SIPperf for the OVR:OV Performance Reports module's default group so that the new name is the first to be automatically selected.
- On the SIP server, using an ASCII or XML editor, open the default module file (OVDefaultMWRep.xml) and add the attribute group="name". See [Chapter 5, "The OVR:OV Performance Reports](#page-78-0)  [Module," on page 79](#page-78-0) for directions. Then reinsert the OVO:OV Performance Reports module into each portal view. This overrides the default group selection process.

## **While displaying a report, the browser hangs for about 2-3 minutes.**

**Cause:** The OVR system with which the module is trying to communicate may not be configured for communication with SIP.

**Symptom:** Search the sip.log file for the "Object Not Found" string:

error OVProxyParser Thread-21 Feb 19, 2002 8:47:07 AM Error connecting to **http://<OVRhostName>:80/HPOV\_reports/Customers/Acme/Topcpu/A-WebServers/default.htm: Object Not Found** (404) error OVProxyParser Thread-21 Feb 19, 2002 8:47:07 AM IO

......

Check the url for the report

**Solution:** Note the <OVRhostName> value. Using the SIP Configuration Editor, ensure that a ReportingStation by this name is configured.

### **The module displays, but the only report content is the CurrentlyNotConfigured error.**

**Cause A:** The report may not be generated on the OVR system.

**Symptom:** On the OVR system, Verify that the reports generated successfully:

- Select Action:Show Reports.
- The reports you need are under: Reports for Groups of Systems <One Report Link for Each Group You Created

(1A-SIPperf)>

You should see a list of links to each Performance report when you click on the link for the group. When viewing the OVR:OV Performance Reports module in the SIP portal, these are the reports that you will see (although they will be formatted a little differently).

**Solution A:** If the report does not exist, either generate the report manually on OVR or wait for the scheduler to run and generate the report. Review the steps in ["Providing data for SIP's OVR: OV](#page-45-0)  [Performance Reports module" on page 46](#page-45-0) to verify that the report is configured correctly.

**Cause B:** The path to a report may be incorrect.

**Symptom B:** Search the sip.log file for the "Object Not Found" string:

error OVProxyParser Thread-21 Feb 19, 2002 8:47:07 AM Error connecting to **http://<OVRhostName>:80/HPOV\_reports/Customers/Acme/Topcpu/A-WebServers/default.htm: Object Not Found** (404) error OVProxyParser Thread-21 Feb 19, 2002 8:47:07 AM IO

......

Check the url for the report

**Solution B:** Note the URL of the report. Verify that the report file actually exists on the OVR system at the specified location. If you need to make changes, see ["Management Station Configuration" on page 26](#page-25-0):

- <OVRhostName>, the hostname of the OVR system.
- 80, the communication port for the OVR system.
- HPOV report, the location of the generated reports on the OVR system.

**NOTE** If you assign more than one SIP <Organization> to the Management Data Filter for a particular Role, the end user might switch to an Organization for which no reports are configured or generated on the OpenView Reporter system.

**Troubleshooting OVR:OV Performance Reports module**

# **The default organization in PortalView.xml is incorrect.**

**Cause:** If you select a non-*default* Organization from the drop-down list below the title of the report module, then make any edit change to the PortalView.xml file, the *default* Organization is changed to the new selection.

This is a known defect.

**Symptom:** The report module's Edit page shows the wrong default organization.

**Solution:** Reset the Organization to the desired *default*. Bug fix to be released.

# **Index**

#### **A**

adding NNM Reports module, [56](#page-55-0) OV Performance Repo[rts module,](#page-69-0) [80](#page-79-0) OVO Reports module, 70

#### **C**

communication NNM Reports module, [19](#page-18-0) OV Performance Repo[rts module,](#page-19-0) [21](#page-20-0) OVO Reports module, 20 configuring NNM Reports module, [58](#page-57-0) OV Performance Repo[rts module,](#page-71-0) [82](#page-81-0) OVO Reports module, 72 conventions typographical, [9](#page-8-0) customer model CGI, [94](#page-93-0) creating, [92](#page-91-0) current settings, [27](#page-26-0) enabling transfer to NNM, [28](#page-27-0) enabling tra[nsfer to OVR,](#page-105-0) [28](#page-27-0) registering, 106 requirements, [27](#page-26-1) writing filters, [92](#page-91-1) XML node lists, [96](#page-95-0) XML service lists, [100](#page-99-0)

#### **D**

default module OVDefaultMWRep.xml, [88](#page-87-0) module OVDefaultNNMRep.xml, [63](#page-62-0) module OVDe[faultOVORep.xml,](#page-71-1) [77](#page-76-0) organization, 72 organization (OVR Customer), [82](#page-81-1) organization (OVR Group), [58](#page-57-1) display filtering

introduction, [110](#page-109-0) process, [110](#page-109-0) DTDs NNM Reports module, [63](#page-62-1) OV Performance Repo[rts module,](#page-76-1) [88](#page-87-1) OVO Reports module, 77

#### **E**

editing NNM Reports module, [58](#page-57-0) OV Performance Repo[rts module,](#page-71-0) [82](#page-81-0) OVO Repo[rts module, 72](#page-115-0) XML files, 116 editing XML files, [116](#page-115-1)

#### **F**

files NNM Reports module, [63](#page-62-1) OV Performance Repo[rts module,](#page-76-1) [88](#page-87-1) OVO Reports module, 77 filtering NodeList, [27,](#page-26-2) [95,](#page-94-0) [96](#page-95-0) ServiceList, [27,](#page-26-3) [95](#page-94-0), [100](#page-99-0) filtering at module instance introduction to display filters, [110](#page-109-1)

#### **I**

installation, [22](#page-21-0) [See SIP Installation Guide](#page-21-0)  (SIP\_Install\_Guide.pdf)

#### **L**

location of files NNM Reports module, [64](#page-63-0) OV Performance Reports, [89](#page-88-0) OVO Reports module, [78](#page-77-0)

# **Index**

#### **N**

NNM Reports module adding, 56 change [default organization \(OVR Group\),](#page-55-0) [58](#page-57-1) communication process, 19 configuration on NNM, [32](#page-31-0) configuration on OVR, [40](#page-39-1) configuration on SIP, [26](#page-25-1) customer model [requirements,](#page-62-0) [27](#page-26-1) default [module, 63](#page-62-1) DTDs, 63 editi[ng XML,](#page-62-1) [59](#page-58-0) files, 63 location [of files,](#page-13-0) [64](#page-63-0) reports, 14 required <NodeList>, [92](#page-91-1) requir[ed Groups,](#page-59-0) [41](#page-40-0) XML, 60

#### **O**

OpenView Network No[de Manager](#page-31-0) configuring for OVR, 32 data warehouse GROUPS table, [33](#page-32-0) OpenView Operations configuring for OVR, [38](#page-37-0) OpenView Reporter and Service Informatio[n Portal,](#page-52-0) [14](#page-13-1) and wireless protocols, 53 in SSL environment, [52](#page-51-0) modules in SIP, 14 SIP Configurati[on Editor settings,](#page-13-1) [26](#page-25-1) OpenView Service Informa[tion Portal](#page-13-1) and OpenView Reporter, 14 and wireless protocols, [53](#page-52-0) in SSL environment, [52](#page-51-0) OpenView Service Navigator configuring for OVR, [38](#page-37-0)

OV Performance module required <NodeList>, [92](#page-91-1) OV Perfo[rmance Reports module](#page-79-0) adding, 80 change default [organization \(OVR](#page-81-1)  Customer), 82 communication process, [21](#page-20-0) configuration on OVR, [46](#page-45-1) configuration on SIP, [26](#page-25-1) customer model [configuration,](#page-87-0) [27](#page-26-1) default [module, 88](#page-87-1) DTDs, 88 editi[ng XML,](#page-87-1) [83](#page-82-0) files, 88 location of files, [89](#page-88-0) reports, 16 required [OVR Customers,](#page-15-0) [46](#page-45-2) requir[ed OVR Groups,](#page-83-0) [48](#page-47-0) XML, 84 OVO Reports module adding, 70 change [default organization,](#page-69-0) [72](#page-71-1) communication process, [20](#page-19-0) configuration on OVO/[OVSN,](#page-43-1) [38](#page-37-0) configuration on OVR, 44 configuration on SIP, [26](#page-25-1) customer model [configuration,](#page-76-0) [27](#page-26-1) default [module, 77](#page-76-1) DTDs, 77 editi[ng XML,](#page-76-1) [73](#page-72-0) files, 77 location [of files,](#page-14-0) [78](#page-77-0) reports, 15 requir[ed <ServiceList>,](#page-73-0) [92](#page-91-1) XML, 74 ovsipexport.exe, [28](#page-27-0)

#### **P**

permissions

# **Index**

XML files, 116 process of fil[tering customer data,](#page-115-1) [110](#page-109-0)

#### **R**

registering customer mo[del source,](#page-27-0) [106](#page-105-0) repimport.exe, 28 reports NNM Reports module, [14](#page-13-0) OV Performance Repo[rts module,](#page-14-0) [16](#page-15-0) OVO Reports module, 15 restarting Tomcat, [112](#page-111-0) role co[nfiguration](#page-29-0) SIP, 30

#### **S**

SIP role [configuration,](#page-51-0) [30](#page-29-0) SSL, 52

#### **T**

Tomcat, restarting, [112](#page-111-0)

#### **U**

UNIX restarting Tomcat, [112](#page-111-1)

#### **W**

Windows NT/2000 restarting Tomcat, [112](#page-111-0)

#### **X**

XML backing up, [116](#page-115-2) editing files, [116](#page-115-0) files, [63,](#page-62-1) [77,](#page-76-1) [88](#page-87-1)

NNM Rep[orts module,](#page-95-0) [60](#page-59-0) node lists, 96 OV Performance Repo[rts module,](#page-73-0) [84](#page-83-0) OVO Reports module, 74 rules for editing, [116](#page-115-0) service lists, [100](#page-99-0) validating, [117](#page-116-0) XML files permissions, [116](#page-115-1)